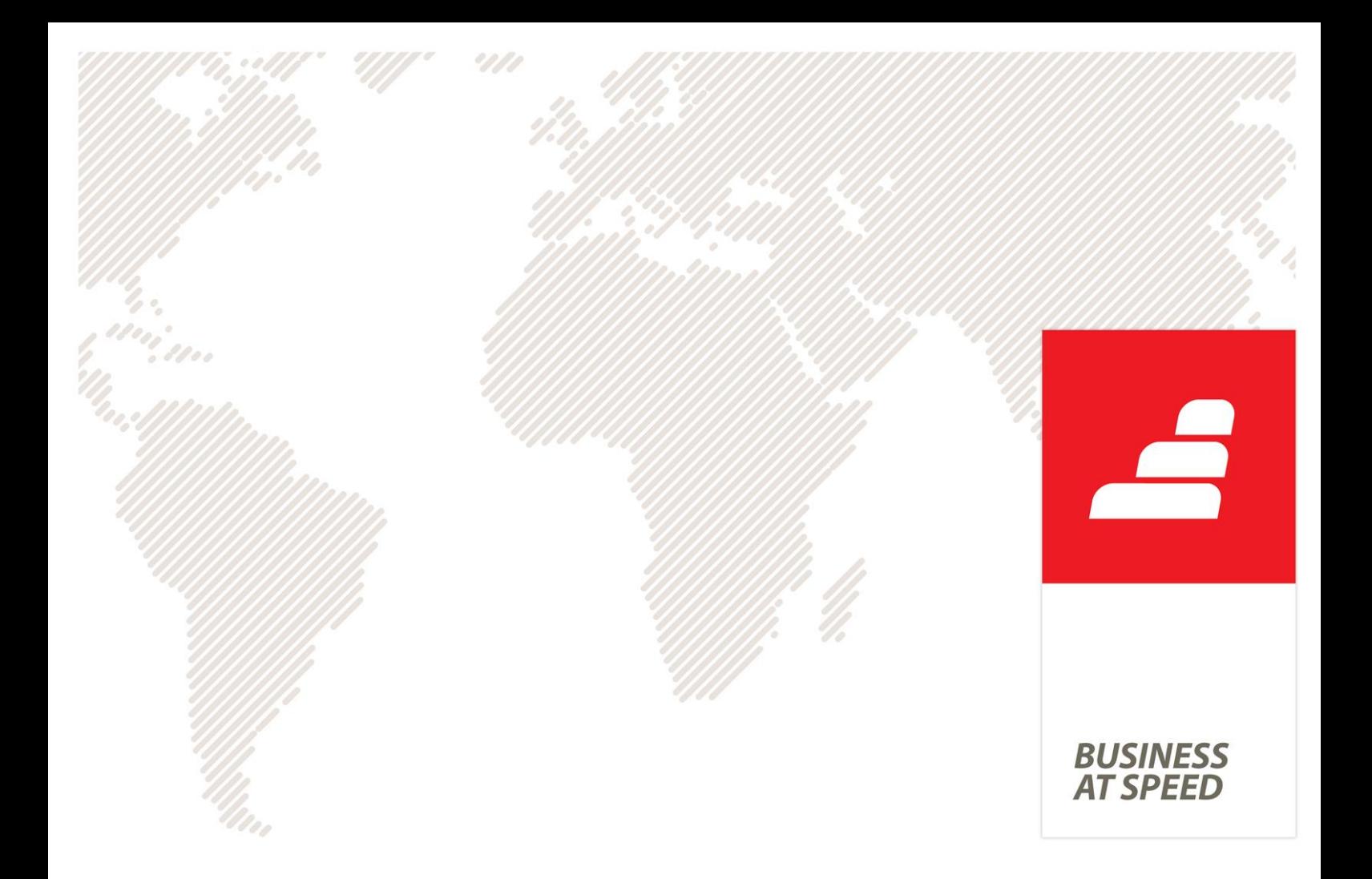

# **Novidades PHC CS Versão 16**

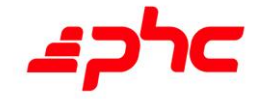

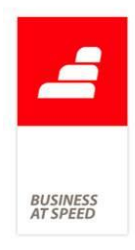

A 15 de Abril de 2014 demos início ao desenvolvimento da nova versão PHC.

E depois de:

114 Tarefas de funcionalidades 2100 Horas de desenvolvimento

1287 Horas de testes

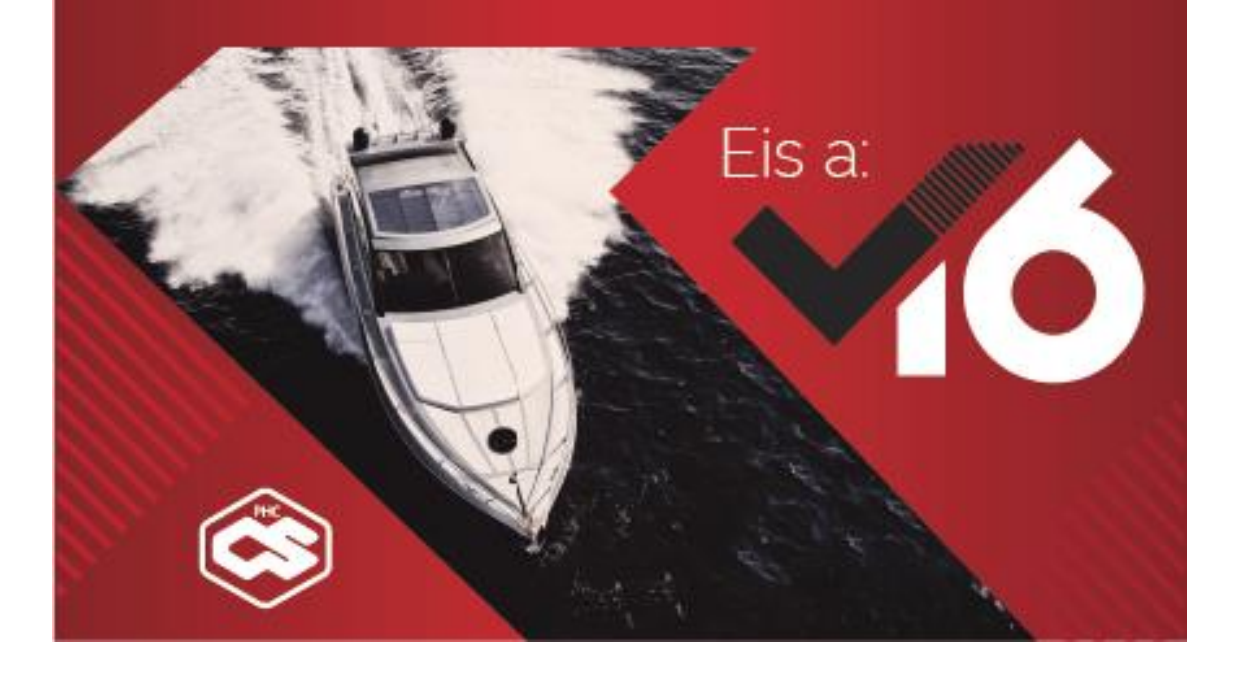

Dezembro 2014

Este documento contém uma lista das alterações realizadas para Software PHC CS versão 16. Em virtude deste documento estar sujeito a gralhas ou alterações de comportamento de software, posteriores à sua execução, a PHC recomenda que caso necessite de alguma das funcionalidades em particular, verifique com versões atualizadas do software se as mesmas têm o comportamento esperado.

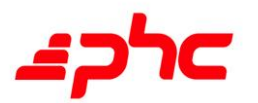

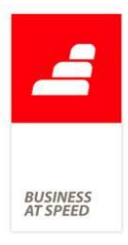

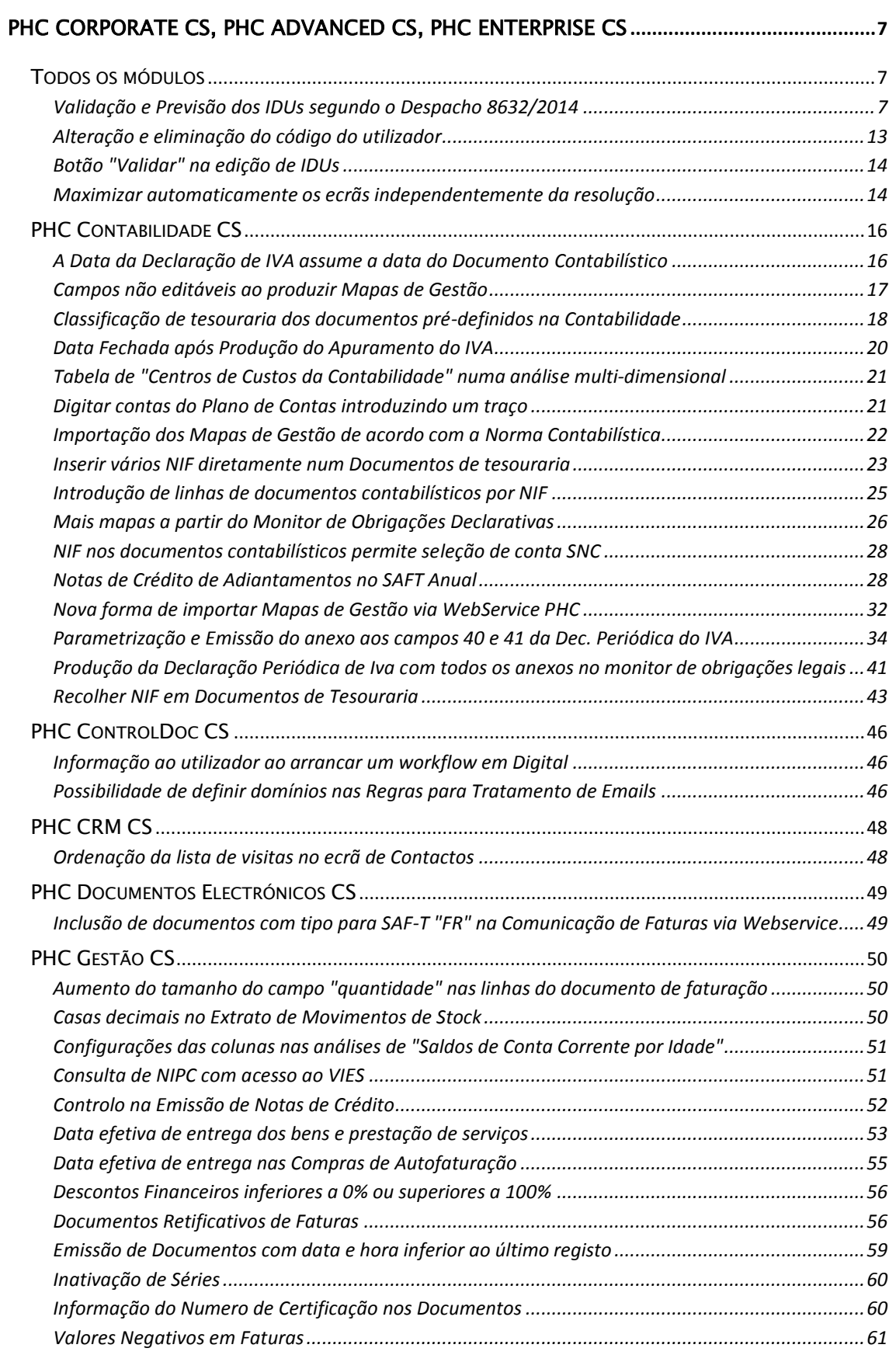

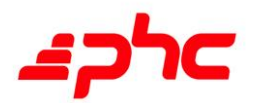

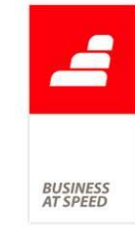

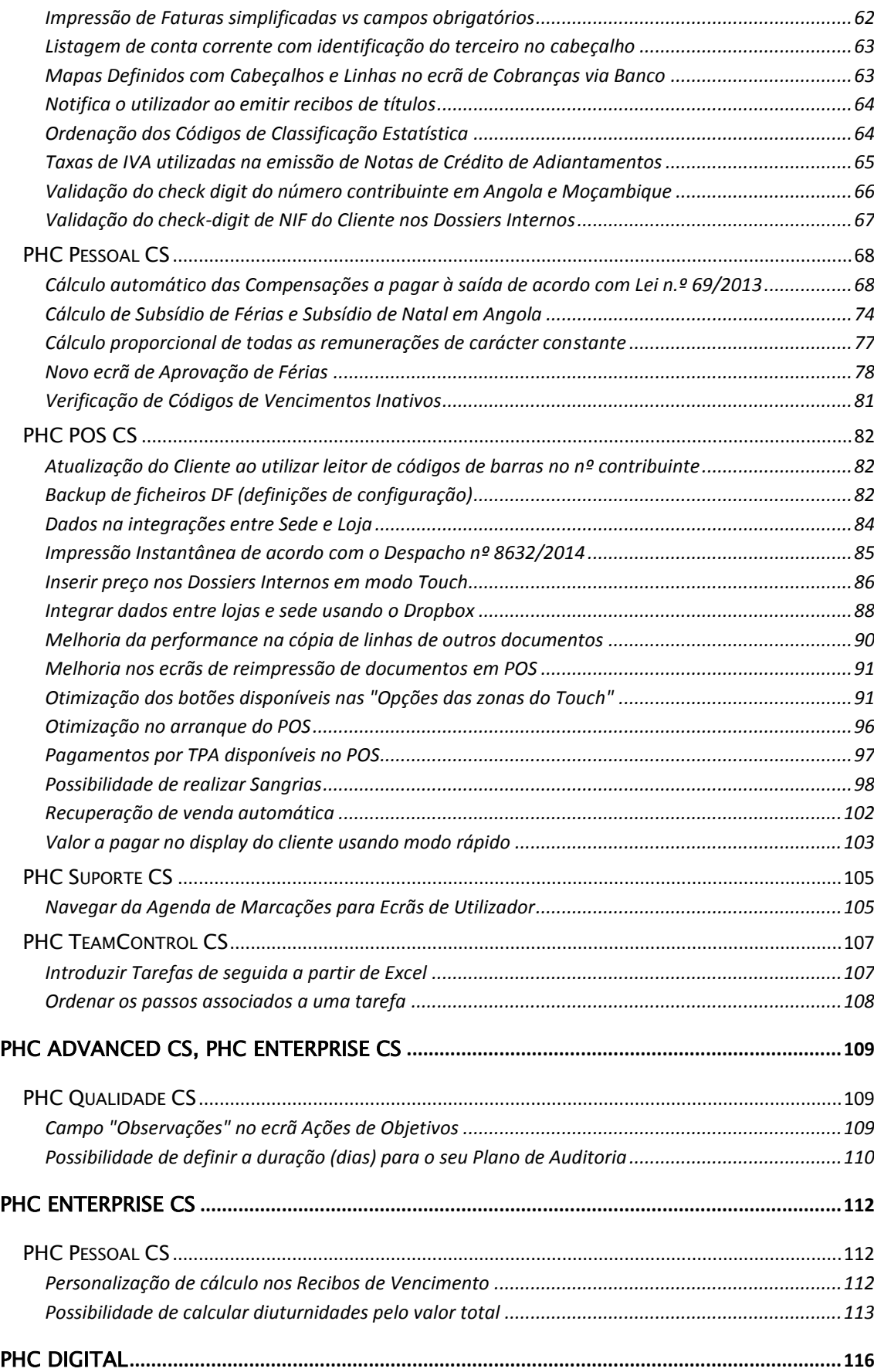

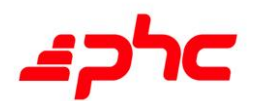

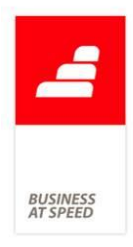

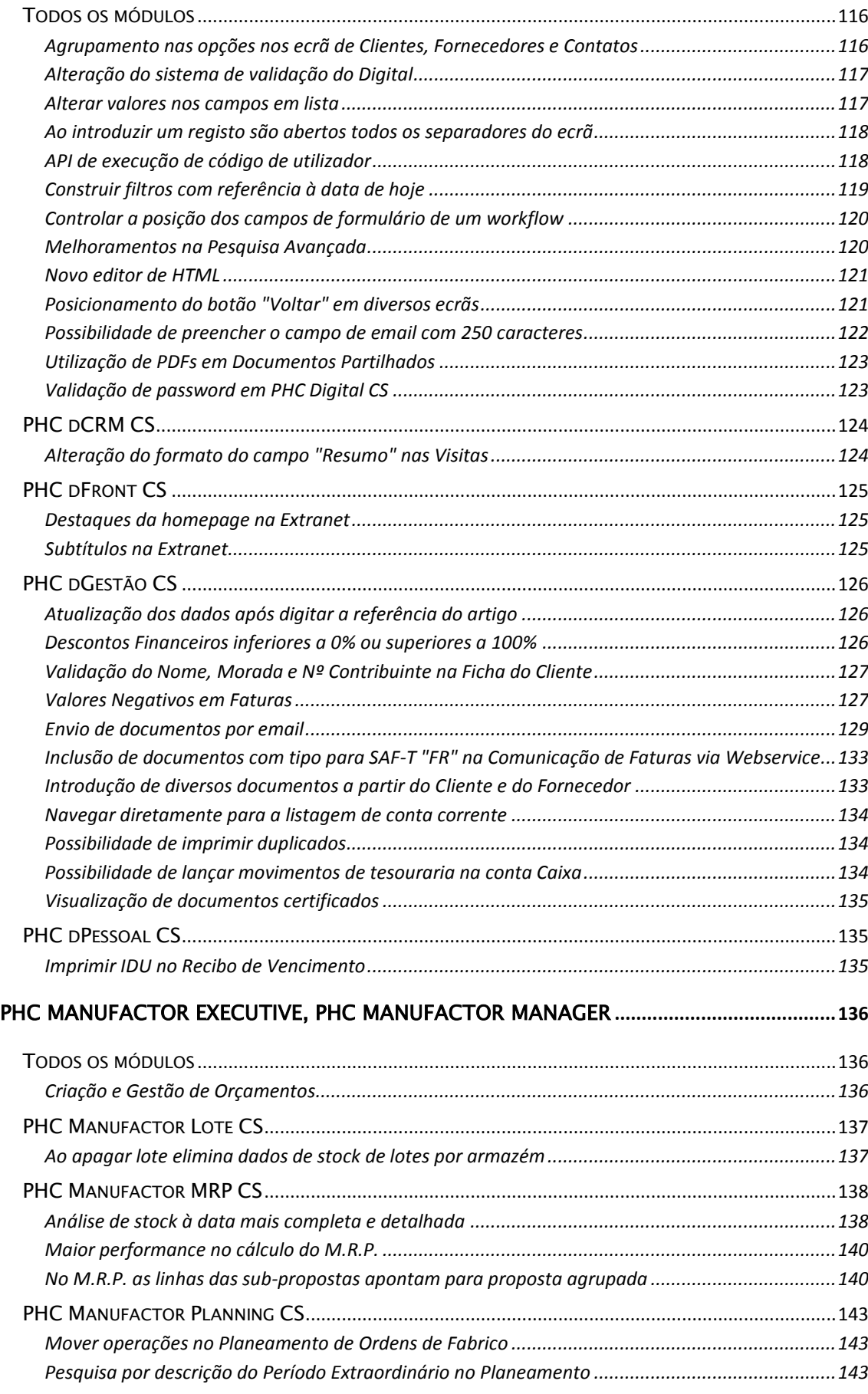

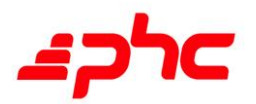

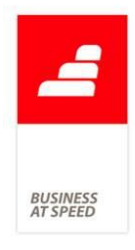

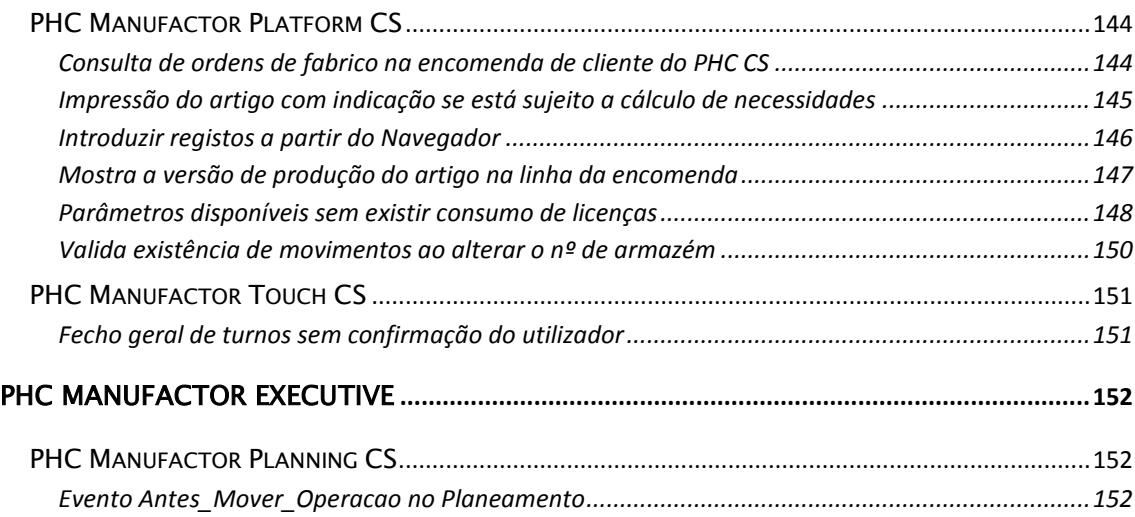

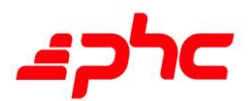

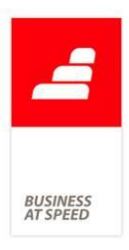

<span id="page-6-0"></span>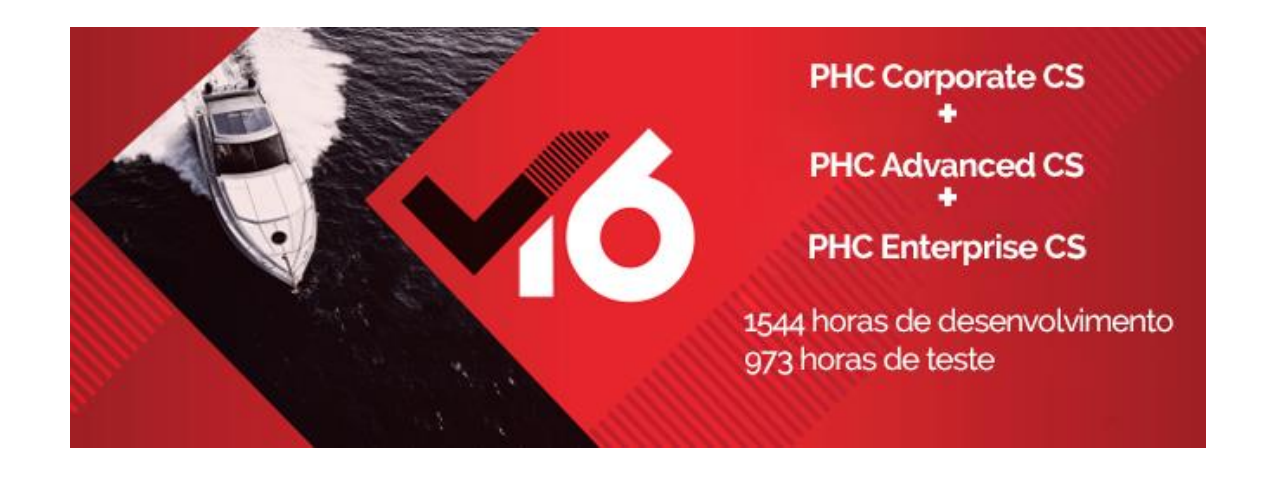

<span id="page-6-1"></span>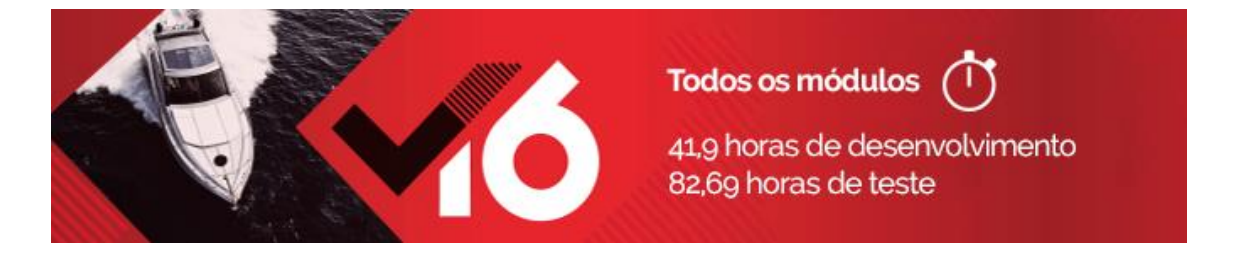

<span id="page-6-2"></span>Validação e Previsão dos IDUs segundo o Despacho 8632/2014 O Despacho 8632/2014 de 03 de julho veio introduzir um vasto conjunto de alterações aos requisitos de certificação de software. Entre muitas outras alterações um dos pontos que foi necessário desenvolver prende-se com o desenho dos formulários de impressão dos documentos emitidos.

O ponto 3.2.9 do referido Despacho diz o seguinte:

Apenas produtores de aplicações podem parametrizar ou desenhar os impressos dos documentos ou então, têm que garantir/validar que os impressos modificados/criados por outros estão de acordo com a lei, se necessário através de assinatura digital.

Para darmos respostas a esta imposição legal efetuamos algumas alterações que têm impacto no desenho dos formulários e que irão provocar a necessidade de se proceder a correções nos IDUS aquando

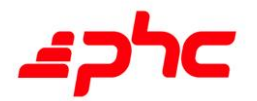

da atualização da versão 15 para a versão 16.

O que foi desenvolvido:

A AT-Autoridade Tributária e Aduaneira colocou do lado das empresas produtoras de software a responsabilidade da informação que deve constar obrigatoriamente nos formulários de impressão dos documentos emitidos pela aplicação. Assim e para que possamos cumprir com esta obrigação foram efetuadas as seguintes alterações:

Os documentos emitidos pela aplicação passam a ter validações no que concerne aos dados (campos) obrigatórios, sendo que estas validações são efetuadas por tipo de documento. Vejamos o exemplo dos seguintes documentos:

FATURAÇÃO (campos obrigatórios com base no Artigo 36.º do CIVA)

- Nome do emitente
- Morada do Emitente
- Localidade e código postal do Emitente
- Número de Contribuinte do Emitente
- Nome do Cliente
- Morada do Cliente
- Código Postal e Localidade do Cliente
- Número de Contribuinte do Cliente
- Nome do Documento
- Série do Documento
- Número do Documento
- Data de Emissão do Documento

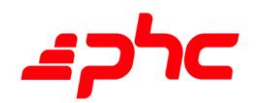

BUSINES.<br>AT SPEED

8

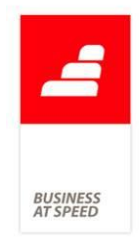

- Referência e/ou Descrição do Produto/Serviço (nas linhas do documento)

- Quantidade do Produto/Serviço (nas linhas do documento)

- Preço do Produto/Serviço (nas linhas do documento)

- Taxa de IVA aplicada do Produto/Serviço (nas linhas do documento)

- Data de entrega Efetiva dos Bens/Serviços (nas linhas ou no cabeçalho  $(*)$ )

- Valor da Base Tributável por taxa de IVA

- Valor total do IVA, por taxa de IVA

- Valor total global da Base Tributável

- Valor total do IVA aplicado

- Valor total do documento

- Valor a Transportar (quando existe mais do que uma página)

- Valor do Transporte (quando existe mais do que uma página)

- Motivo de Isenção de Imposto (nas linhas ou no cabeçalho (\*))

- Número de página e Número Total de Páginas

(\*) A obrigatoriedade destes campos estarem nas linhas ou no cabeçalho irá depender da configuração da série do documento. Se o documento estiver, por exemplo, configurado para ter o motivo de isenção nas linhas o campo "Motivo de Isenção" deve existir na grelha das linhas. Caso contrário, deve apenas constar no cabeçalho do documento.

NOTAS DE CRÉDITO:

- Nome do emitente

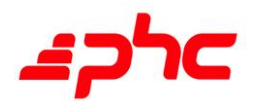

- Morada do Emitente
- Localidade e código postal do Emitente
- Número de Contribuinte do Emitente
- Nome do Cliente
- Morada do Cliente
- Código Postal e Localidade do Cliente
- Número de Contribuinte do Cliente
- Nome do Documento
- Série do Documento
- Número do Documento
- Data de Emissão do Documento

Referência e/ou Descrição do Produto/Serviço (nas linhas do documento)

- Quantidade do Produto/Serviço (nas linhas do documento)

- Inverso do Preço do Produto/Serviço (nas linhas do documento)
- Taxa de IVA aplicada do Produto/Serviço (nas linhas do documento)

- Data de entrega Efetiva dos Bens/Serviços (nas linhas ou no cabeçalho (\*))

- Inverso Valor da Base Tributável por taxa de IVA
- Inverso Valor total do IVA, por taxa de IVA
- Inverso Valor total global da Base Tributável
- Inverso Valor total do IVA aplicado

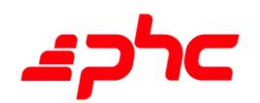

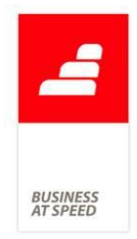

- Inverso Valor total do documento
- Inverso Valor a Transportar (quando existe mais do que uma página)
- Inverso Valor do Transporte (quando existe mais do que uma página)
- Motivo de Isenção de Imposto (nas linhas ou no cabeçalho (\*))
- Número de página e Número Total de Páginas

Existem campos obrigatórios que devem constar apenas em determinados tipos de documentos e existem campo obrigatórios que devem constar em todos os documentos de vendas e de transporte de mercadorias - Faturas, Notas de Débito, Notas de Crédito, Recibos, Recibos de Adiantamento, Guias de Transporte/Remessa, Documentos de autofaturação - os quais passamos a enumerar:

- Nome do emitente
- Morada do Emitente
- Localidade e código postal do Emitente
- Número de Contribuinte do Emitente
- Nome do Cliente
- Morada do Cliente
- Código Postal e Localidade do Cliente
- Número de Contribuinte do Cliente
- Nome do Documento
- Série do Documento
- Número do Documento
- Data de Emissão do Documento

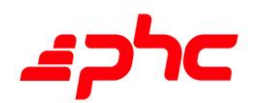

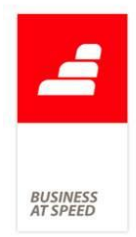

#### - Texto de Certificação

Na construção dos formulários para além dos campos obrigatórios temos também alterações ao nível do posicionamento dos diversos dados dentro da estrutura do desenho.

Os campos obrigatórios de relevância fiscal não permitem o sobre posicionamento de campos, ou seja, deixa de ser permitido inserir outros campos ou outros objetos em cima de campos obrigatórios.

O texto de certificação do Software não pode ser inserido no rodapé ou no cabeçalho da página, para evitar o seu corte pela impressora ou a sua não impressão.

Ao nível da configuração de texto - Cor e Tamanho - deixa de ser permito o uso de tamanhos demasiados pequenos ou extremamente grandes, assim como o uso de cores que ao imprimir não sejam visíveis os valores dos campos.

Tendo em conta todas as alterações necessárias ao cumprimento dos vários pontos do Despacho várias são as validações efetuadas, sendo que um documento para ser impresso tem de estar 100% validado. Caso contrário, não será permitido ao utilizador a sua impressão sem que o layout do formulário esteja de acordo com as imposições legais no que diz respeito à informação obrigatória.

Ao efetuar o upgrade para a versão 16 aconselhamos a leitura das FAQ'S, criadas para o apoiar, inerentes ao Desenho dos Formulários de Impressão de documentos, para que possa de uma forma rápida e sem muitos percalços efetuar as alterações necessárias aos relatórios existentes.

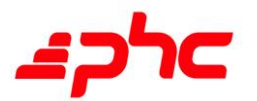

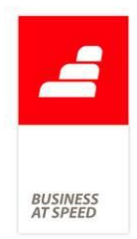

#### Alteração e eliminação do código do utilizador

<span id="page-12-0"></span>O Despacho 8632/2014 veio trazer algumas novidades em termos de exigências em software que emita documentos fiscalmente relevantes.

Uma dessas exigências é o impedimento da existência de vários utilizadores com a mesma identificação interna, o que poderia levar a que utilizadores diferentes, em momentos diferentes, fossem identificados como uma e a mesma pessoa através do SourceID com que os dados que criam ficam registados na Base de Dados.

Outra, não menos importante, é o impedimento de apagar ou alterar dados de utilizadores que emitiram documentos fiscalmente relevantes como Faturas, Notas de Crédito, etc.

Até à versão 15, porque tal não era legalmente exigido, a aplicação não validava a existência de utilizadores com Iniciais (identificador) iguais, e permitia a eliminação de utilizadores da base de dados.

Esta situação foi alterada para cumprimento do normativo legal em vigor.

Agora, para cumprimento do ponto 3.3.6 do despacho n.º 8632/2014, foram efetuadas as seguintes alterações:

\* Ao criar ou alterar o registo de um utilizador, é efetuada uma validação para não permitir a existência de dois registos com o mesmo valor no campo "Iniciais".

\* Deixou de ser permitido anular o registo ou alterar o campo "Iniciais" de um utilizador que tenha emitido ou alterado documentos com relevância fiscal.

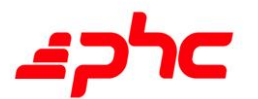

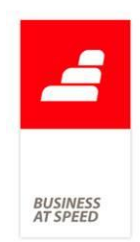

## Botão "Validar" na edição de IDUs

<span id="page-13-0"></span>De acordo com o Despacho n.º 8632/2014, existem campos obrigatórios no IDU que têm que estar presentes e visíveis.

Esta validação era executada ao gravar o desenho de IDU, levando a que, se um utilizador quisesse confirmar a conformidade do seu desenho, teria que provocar uma gravação do desenho.

Para isto foi criado um novo botão para validar a existência e visibilidade dos campos obrigatórios, na barra de sistema do desenho de IDU. Esta barra de sistema está normalmente localizada no canto inferior direito e tem outros botões como gravar, cancelar, prever ou sair do modo de desenho.

O novo botão de validar só está disponível no desenho de IDU das tabelas com relevância fiscal (tabelas que valida os campos obrigatórios) e apresenta a lista de erros encontrados, fazendo a correção automática das propriedades que conseguir.

# <span id="page-13-1"></span>Maximizar automaticamente os ecrãs independentemente da resolução

A aplicação permite manter os ecrãs sempre maximizados através da opção existente para o efeito no menu Sistema na Manutenção Personalizada.

Contudo quando os utilizadores trabalham diariamente com tamanhos do ecrã diferentes, as janelas ao ficarem maximizadas por vezes ficam para lá dos limites do ecrã.

Exemplo:

1 - Abrir a aplicação maximizada.

2 - Abrir ecrã de faturação a clientes.

3 - Fazer o "restore" da aplicação (colocar sem ser maximizada), o ecrã

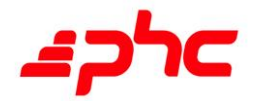

faturação clientes é ajustado corretamente.

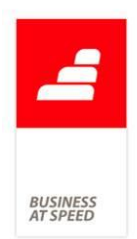

4 - Fechar o ecrã faturação a clientes.

5 - Maximizar a aplicação.

6 - Abrir o ecrã faturação a clientes. Neste momento o ecrã está maximizado mas o conteúdo não se ajustou á janela ficando visíveis mas inativos os botões "Gravar" e "Cancelar". O utilizador tem de dar duplo clique para que o ecrã faça o ajuste respetivo.

O ideal seria que quando o mesmo utilizador utiliza a maquina com monitores diferentes, deveria conseguir ter os ecrãs sempre corretamente dimensionados.

De forma a responder a esta importante necessidade no dia-a-dia, a partir de agora, quando a opção "maximizar automaticamente os ecrãs dimensionáveis" se encontra ativa na Manutenção personalizada, e o utilizador utiliza ecrãs com resoluções diferentes, a aplicação passa a ajustar os ecrãs automaticamente independentemente da sua resolução.

Através desta nova funcionalidade, o utilizador consegue obter mais experiência de utilização e consequentemente um maior índice de produtividade no seu local de trabalho.

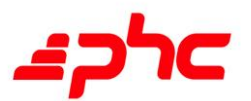

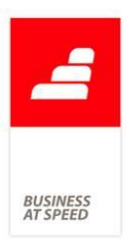

<span id="page-15-0"></span>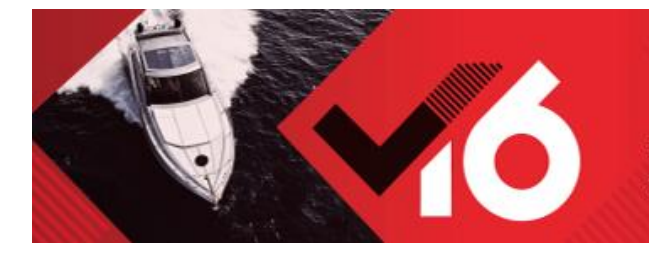

# PHC Contabilidade CS (1)

217 horas de desenvolvimento 180 horas de teste

## <span id="page-15-1"></span>A Data da Declaração de IVA assume a data do Documento Contabilístico

Quando eram introduzidos documentos contabilísticos o campo "Data Declaração IVA" assumia a data do Sistema. Por isso, o utilizador teria de alterar esta mesma data para que ficasse de acordo com a data do Documento Contabilístico, tornando-se pouco funcional para o utilizador.

Esta funcionalidade tornou-se mais correta e prática para o utilizador.

Agora, sempre que o utilizador introduza um documento contabilístico, a data do campo "Data Declaração IVA" é atualizada para ficar de acordo com a Data Civil do documento da contabilidade.

De salientar que, quando o utilizador alterar o campo da data do documento contabilístico a aplicação altera automaticamente o campo "Data Declaração IVA". No entanto, se o mesmo (o campo "Data Declaração IVA") for posteriormente alterado pelo utilizador, a aplicação permite e mantem a alteração efetuada pelo utilizador, sem alterar em momento algum a data do documento da contabilidade.

Se por ventura, a data fiscal diferir da data civil, a aplicação converte a data fiscal presente no Documento Contabilístico e preenche o campo "Data Declaração IVA" com a respetiva data civil, sendo que, o utilizador pode alterar a mesma.

NOTA: o campo "Data Declaração IVA" - só está visível quando o parâmetro: "Utiliza anexos da declaração periódica para reembolso de

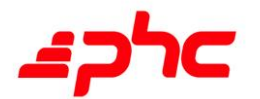

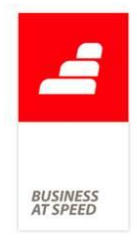

IVA (Tem que reiniciar a aplicação!)" está ativo e no Documento Pré-Definido está ativa pelo menos uma das opções: "Documento com dados para a relação de - clientes/fornecedores/regularizações - à declaração periódica de IVA".

### Campos não editáveis ao produzir Mapas de Gestão

<span id="page-16-0"></span>Os Mapas de Gestão fornecidos pela PHC não identificam quais os campos que não devem ser alterados na sua produção.

A pensar nesta necessidade e também para ajudar o utilizador a produzir os Mapas de Gestão corretamente, passa a ser possível ao utilizador definir quais os campos que são penas de leitura, não podendo ser alterado o seu valor no visualizador aquando da produção dos Mapas de Gestão.

Desta forma a aplicação foi alterada de acordo com o seguinte:

- No ecrã "Fórmulas para os Mapas de Gestão" passa a existir uma nova opção, no cabeçalho "Não editável" e na grelha da fórmula uma coluna "Não editável?".

Quando a opção "Não editável" está ativa, a célula (composta pela fórmula) fica marcada como sendo de leitura e na produção do mapa não é possível alterar o valor do respetivo campo, evitando assim erros de somas, por exemplo.

- Nos "Mapas de Gestão em Suporte Informático" no ecrã de construção do Layout do Ficheiro XML a Produzir, no separador "Principal" passa a constar uma nova opção "Não editável", que no caso de ser do tipo "Fórmula" é preenchida automaticamente com o valor da tabela de fórmulas, não permitindo neste caso a sua alteração. Nos restantes casos, esta opção servirá para especificar que este elemento é ou não editável.

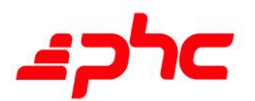

**BUSINES**<br>AT SPEED

Exemplos:

1) Para colocar um campo como "Não editável" o utilizador terá que:

- Aceder ao ecrã de Fórmulas para os Mapas de Gestão, selecionar a respetiva célula e ativar a opção "Não editável" e gravar o registo. Ao Prever o mapa, é aberto um visualizador e verifica-se que a célula que foi dada como "Não editável" não é passível de alteração.

2) Nos Mapas de Gestão em Suporte Informático podemos ter dois comportamentos distintos, sendo eles:

1º Comportamento: Quando o Tipo de Elemento é diferente de Fórmula, a opção "Não editável" fica disponível ao utilizador, para que seja passível de ativação. Por exemplo, acedendo ao Mapa de Gestão intitulado "IES 2013: Anexo L", no layout do ficheiro XML, marcar a opção "Q07-opcao" como Não editável.

2ª Comportamento: Quando o Tipo Elemento é igual a Fórmula, a opção "Não editável" fica indisponível ao utilizador, impossibilitando a sua ativação. A razão deste comportamento é porque o elemento está associado a uma fórmula e se essa mesma fórmula já possui a opção "Não editável" ativa, então no layout do ficheiro XML a mesma já aprece ativa automaticamente.

# <span id="page-17-0"></span>Classificação de tesouraria dos documentos pré-definidos na Contabilidade

Cada rúbrica do Mapa de Fluxo de Caixa é um registo lançado na tabela de Códigos de Tesouraria (Recebimento) ou seja, cada rúbrica neste mapa está associado a um Código de Tesouraria, assim que é preenchida uma linha no documento contabilístico com código tesouraria / classificação contabilística a aplicação sabe e agrupa os movimentos mediante a sua natureza (recebimentos ou pagamentos).

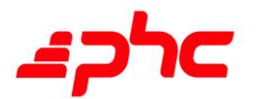

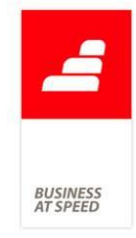

Antigamente não existia a tabela de códigos de Tesouraria na contabilidade, um cliente que só tivesse o módulo Contabilidade (sem o Gestão) não poderia classificar os documentos contabilísticos ao nível da Tesouraria. Desta forma, os clientes (como por exemplo gabinetes de contabilidade) que só tivessem o módulo de contabilidade também não conseguiam quantificar esta classificação e consequentemente não dispunham do Mapa de Fluxos de Caixa.

No entanto se os clientes tivessem os módulos de Gestão e Contabilidade, a aplicação funcionava em pleno.

Numa versão mais recente a tabela de códigos Tesouraria foi adicionada ao módulo de Contabilidade possibilitando a classificação de tesouraria em documentos contabilísticos.

Assim, pelo aparecimento da coluna "Classificação de Tesouraria" nos documentos contabilísticos, um cliente que só tenha o módulo de contabilidade pode inserir a classificação de Tesouraria nos seus documentos contabilísticos e posteriormente aceder ao Mapa de Fluxos de Caixa (contas 11;12;13).

Agora, no ecrã de documentos pré-definidos as colunas de classificação de tesouraria permanecem sempre disponíveis. Assim, ao gravar um documento pré-definido é efetuada uma validação a todas as contas que não têm classificação de tesouraria preenchida e que obrigam. Perante o resultado desta validação é apresentada uma listagem de todas as contas em que é necessário preencher a classificação de tesouraria.

Depois, quando o documento estiver definitivamente bem classificado, quando se criar um documento contabilístico com base nesse documento pré-definido a classificação de tesouraria é importada do documento pré-definido para o documento contabilístico.

Nota: Para usufruir desta funcionalidade é necessário configurar as

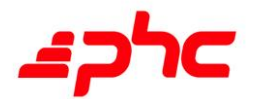

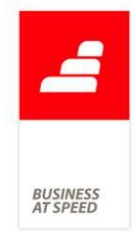

contas (no plano de contas) que interferem com a Demonstração de Fluxos de Caixa. Para visualizar as colunas nos Movimentos em Documentos Contabilísticos, deve ativar a opção "Ver os dados para a Classificação de Tesouraria" existente no separador "Opções de trabalho".

## Data Fechada após Produção do Apuramento do IVA

<span id="page-19-0"></span>De forma impedir que os utilizadores lancem documentos contabilísticos com data anterior à data do Apuramento do IVA, subvertendo deste forma os valores que foram registados aquando do apuramento, foi desenvolvida a seguinte funcionalidade:

- Após a produção do Apuramento do IVA é apresentada um ecrã onde o utilizador pode definir a data de fecho. Ao definir esta data, é preenchido o valor do parâmetro "Data fechada" da Contabilidade.

Por exemplo:

- Aceder ao ecrã de "Apuramento de IVA". Após a emissão é apresentada uma janela com a pergunta "Pretende atualizar a data de fecho dos documentos contabilísticos", e um campo data. Ao pressionar o botão "OK" é atualizada a data de fecho da contabilidade.

NOTA: Esta opção só está disponível para os utilizadores "Administradores de Sistema" ou que tenham acesso de Supervisão aos Documentos Contabilísticos. No caso de o utilizador ter apenas acesso de Supervisão aos Documentos Contabilísticos, e pretenda emitir um novo apuramento, terá de solicitar a alteração da data de fecho via parâmetro a um utilizador com os devidos acessos. Ou seja, um utilizador que não tenha acesso aos parâmetros pode definir a data de fecho após o apuramento de IVA, mas não a pode voltar a definir porque não tem acesso aos parâmetros, já um utilizador administrador de sistema, pode realizar ambas operações.

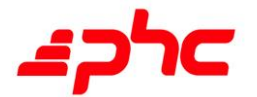

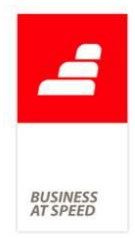

# <span id="page-20-0"></span>Tabela de "Centros de Custos da Contabilidade" numa análise multi-dimensional

Ao criar uma análise multi-dimensional tendo por base a tabela principal "Movimentos Contabilísticos" havia por vezes a necessidade de possuir a informação respeitante ao Centros de Custos integrados nos movimentos.

Perante esta necessidade passa a ser possível indicar nas análises multidimensionais a tabela "Centros de Custo da Contabilidade" como tabela secundária.

Exemplo:

1. Aceder ao menu supervisor "Análises Multi-dimensionais", definir a tabela principal "Movimentos contabilísticos".

2. Na tabela secundária selecionar "Centros de custos da contabilidade".

3. No separador dimensões definir o campo ML.CCT e nas medidas ML. EDEB.

Ao executar são apresentados os valores da soma dos campos EDEB, por centro analítico.

## Digitar contas do Plano de Contas introduzindo um traço

<span id="page-20-1"></span>No ecrã de documentos contabilísticos, na coluna "Conta" passa a ser possível a utilização do caracter "-" seguido de um algarismo para preencher a respetiva conta. Ou seja, quando o utilizador define um prefixo, de seguida coloca o caracter - e um sufixo, a aplicação vai pesquisar na tabela do plano de contas, se existe alguma conta para o ano definido na contabilidade com um número indefinido de zeros onde está o traço.

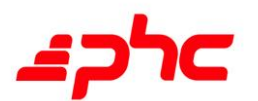

Por exemplo:

- Aceder ao ecrã de documentos contabilísticos e criar novo.

- Na coluna "Conta" digitar 21111-23. Ao fazer Tab a aplicação preenche a conta 21111000023 e os respetivos dados.

Este desenvolvimento também se aplica quando nos documentos prédefinidos são definidas as contas com o caracter "-".

Ou seja, se tivermos um documento pré-definido N/Fatura com as contas: 7111-, 21111- e 2433-, quando no ecrã de documentos contabilísticos lançamos um registo deste documento, e ficam automaticamente preenchidas as contas, se a seguir a 21111- definir o valor 1, a aplicação vai preencher com 2111100001.

## <span id="page-21-0"></span>Importação dos Mapas de Gestão de acordo com a Norma **Contabilística**

Com o PHC On ativo, o utilizador tem a possibilidade de importar os Mapas de Gestão via WebService PHC. Acontecia que até à data a aplicação não filtrava os Mapas de Gestão de acordo com a Norma Contabilística definida na Ficha Completa da Empresa.

Se o utilizador tivesse configurado nos Parâmetro da Contabilidade para atualizar os Mapas de Gestão por WebService (parâmetro "Verifica se existem atualizações nos Mapas de Gestão, assim que entra no programa" ativa) , em cada atualização eram apresentados todos os Mapas de Gestão, independentemente da Normas Contabilísticas.

A pensar nesta necessidade e de forma a ir ao encontro das necessidades dos clientes, o WebService PHC foi alterado para apresentar apenas os Mapas de Gestão de acordo com a Norma Contabilística definida na Ficha Completa da Empresa.

Assim, nos locais onde podem ser atualizados os Mapas de Gestão por

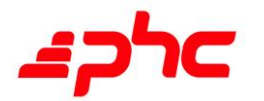

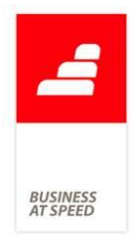

WebService PHC, a aplicação passou a filtra os Mapas de Gestão pela Norma Contabilística:

- Entrada da aplicação, neste local só aparecem os mapas que foram alterados após a última atualização;

- Monitor de Obrigações Declarativas;

- Assistente de Instalação e Manutenção, com opção para otimizar para Contabilidade.

No ecrã de "Desenhar Mapas de Gestão", o utilizador pode atualizar todos os Mapas, independentemente da Norma Contabilística definida na Ficha Completa da Empresa.

### Inserir vários NIF diretamente num Documentos de tesouraria

<span id="page-22-0"></span>Muitas empresas optam por movimentar as suas despesas de caixa (normalmente geridas usando um fundo de maneio) diretamente na Tesouraria, evitando ter de criar, para cada pequena despesa, um documento de compra com todas as exigências que isso acarreta em termos de dados de registo.

Só que esta opção prática tinha uma consequência menos positiva: os documentos assim registados não entravam para os Mapas Recapitulativos, pois não existia nos Documentos de Tesouraria qualquer forma de inserir o NIF do fornecedor/prestador do serviço.

Para colmatar esta limitação, passou a existir uma nova opção na configuração de Ligação à Tesouraria do ecrã de Documentos Pré-Definidos: "no documento de tesouraria permite lançar o número de contribuinte". A ativação desta opção vai fazer surgir a coluna "Nº de Contribuinte" no separador Dados do Documento do mesmo ecrã, cabendo ao utilizador definir qual a linha em que essa inserção será obrigatória. Uma coluna com o mesmo nome passa a estar disponível

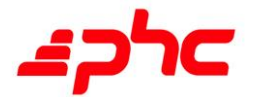

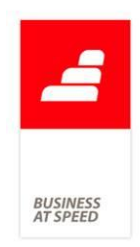

também na grelha "Descriminação de valores para lançar na contabilidade" dos Documentos de Tesouraria.

Só os documentos com aquela nova opção assinalada terão disponível a coluna "Nº de Contribuinte", nos Documentos de Tesouraria e nos Documentos Pré-definidos. No entanto, a validação do NIF ocorre quando este é inserido no Documento de Tesouraria, e é feita uma segunda validação para garantir que só as colunas que estão configuradas para "Nº Contribuinte" tenham o campo preenchido.

Quando este documento é integrado em Contabilidade, o Documento Contabilístico resultante passará a conter o NIF e será marcado como sendo de Fornecedor - por conseguinte, passará automaticamente a constar dos Mapas Recapitulativos de Fornecedores.

Por exemplo:

1- No Documento Pré-definido:

»» Ligação à tesouraria, ter as seguintes opções ativas:

- Está disponível para documentos de tesouraria no programa Gestão.

- No documento de tesouraria pede ao utilizador os valores por movimento.

- No documento de tesouraria permite classificação de tesouraria movimento a movimento.

- No documento de tesouraria permite lançar o número de contribuinte.

»» Dados do Documento

- Não ter nenhuma opção ativa

- No "Tipo de movimento para SAFT" selecionar "N"

- Lançar duas linhas:

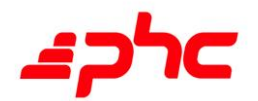

. Conta: 622313 (com a opção "Nº Contribuinte" ativa).

. Conta 112 (com a opção "Nº Contribuinte" inativa).

2- Aceder ao ecrã "Documentos de tesouraria" e lançar um novo registo com o documento selecionado no ponto anterior: Valor 100€, Nº contribuinte: 222089402.

3- Integrar o documento.

O Documento Contabilístico criado terá os seguintes dados:

. Conta: 622313 - Débito: 100 - Mapa: F - Nº Contribuinte: 222089402

. Conta: 112 - Débito: 100

Ao aceder aos Mapas Recapitulativas de fornecedores, será apresentado o valor 100€ para o nº contribuinte 222089402.

### Introdução de linhas de documentos contabilísticos por NIF

<span id="page-24-0"></span>Ao introduzir um documento contabilístico diretamente no ecrã de introdução de documentos é agora possível, inserindo o número de contribuinte do cliente, fornecedor ou outros, introduzir automaticamente a conta SNC correspondente a esse mesmo NIF na grelha de movimentos.

. Com a opção ativa "Pedir logo os valores para o IVA e/ou Imposto de Selo Automático"

Para utilizar esta opção deve em primeiro lugar configurar a conta de vendas/custos, preenchendo o campo respeitante à conta de IVA a ser utilizada na movimentação da conta.

No ecrã de introdução de novos documentos, no separador "Opções de trabalho" ativar a opção "Pedir logo os valores para o IVA e/ou Imposto de Selo Automático".

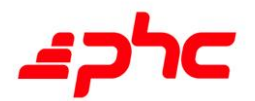

**BUSINES**<br>AT SPEEL

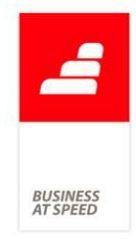

Ao introduzir um novo documento, inserindo na primeira linha da gelha a conta de vendas/custos é apresentado o ecrã para introdução dos dados do movimento - ecrã "IVA e/ou Imposto de Selo automático". Neste ecrã passa a existir um novo campo - "n.º de contribuinte" - onde ao inserir o NIF do cliente/fornecedor a aplicação verifica se existe no Plano de Contas esse mesmo número e caso esta condição seja verdadeira ao clicar no botão "OK" após introdução dos restantes dados, será inserido na grelha do documento as contas respeitantes à Entidade (Cliente, Fornecedor ou Outro), assim como a conta do IVA.

Exemplo:

Lançamento do registo de uma compra no valor de 123 €, do fornecedor com o NIF 50011133

Conta SNC do Fornecedor: 22110001

Ao introduzir os dados no ecrã "IVA e/ou Imposto de Selo automático" a aplicação retorna os seguintes movimentos:

622111131 (D): 100 €

24323131 (D): 23 €

22110001 (C): 123 €

Converter NIF para conta SNC na linha do documento

Ao introduzir um documento e inserir na linha da grelha de movimentos o NIF de um cliente/fornecedor a aplicação transforma essa mesmo NIF na conta SNC correspondende.

### Mais mapas a partir do Monitor de Obrigações Declarativas

<span id="page-25-0"></span>O Monitor de Obrigações Declarativas tem como objetivo disponibilizar toda a informação necessária para que o utilizador posso cumprir as

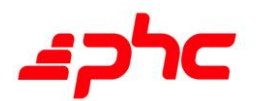

**BUSINES:**<br>AT SPEED

suas obrigações.

Este monitor passou a contemplar os seguintes mapas:

- Apuramento de IVA;
- Modelo 40 e 41;
- Reembolso de IVA;
- Notas as demonstrações financeiras;
- Guia de pagamento;
- Apuramento de resultados;
- Apuramento do cev;
- Comunicação de documentos de transporte;
- SAF-T Autofaturação;
- SAF-T Anual;
- Mapas de depreciações (Modelo 31 e 32).
- Mapas Recapitulativos

Nota: Os mapas referente ao SAF-T surgem no nó Gestão e se o cliente tiver o módulo de PHC Gestão CS.

Em relação à opção "Mapas de depreciações (Modelo 31 e 32)", surge se o cliente tiver o módulo PHC Imobilizado CS. Esta opção surge como uma correção às anteriores opções: "Modelo 31" e "Modelo 32" que ao clicar surgia sempre o Dossier Fiscal.

A opção "Modelo 30" também foi corrigida para abrir o ecrã certo em vez do "Dossier Fiscal".

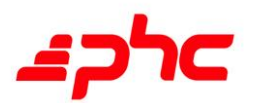

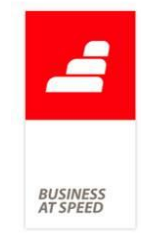

<span id="page-27-0"></span>NIF nos documentos contabilísticos permite seleção de conta SNC No ecrã de documentos contabilísticos, quando o utilizador preenchia o valor do campo da coluna "Conta" com o número de contribuinte, aplicação procurava o número da conta no Plano de Contas associada a esse NIF. Se por acaso existisse mais do que uma conta, exemplo disso, quando uma entidade é simultaneamente cliente e fornecedor, era automaticamente preenchido o valor da coluna com uma das contas associadas a esse contribuinte, não existindo forma de o utilizador escolher qual a conta efetivamente pretendida.

A aplicação foi alterada de acordo com o seguinte:

Se existir mais do que uma conta (no mesmo ano da Contabilidade) associada ao contribuinte digitado nas linhas do ecrã de documentos contabilísticos, é automaticamente aberto o ecrã "Seleção e contas" com a pesquisa para esse NIF já realizada. Permitindo depois ao utilizador escolher qual a que efetivamente pretende para o movimento contabilístico.

Por exemplo:

No plano de contas do ano 2014 existem as contas 2111100001 e 2211100015 com o contribuinte 265236225.

Ao introduzir um novo documento contabilístico, na coluna "Conta" digita-se o número 265236225. É aberto o ecrã "Seleção de contas" onde são listadas as duas contas. Ao escolher, são preenchidos os dados dessa conta no documento. Desta forma o utilizador aumenta a rapidez de inserção de documentos contabilísticos, poupando tempo na pesquisa da conta pretendida.

## Notas de Crédito de Adiantamentos no SAFT Anual

<span id="page-27-1"></span>A emissão de Fatura desde 2013 passou a ser obrigatória para todas as transmissões de bens e prestações de serviços, independentemente da

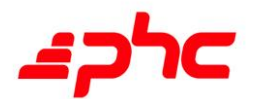

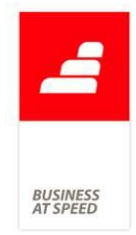

qualidade do adquirente dos bens ou destinatário dos serviços e ainda que estes não a solicitem, qualquer que seja o setor de atividade em causa (alínea b) do nº 1 do artigo 29º do CIVA), incluindo-se nestes casos os adiantamentos de clientes.

A regularização de um adiantamento num documento de faturação, dá origem à emissão automática de uma Nota de Crédito. Contudo verificase a impossibilidade da integração da Nota de crédito, uma vez que na contabilização do documento de origem, são movimentadas as contas do adiantamento. Esta situação provoca uma incongruência no SAF-T anual, que tem na tabela dos documentos comerciais as faturas contabilizadas e notas de crédito por contabilizar, ou seja, o elemento "TransactionID" não está preenchido na Nota de Crédito do adiantamento regularizado.

Este desenvolvimento tem como objetivo permitir a integração da N/C de Adiantamento, quando é integrada a fatura com regularizações referentes a adiantamentos.

Para que tal seja possível foram efetuadas as seguintes alterações quando existem faturas com adiantamentos regularizados:

1. Na integração manual dos documentos de faturação as contas dos movimentos do adiantamento, passam a ficar associadas à N/C do Adiantamento. No ecrã de preparação as colunas "Descritivo" e NºSeq.Original" espelham os dados da nota de crédito.

2. No documento contabilístico gerado aquando da integração, ao clicar em "Ver o documento que deu origem ao movimento onde está posicionado" caso seja uma conta do adiantamento, é aberto o ecrã de faturação posicionado no registo da N/C de Adiantamento.

3. Depois da integração, ambos os documentos ficam marcados como integrados - quer o documento que regulariza o adiantamento, quer a respetiva nota de crédito emitida. Consequentemente, ao eliminar o

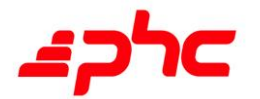

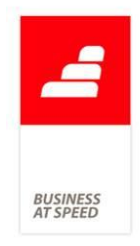

documento contabilístico, ambos os documentos ficam "descontabilizados".

4. Quando a fatura tem ativa a configuração para integração online, para além desta também é integrada a N/C de adiantamento.

5. A produção do SAF-T anual, passa a apresentar a ligação entra a N/C de Adiantamento e o respetivo documento contabilístico.

Exemplo:

Emitir um recibo de adiantamento, valor base de 100€ e IVA 23€.

Na integração do recibo de adiantamento temos o seguinte:

- Conta: "27611000001" - Crédito: "100"

- Conta: "1202" - Débito: "123"

- Conta: "24331131" - Crédito: "23"

Emitir uma fatura, com base tributável de 500€ e IVA 115€ (23%, taxa de IVA). Incluir no separador "Regularizações" o movimento de CC do Adiantamento. Depois de assinar o documento é emitida a N/C de Adiantamento.

Aceder ao ecrã "Integração da faturação" ao preparar temos os seguintes movimentos:

- Conta: "721131" Descritivo "Fatura AT nº 84" Crédito: "500"
- Conta: "24331131" Descritivo "Fatura AT nº 84" Crédito: "115"
- Conta: "21111000001" Descritivo "Fatura AT nº 84" Débito: "615"

- Conta: "27611000001" - Descritivo "N/C Adiantamento 49" - Débito: "100"

- Conta: "21111000001" - Descritivo "N/C Adiantamento 49" - Crédito:

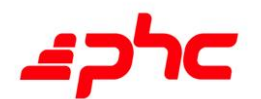

"100"

**BUSINESS**<br>AT SPEED

- Conta: "21111000001" - Descritivo "N/C Adiantamento 49" - Crédito: "23"

- Conta: "2434113" - Descritivo "N/C Adiantamento 49" - Débito: "23"

Integrar os movimentos.

Aceder ao ecrã de Documentos Contabilísticos e verificar que é possível navegar para a "Fatura AT nº 84", assim como para a "N/C Adiantamento 49", conforme posicione o cursor numa conta referente a um ou ao outro documento. No ecrã de faturação é também possível navegar para o Documento Contabilístico a partir dos dois documentos.

- No Documento Contabilístico, verificam-se os valores para o Anexo 40 da Declaração Periódica do IVA, de 100€ - Total Base Incidência - 23€ - IVA a regularizar.

- Aceder ao menu Supervisor e produzir o ficheiro SAF-T-PT.

- Verifica-se que o valor do elemento "TransactionID" da N/C de Adiantamento, está associado ao mesmo elemento da tag "Journal".

NOTA: Em integração online, qualquer alteração na N/C de Adiantamento não implica a reintegração na Contabilidade. Apenas as alterações no documento de origem o fazem.

Tendo em conta que a N/C de Adiantamento só é emitida quando se assina o documento de origem (ex. Fatura), apenas quando existe a N/C de Adiantamento o Documento Contabilístico fica associado a esse registo, ou seja, uma fatura que assine ao imprimir e com integração online, o Documento Contabilístico gerado não espelha a ligação à N/C de Adiantamento, porque esta não existe, mas quando for assinado ambos os documentos são integrados.

Quando o utilizador pretender eliminar a regularização de uma fatura

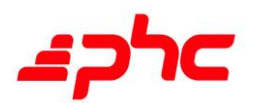

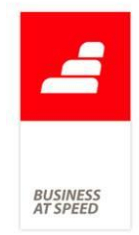

que tem um adiantamento regularizado, com a N/C de Adiantamento emitida e ambos contabilizados, se tiverem sido integrados manualmente, tem de eliminar o Documento Contabilístico, anular a N/C de Adiantamento, eliminar a regularização e voltar a integrar a Fatura.

Se por sua vez o Documento Contabilístico tiver sido criado via integração online, ao anular a N/C de Adiantamento é notificado que não será atualizado o Documento de Contabilístico de origem, até porque depois de eliminar a regularização tem de voltar a integrar a fatura (se for online é automático), para que os movimentos fiquem em conformidade.

ATENÇÃO, não é suportada esta funcionalidade, no caso da impressão no Intranet - assinar ao imprimir uma Fatura com Adiantamentos.

### Nova forma de importar Mapas de Gestão via WebService PHC

<span id="page-31-0"></span>Se o utilizador possuir PHC On, os Mapas de Gestão podem ser importados via WebService no arranque da aplicação, se possuir o parâmetro "Verifica se existem atualizações nos Mapas de Gestão" ativo ou pela opção "Importação automática de Mapas de Gestão" disponível no Monitor de Obrigações Declarativas e no ecrã "Desenho de IDU (Mapas de Gestão) ".

Acontecia que sempre que o utilizador acedia ao WebService PHC para importar Mapas de Gestão, os mesmos eram apresentados em lista ordenada alfabeticamente, o que causava demora na seleção dos Mapas a importar.

De forma a minimizar o tempo na marcação dos Mapas de Gestão, foi desenvolvido um novo ecrã de Importação de Mapas de Gestão, via WebService PHC.

Se o utilizador possuir PHC On, irá verificar que a seleção dos Mapas de

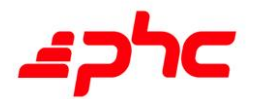

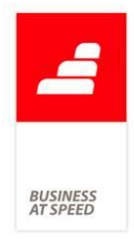

Gestão a importar é efetuada de uma forma mais simples e mais rápida, isto porque, o ecrã passou a apresentar os Mapas de Gestão por grupos e em forma de árvore.

Por exemplo:

O utilizador "Albertino Maciel" predente atualizar a IES/Declaração Anual (Exercício 2013) via WebService PHC.

. Até à data, o Albertino Maciel acedia ao WebService PHC e teria que selecionar 20 Anexos da IES, um a um.

. Agora o "Albertino Maciel" tem que aceder à mesma ao WebService PHC, mas apenas tem que selecionar um único Anexo " IES/Declaração Anual (Exercício 2013)". Este anexo é o nome do Grupo que contém todos os Anexos da IES e ao ser selecionado, a aplicação automaticamente seleciona os 20 anexos.

Ou seja, a aplicação apresenta os Mapas da seguinte forma:

[x] IES/Declaração Anual (Exercício 2013) - Nome do Grupo, ao ser selecionado, todos os Anexo/Mapas que estão associados a este grupo são marcados automaticamente.

|\_[x] IES 2013: Anexo A - Demonst. Alterações Cp.Próprio

|\_[x] IES 2013: Anexo A - Demonst. Resultados e Balanço

|\_[x] IES 2013: Anexo A - Quadro 0501-A a 0506-A

|\_[x] IES 2013: Anexo A - Quadro 0507-A a 0510-A

|\_[x] IES 2013: Anexo A - Quadro 0511-A a 0521-A

|\_[x] IES 2013: Anexo A - Quadro 0522-A a 0531-A

|\_[x] IES 2013: Anexo A - Quadro 0532-A

|\_[x] IES 2013: Anexo A - Quadro 061-A a Quadro 11

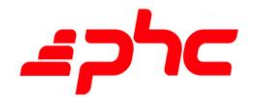

**BUSINES:**<br>AT SPEED

|\_[x] IES 2013: Anexo G

|\_[x] IES 2013: Anexo I

|\_[x] IES 2013: Anexo L

|\_[x] IES 2013: Anexo M (1)

|\_[x] IES 2013: Anexo M (2)

|\_[x] IES 2013: Anexo N

|\_[x] IES 2013: Anexo O

|\_[x] IES 2013: Anexo P

|\_[x] IES 2013: Anexo Q

|\_[x] IES 2013: Anexo R

|\_[x] IES 2013: Folha de Rosto

# <span id="page-33-0"></span>Parametrização e Emissão do anexo aos campos 40 e 41 da Dec. Periódica do IVA

A entrega do Anexo ao campo 40 e 41 da Declaração Periódica do IVA foi aprovada pela Portaria nº 255/2013. Estas duas obrigações legais são repartidas por:

. Anexo - regularizações do campo 40 ( a favor do sujeito passivo)

As regularizações a favor do sujeito passivo apresentam-se repartidas por três quadros:

1. - Regularizações a favor do sujeito passivo abrangidas pelo artigo 78.º e pelo novo regime dos créditos de cobrança duvidosa e incobráveis previstos nos artigos 78.º - A a 78.º - D do Código do IVA;

2. - Regularizações de créditos cujo valor não seja superior a  $\epsilon$ 750,00 com IVA incluído, por devedor, que seja particular ou sujeito

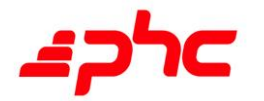

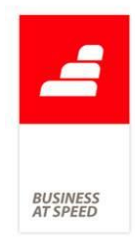

passivo sem direito a dedução, nos termos previstos na alínea a) do n.º 8 do artigo 78.º e alínea b) do n.º 2 do artigo 78.º - A do Código do IVA; e

3. - Outras regularizações não abrangidas pelo artigo 78.º e pelo novo regime do artigo 78.º - A a 78.º- D do Código do IVA.

O primeiro quadro é constituído por 7 subquadros, a saber:

1. - Regularizações a favor do sujeito passivo abrangidas pelo artigo 78.º n.ºs 2, 3 e 6 do Código do IVA;

2. - Regularizações a favor do sujeito passivo abrangidas pelo artigo 78.º n.º 7, alíneas a) a d), para créditos considerados incobráveis antes de 2013;

3. - Regularizações a favor do sujeito passivo abrangidas pelo artigo 78.º, n.º 7, alíneas a) a d), para créditos vencidos até 31 de dezembro de 2012, inclusive, mas considerados incobráveis a partir de 1 de janeiro de 2013 (regularizações sujeitas a certificação por ROC);

4. - Regularizações a favor do sujeito passivo abrangidas pelo artigo 78.º n.º 8, alíneas b), c), d) e e);

5. - Regularizações a favor do sujeito passivo abrangidas pelo artigo 78.º - A, n.º 4, alíneas a) a d);

6. - Regularizações a favor do sujeito passivo abrangidas pelo artigo 78.º - A n.º 2, alínea a) - na situação em que o sujeito passivo apresentou pedido de autorização prévia

à AT, por via eletrónica, nos termos previstos no n.º 1 do artigo 78.º- B do Código do IVA, e tenha sido deferido; e

7. - Regularizações a favor do sujeito passivo abrangidas pelo artigo 78.º - B, n.º 4 - na situação em que houve deferimento tácito para créditos que sejam inferiores a € 150 000,00 com IVA incluído, por

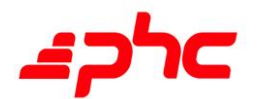

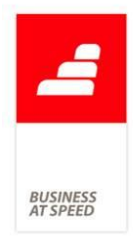

fatura.

Para a generalidade dos campos do quadro 1 é solicitado o número de identificação fiscal do adquirente, a base de incidência da regularização e o imposto dedutível.

As regularizações indicadas no segundo quadro estão também sujeitas a certificação por ROC, de acordo com o n.º 1 do artigo 78.º - D do Código do IVA.

O quadro 3 refere-se a regularizações abrangidas pelos artigos 23.º a 26.º do Código do IVA.

. Anexo - regularizações do campo 41

As regularizações a favor do Estado, por sua vez, apresentam-se repartidas por dois quadros:

1. - Regularizações a favor do Estado abrangidas pelo artigo 78.º e pelo novo regime dos créditos de cobrança duvidosa ou incobráveis previstos nos artigos 78º- A a 78.º- D do Código do IVA; e

2. - Outras regularizações não abrangidas pelo artigo 78º e pelo novo regime previsto nos artigos 78º - A a 78.º - D do Código do IVA.

O primeiro quadro contém informação repartida por 6 quadros:

1. - Regularizações a favor do Estado abrangidas pelo artigo 78.º n.ºs 3, 4 e 6 do Código do IVA;

2. - Regularizações a favor do Estado abrangidas pelo artigo 78.º n.º 7 do Código do IVA, por força do n.º 11 do artigo 78º, para efeitos de retificação da dedução inicialmente efetuada;

3. - Regularizações a favor do Estado abrangidas pelo artigo 78.º n.º 8, alínea d) do Código do IVA;

4. - Regularizações a favor do Estado abrangidas pelo artigo 78.º n.º

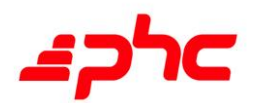
**BUSINES**<br>AT SPEED

12 do Código do IVA;

5. - Regularizações a favor do Estado abrangidas pelo artigo 78.º- C, n.º 1; e

6. - Regularizações a favor do Estado abrangidas pelo artigo 78.º- C, n. $^{\circ}$  3, 1 $^{\circ}$  parte.

Neste Anexo também é solicitado o número de identificação fiscal do adquirente ou fornecedor, consoante o caso, a base de incidência da regularização e o imposto a regularizar a favor do Estado, para a generalidade dos campos do quadro 1.

Tendo em conta os pressupostos acima citados e de forma a dar resposta a determinadas situações de regularizações, tais como Inversão do Sujeito Passivo e Regularizações respeitantes a transações intracomunitárias a parametrização e emissão do anexo aos campos 40 e 41 da declaração periódica do IVA, sofreu as seguintes alterações:

No ecrã Faturação, separador Outros dados, passam a existir dois novos campos intitulados Anexo 40 e Anexo 41. Aquando do upgrade de versão, estes campos são automaticamente atualizados de acordo com o seguinte:

- se for um documento de faturação do tipo 3 (Documento para créditos (i.e. nota crédito)) é preenchido o campo Anexo 40 com o normativo definido na respetiva série; se por sua vez for um documento do tipo 2 (Documentos para débitos extra-faturação (i.e. nota débito)) é preenchido o campo 41 com o normativo definido na respetiva série.

- Estes campos, são visíveis apenas quando o documento de faturação é do tipo 2 ou 3, e ao inserir um registo um dos campos (40 ou 41) é automaticamente preenchido com o valor definido na série, não sendo de preenchimento obrigatório. Continua a ser de preenchimento obrigatório configuração da série, para ser preenchido automaticamente

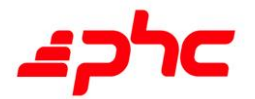

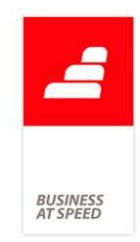

nos locais onde não existe campo para o efeito - por exemplo POS.

- No ecrã de Compras passam igualmente a estar disponíveis, dois novos campos no separador Outros Dados - Anexo 40 e Anexo 41. No upgrade de versão são automaticamente preenchidos de acordo com o seguinte: caso o movimento de conta corrente tenha o normativo preenchido e seja a débito, é atualizado o campo Anexo 41, se for um movimento a crédito é preenchido o campo Anexo 40.

- No ecrã de Compras, os campos só estão disponíveis quando o normativo está preenchido no respetivo movimento de conta corrente, uma vez que não existe o conceito de tipo de documento, à semelhança dos documentos de faturação. Quando se insere um novo registo num tipo de movimento com normativo preenchido, o valor dos campos 40 e 41 é automaticamente preenchido com o respetivo normativo. Se for débito, preenche o campo Anexo 41, se for a crédito o campo Anexo 40.

- Em ambos os ecrãs - Compras e Faturação - é agora possível ao utilizador definir um normativo diferente daquele que está configurado na série. Assim como, pode definir que um determinado documento entra simultaneamente para os anexos 40 e 41. Para isso, basta definir os normativos que são apresentados nesses campos.

- Também no ecrã de Documentos Contabilísticos, existem agora dois campos: Anexo 40 e Anexo 41. Os restantes campos foram reposicionados em conformidade. No upgrade de versão, também os registos são automaticamente atualizados: os registos que tenham valores nos campos "total base de incidência a favor do estado" e "IVA a regularizar a favor do estado" é atualizado o novo campo Anexo 41 com o normativo, e se não existirem valores nos campos "total base de incidência a favor do suj. Passivo" e "IVA a regularizar a favor do suj passivo" é limpo o valor do campo Anexo40. Neste ecrã, quando existem lançamentos diretos, são feitas as validações para ambos os

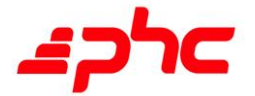

**BUSINES**<br>AT SPEED

normativos, quando estes estão preenchidos claro.

- Foi criado um novo parâmetro com o nome "Utiliza anexo aos campos 40 e 41 (Tem que reiniciar a aplicação!)" que é automaticamente inicializado com o valor do parâmetro "Utiliza anexos da declaração periódica para reembolso de IVA, Modelo 40 e 41 (Tem que reiniciar a aplicação!)" (agora renomeado para "Utiliza anexos da declaração periódica para reembolso de IVA. (Tem que reiniciar a aplicação!)") válido apenas para o EXE PT. Com a existência deste novo parâmetro, o utilizador pode inativar o parâmetro "Utiliza anexos da declaração periódica para reembolso de IVA (Tem que reiniciar a aplicação!)", porque o controlo de funcionalidades e do anexo aos campos 40 e 41, passam a verificar apenas o novo parâmetro. Com o novo parâmetro o utilizador não é obrigado a ter de definir nos documentos prédefinidos, as opções relacionadas com a declaração periódica para reembolso de IVA, e apenas nas integrações de documentos de faturação, Compras e Recibos é obrigado a ter um documento na contabilidade por documento de origem.

Exemplo 1:

- Documento de faturação "Nota de crédito 2/78"

- Ao inserir novo registo é preenchido o campo Anexo 40, com o valor "78, n2". Definir valor no total de 200€ + 46€ IVA.

- Gravar o registo.

- Integrar o registo na contabilidade.

- Ao consultar o documento contabilístico, temos "Total Base de incidência": 200€, "IVA a regularizar": 46€ e o normativo 78º, nº2 no campo anexo 40.

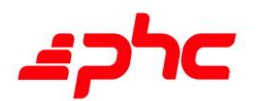

Exemplo 2:

- Documento de faturação "Nota de crédito 2/78"

- Ao inserir novo registo é preenchido o campo Anexo 40, com o valor "78, n2". Alterar o normativo para "78º, nº3" Definir valor no total de  $200 \in + 46 \in$  IVA.

- Gravar o registo.

- Ativar a integração online.

- Integrar o registo na contabilidade.

- Ao consultar o documento contabilístico, temos "Total Base de incidência": 200€, "IVA a regularizar": 46€ e o normativo 78º, nº3 no campo anexo 40.

Exemplo 3 ( Inversão do sujeito passivo):

- Documento de compra - "V/Nt.CréditoInvers" (série com o normativo 78º, nº4).

- Ao inserir novo registo a aplicação preenche automaticamente o campo Anexo 41 com o normativo 78º, nº4.

- Preencher o campo Anexo 40 com o normativo 78º, nº2.

- Lançar o documento com o artigo sujeito a inversão, base de incidência 1000€ IVA 230€.

- Integrar o documento na contabilidade.

- No documento contabilístico o IVA é debitado e creditado, sendo que no separador Regularizações para os campos 40/ 41 temos os valores de 1000€ e 230€ em ambos os anexos, 40 e 41, com os normativos 78º, nº2 e 78º, nº 4 respetivamente.

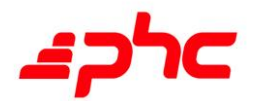

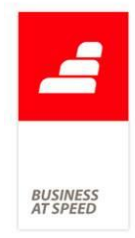

No ecrã Apuramento de IVA, opção Anexos 40 e 41 ao preparar os movimentos, verifica-se que são listados todos os valores dos exemplos, nomeadamente o caso da inversão do sujeito passivo em ambos os anexos 40 e 41.

Nota: No caso particular das notas de crédito de adiantamentos automaticamente emitidas nos documentos de faturação, continua a ser usado o valor da série.

### Produção da Declaração Periódica de Iva com todos os anexos no monitor de obrigações legais

De forma a automatizar a produção do suporte informático da Declaração Periódica de IVA, colmatando a necessidade do utilizador navegar pelos vários ecrãs da aplicação, foi desenvolvido um novo ecrã intitulado "Produção Declaração de IVA", acessível via "Monitor de Obrigações Declarativas".

Neste ecrã o utilizador pode definir a diretoria onde será guardado o ficheiro, o apuramento, o período (o ano é automaticamente preenchido com o ano da contabilidade), assim como os mapas a produzir:

- Declaração periódica do IVA, quando selecionada esta opção implica o preenchimento do mapa a produzir e se pretende imprimir o respetivo suporte em papel (a aplicação verifica o mapa em suporte em papel associado ao suporte informático):

- Regularizações dos campos 40 e 41;

- Reembolso de IVA;
- Apuramento do IVA.

Para que não sejam cometidos erros na emissão da Declaração Periódica do IVA, levando a que o ficheiro processado não seja validado na aplicação offline da AT, não é possível selecionar as opções

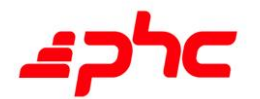

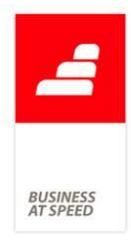

"Regularizações dos campos 40 e 41"e "Reembolso de IVA" sem ter a opção "Declaração Periódica de IVA" selecionada.

Se retirar o clique da opção "Declaração Periódica de IVA", são retirados os cliques das opção que dependem desta.

A definição das opções para o período - semestral ou trimestral - é em função do apuramento selecionado.

. Ordem do processamento (com todas as opções selecionadas):

- É aberto o ecrã de impressão de IDU (Mapas de Gestão). Ao fechar esse ecrã é aberto o visualizador dos Mapas de Gestão. Ao clicar em "Ok" são processadas as respetivas fórmulas e é aberto o ecrã "Regularizações dos campos 40 e 41 da Declaração periódica do IVA".

O utilizador deve clicar em "preparar" e de seguida "Produzir".

De seguida é aberto o ecrã do "Reembolso de IVA" (deve ser feito o mesmo procedimento do ecrã anterior), e por fim a execução do apuramento do iva com o valor da data do movimento pré-preenchido com o período e lançamento do movimento na contabilidade.

No final do processamento, é apresentado um ecrã com a informação de detalhe/resultado do processo, nomeadamente o nome do ficheiro produzido, o qual possui a seguinte estrutura:

- NIF da Empresa + Ano + Período de processamento + nº Aleatório

Em todos os mapas é considerado o período definido no ecrã "Produção Declaração de IVA". Por exemplo, para o mês janeiro de 2014, são considerados os movimentos de 01.01.2014 a 31.01.2014. Se por sua vez o apuramento for trimestral, para o primeiro trimestre teremos o período de 01.01.2014 a 31.03.2014.

Quando é aberto o ecrã se o tipo de saldo associado ao apuramento for mensal, é selecionado o mês anterior ao da data atual, se por sua vez

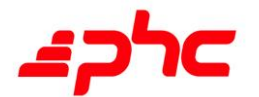

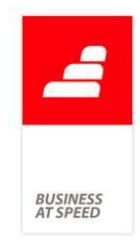

for trimestral é associado o trimestre anterior.

NOTA: Quando executados a partir do ecrã "Produção Declaração de IVA" deixam de estar disponíveis as seguintes opções no ecrã Reembolso de IVA:

- "Códigos", "Guardar" e "Carregar", sendo que estes códigos devem estar previamente configurados no ecrã de pedido de reembolso chamado a partir da opção "Apuramento do IVA" no menu contabilidade.

Durante o processamento, ao clicar no botão "Sair" dos ecrãs, o processamento não é abortado na sua totalidade - sendo apenas não efetuado o processamento do mapa no qual se encontra. Por exemplo, o utilizador pode ter selecionado o "Reembolso de IVA" no ecrã "Produção Declaração de IVA" e quando lhe surge o ecrã do Reembolso clica em "Sair" para não efetuar esse processamento seguindo assim para o próximo ecrã.

#### Recolher NIF em Documentos de Tesouraria

Até há pouco tempo, não havia forma de registar o NIF de um fornecedor/prestador de serviços diretamente num Documento de Tesouraria do PHC Gestão CS, o que implicava que, para obter Mapas Recapitulativos de Fornecedores fiáveis, o utilizador teria de criar contas correntes (mesmo quando o fornecedor era pago por caixa) ou editar manualmente os lançamentos contabilísticos.

Esta situação foi ultrapassada com a criação de novas configurações nos Documentos pré-definidos. Agora, ao inserir um Documento de Tesouraria configurado de forma que o utilizador apenas tem de digitar o valor total da despesa (não precisa de lançar valores detalhados pois a valorização está pré-configurada por fatores multiplicativos), o próprio ecrã de Documentos de Tesouraria passa a dispor de um campo para inserir o NIF do fornecedor.

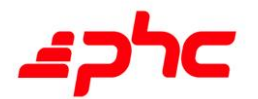

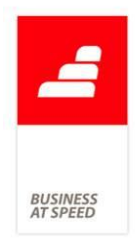

Por exemplo:

A empresa XYZZQ tem muitos registos em papel e, como tal, necessita frequentemente de repor o seu stock de Toners e Tinteiros para Impressora.

Para facilitar o registo desta despesa frequente e constante, foi criado um Documento pré-definido com as seguintes características:

»» Dados do documento

- Conta: 62331131 / Fator multiplicativo: 0,81300813 / Debita? Sim / Permite definir o número de contribuinte: Sim

- Conta: 24323131 / Fator multiplicativo: 0,18699187 / Debita? Sim

- Conta: 111 / Fator multiplicativo: 1 / É a conta de banco ou caixa? Sim / Classificação de Tesouraria: P10004

»» Ligação à Tesouraria

Ativar as opções:

- "Está disponível para documentos de tesouraria no Programa Gestão";

- "no documento de tesouraria permite lançar o número de contribuinte".

Quando o administrativo / utilizador da empresa vai lançar uma fatura de Tinteiros, tem agora à sua disposição um novo campo no Documento de Tesouraria: "Nº Contribuinte", para inserir o NIF do fornecedor.

Quando esta fatura for integrada na Contabilidade, os dados deste fornecedor passarão a ser considerados para os Mapas Recapitulativos e no Anexo P da IES. Isto é uma mais-valia importante principalmente nos casos em que um Fornecedor, em simultâneo, fornece bens a crédito e efetua vendas a pronto à mesma empresa pois, sem esta nova funcionalidade, as faturas desse fornecedor pagas por Caixa nunca

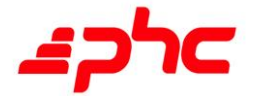

**BUSINES**<br>AT SPEED

seriam somadas às faturas a crédito para constar dos Mapas.

Nota importante:

As faturas lançadas em Tesouraria com recurso a este Documento não serão consideradas para a Relação de Fornecedores anexa à Declaração Periódica de IVA para efeitos de Reembolso.

Por este motivo, se a empresa pretender pedir um reembolso de IVA ao Estado, é importante que os documentos de fornecedores, onde exista IVA dedutível sejam lançados de outra forma, sem recorrer a esta nova funcionalidade, pois os Documentos pré-definidos estão agora parametrizados para não permitir que na configuração se ative em simultâneo as opções "no documento de tesouraria permite lançar o número de contribuinte" e "Documento com dados para a relação de fornecedores anexa à declaração periódica de IVA".

Caso o utilizador tente ativar estas duas opções em simultâneo, a aplicação impedi-lo-á de gravar o registo e apresentará uma mensagem explicando o impedimento.

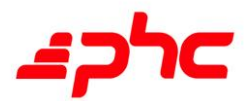

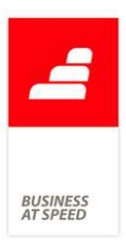

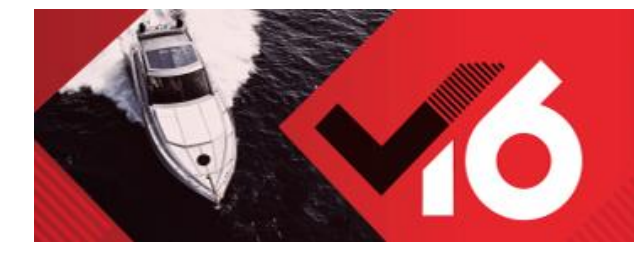

#### **PHC ControlDoc CS**

13 horas de desenvolvimento 9 horas de teste

### Informação ao utilizador ao arrancar um workflow em Digital

O utilizador pode através do PHC Digital arrancar um workflow, deve configurar no ecrã de "Tipos de Workflow" na página Digital os dados do tipo de workflow. Pode escolher se pretende disponibilizá-lo em Intranet, Extranet ou Portal.

Se por algum motivo pretende inativar o seu workflow, poderá fazê-lo através da opção de ecrã "Inativo". Para que os utilizadores, quando acedem a este link, tenham conhecimento de que o workflow se encontra inativo, pode neste mesmo ecrã personalizar uma mensagem informativa.

Neste mesmo ecrã passa a estar disponível o campo "Mensagem inativação", onde poderá escrever uma mensagem que acompanha a inativação do workflow. Esta mensagem pode ser escrita em texto ou HTML. Se por sua vez não pretender colocar uma mensagem personalizada, a aplicação mostrará a mensagem: "Lamentamos, mas esta opção já não está disponível."

### Possibilidade de definir domínios nas Regras para Tratamento de Emails

O tratamento de emails verifica todas as "Regras para Tratamento de Emails" e mediante as configurações de filtros a aplicação para os emails recebidos vai ter diversas opções de reações. (Correr expressão XBase, Iniciar um Workflow, iniciar um alerta ou não executa ação).

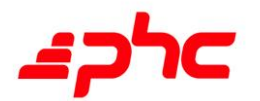

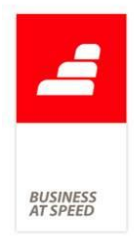

Mas acontecia que nessas configurações de Filtros só era possível adicionarmos campos de email separados por ";".

A pensar nesta extrema necessidade, passa a ser possível efetuar um filtro por domínio nos campos "Para" e "De" no ecrã "Regras para Tratamento de Emails".

Por exemplo:

Se no ecrã Regras para Tratamento de Emails escrever no campo "De": alberto@empresaxptp.pt; @fornecedores.pt. Ao receber um email vindo do Jose@fornecedores.pt a aplicação executa a reação da regra configurada depois de "Executar Tratamento de Emails".

Mas se receber um email do manuel@maisritmo.pt, este não será tratado depois de "Executar Tratamento de Emails", porque não está no âmbito do domínio nem no âmbito do email presente no campo "De".

O campo "Para" também tem o mesmo comportamento, permitindo ao utilizador mencionar um ou mais domínio.

Para além desta funcionalidade, a aplicação passou a permitir também que sejam colocados vários emails no campo "Para" e no campo "De". Para indicar mais do que um email no campo "Para" ou "De" é necessário separar os vários endereços de email por ponto e virgula (;).

Nota: Para configurarmos a pasta de receção de emails no Outlook é necessário configurar o parâmetro geral: "Pasta para ler emails de sistema de Feedback" (Ex:1;maisritmo). O "1;" é o indicador do domínio do email e pode ser variável (2; ou 3;).

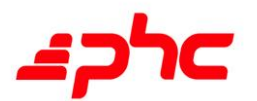

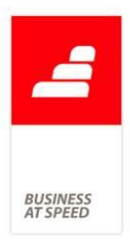

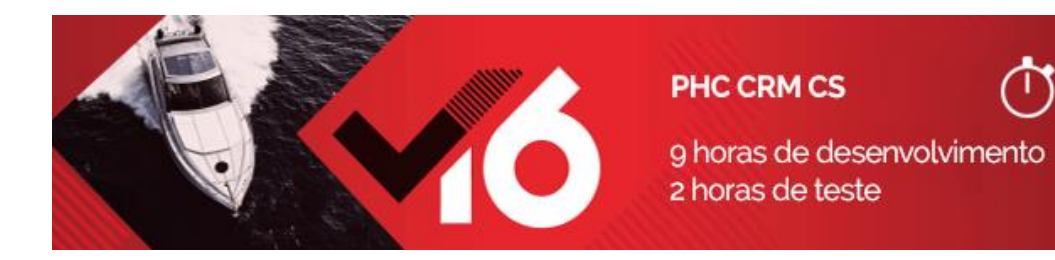

# Ordenação da lista de visitas no ecrã de Contactos

No ecrã de Contactos é possível visualizar as visitas que cada contacto tem.

A lista de visitas aparece ordenada da mais antiga para a mais recente, no entanto o utilizador pode pretender alterar o sentido de ordenação das colunas.

Atendendo a nesta necessidade, ao clicar no botão "Visitas" disponível no ecrã de Contactos passa a ser possível ordenar a listagem, sendo apenas necessário clicar no cabeçalho da coluna pela qual se pretende ordenar.

Se clicar no cabeçalho da coluna pela qual a lista já está ordenada, é alterado o sentido de ordenação.

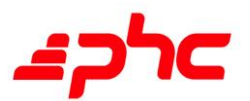

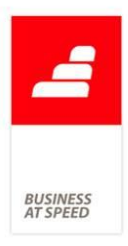

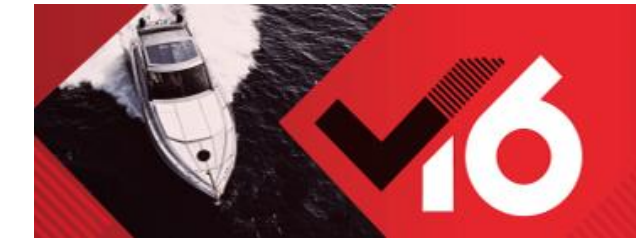

**PHC Documentos Electrónicos CS** 

15 horas de desenvolvimento 12 horas de teste

## Inclusão de documentos com tipo para SAF-T "FR" na Comunicação de Faturas via Webservice

Passa a ser possível comunicar Documentos de Faturação e Recibos de Adiantamento via webservice do tipo Fatura, Fatura-Recibo, Notas de Crédito, Notas de Débito e que tenham tipo para SAF-T igual a FT, FS, FR, ND ou NC.

Estes documentos devem cumprir determinadas regras para serem aceites pelo webservice da AT, nomeadamente:

- Devem ter a descrição do Regime de IVA preenchido com "PT", "PT-AC" ou "PT-MA";

- Motivo de Isenção aceites pela AT para documentos que tenham pelo menos uma linha com IVA a 0 (zero).

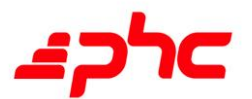

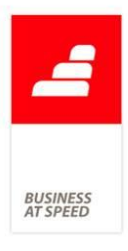

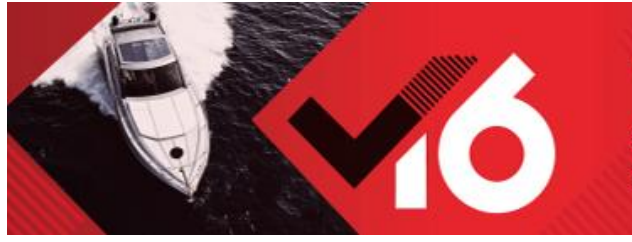

#### **PHC Gestão CS**

621 horas de desenvolvimento 274 horas de teste

### Aumento do tamanho do campo "quantidade" nas linhas do documento de faturação

O utilizador através do ecrã de "Faturação" efetua os seus próprios documentos de faturação.

Devido à necessidade de registo de valores com um maior numero de dígitos no campo quantidade, foi aumentado o numero total para doze, permitindo o registo de quantidades no formato ##.###.###,###.

#### Casas decimais no Extrato de Movimentos de Stock

O universo de utilizadores do PHC Gestão CS abrange tanto empresas onde os artigos de stock têm um valor individual elevado, como outras que comercializam bens, cujo valor unitário necessita de um número de casas decimais superior a 2 para uma análise eficaz - veja-se o caso dos combustíveis para viaturas automóveis, cujo preço raramente é apresentado ao público com menos de 3 casas decimais.

O ecrã de Stocks e Serviços disponibiliza ao utilizador um Extrato de Movimentos que pode ser em valor, em quantidade, ou ambos. Este extrato passa a ter em conta o que estiver definido no parâmetro "Número de decimais para preços unitários dos valores em Euros (0 a 6). (reinstalar triggers)". Assim com este maior grau de detalhe, a aplicação irá permitir ao utilizador ter à sua disposição um extrato muito mais preciso, podendo este melhorar a sua gestão, fazendo os ajustes que entender necessários para maximizar o resultado pretendido.

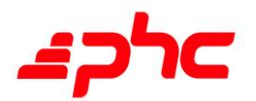

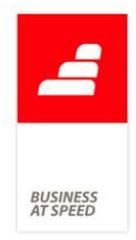

## Configurações das colunas nas análises de "Saldos de Conta Corrente por Idade"

As análises de "Saldos de Conta Corrente de Clientes por Idade" e "Saldos de Conta Corrente de Fornecedores por Idade", permitem ao utilizador observar uma listagem de saldos para todos os Cliente e Fornecedores, respetivamente.

Estas análises passam a guardar as configurações das colunas, caso seja feita alguma alteração.

### Consulta de NIPC com acesso ao VIES

Passa a ser possível a introdução automática dos dados dos Clientes, Fornecedores, Contactos e Entidades, depois de preencher as iniciais do país do nº de contribuinte e do nº de contribuinte.

Esta funcionalidade está ativa, por definição, nos parâmetros da aplicação na pasta VIES. O parâmetro URL já vai preenchido por defeito na aplicação e não é necessário o utilizador alterar. Este parâmetro apenas existe para uma eventual alteração do URL do VIES.

Esta função recorre ao webservice disponibilizado pela Comissão Europeia com a designação sistema VIES.

Quando o utilizador quiser introduzir um registo nos referidos ecrãs, ao preencher o campo Iniciais do País do nº de contribuinte e o Número de Contribuinte, com um Número de Identificação de Pessoa Coletiva (NIPC) válido, a aplicação irá preencher automaticamente os campos Nome, Morada, Localidade e Código Postal nos respetivos ecrãs. Caso estejam preenchidos, a aplicação pergunta se deseja substituir pelos dados enviados pelo VIES.

Se preencher com um nº de contribuinte que não seja reconhecido pelo sistema VIES, a aplicação apresenta uma mensagem.

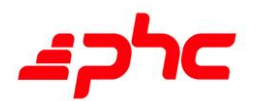

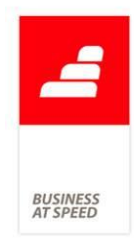

Esta funcionalidade também está disponível nos ecrãs de Clientes reduzido e Fornecedores reduzido (módulo de PHC Contabilidade CS).

Para dispor desta funcionalidade é estritamente necessário ter PHC On ativo. Funciona para Números de Identificação de Pessoas Coletivas (NIPC) nacionais e estrangeiros, assim como empresários em nome individual (NIF).

Está disponível nos executáveis de Portugal, África, Espanha e Internacional.

Nota: Sempre que possível, quando se trata de entidades intracomunitárias, é necessário iniciar o registo pelas iniciais do país do sujeito passivo. Se por ventura colocar o Nº de Contribuinte antes das iniciais, a aplicação apresentará a mensagem: "O VIES indica que não é um nº de identificação fiscal válido para empresas/empresários.", tornando-se necessário, depois de preencher as iniciais do país, passar com o cursor pelo Nº de Contribuinte para realizar a comunicação com o sistema VIES.

#### Controlo na Emissão de Notas de Crédito

O Despacho n.º 8632/2014 veio reforçar o que pode e não se pode fazer ao emitir uma Nota de Crédito. O ponto 3.2.7 diz-nos o seguinte:

<b>3.2.7 - O controlo de emissão de notas de crédito parciais, face às quantidades e valores das respetivas faturas a retificar.</b>

Ao emitir uma nota de crédito o sistema não pode permitir emitir uma Nota de crédito quando a quantidade introduzida é superior à quantidade existente na fatura (documento de origem) mesmo que o valor seja igual. Deve existir sempre o controlo quantidade versus valor. Este controlo deve ser efetuado quer em notas de crédito totais quer em

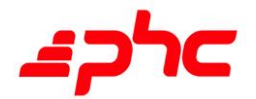

parciais.

Tendo em conta esta obrigação foi alterada a aplicação:

Ao emitir uma nota de crédito com origem em um documento de faturação o sistema verifica para além do valor do documento de origem a quantidade da linha a regularizar.

Por exemplo:

- Emissão de uma fatura no valor de 200,00, qtª 1;

- Emissão de uma NC com origem na Fatura anterior introduzindo na linha quantidade 2, valor 200,00 €.

Esta situação deixa de ser permitida. O controlo de valor versus quantidade é sempre efetuado, não permitindo ao utilizador emitir uma Nota de Crédito cuja quantidade seja superior à quantidade existente na Fatura, nem cujo valor seja superior ao documento de Origem, controlando também se o Documento de base possui ou não regularizações emitidas anteriormente à emissão da NC.

#### Data efetiva de entrega dos bens e prestação de serviços

De acordo com o ponto 3.2.12 do despacho 8632/2014, um dos requisitos a observar pela aplicação, é o averbamento da data em que os bens foram colocados à disposição do adquirente ou em que os serviços foram prestados por forma a permitir o correto preenchimento do campo TaxPointDate. Nesse sentido, no ecrã de faturação, na grelha das linhas passa a existir uma nova coluna "Data de Entrega" e no cabeçalho do separador "Outros Dados", passa a existir um novo campo destinado ao preenchimento da "Data Efetiva de Entrega".

Este campo é preenchido por defeito com a data da fatura. No entanto, a data que preenche o campo "Data Efetiva de Entrega" corresponde à data mais antiga aquando da incorporação de mais do que uma Guia de

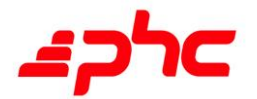

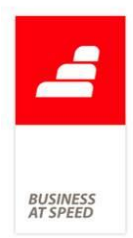

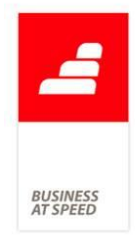

Remessa nas linhas do documento de faturação. Como este campo entra na constituição do Ficheiro XML do SAF-T, pode ser alterado pelo utilizador até ao momento da gravação do Documento de faturação, sendo que deve respeitar criteriosamente o Artigo 36.º do CIVA (esta data tem que estar compreendida até ao 5º dia útil da sua emissão).

Quando a fatura é efetuada manualmente, as linhas da coluna "Data de Entrega" assumem o valor que for indicado no cabeçalho, mas no caso de a fatura já ter artigos nas linhas, quando se altera a "Data efetiva de entrega", é feita a pergunta: "Deseja substituir em todas as linhas a data de entrega?"

.. Se o utilizador responder "Sim", a data de entrega mencionada nas linhas do documento de faturação são alteradas;

.. Se o utilizador responder que "Não", apenas as novas linhas inseridas irão assumir a nova data de entrega inserida.

O utilizador pode criar uma fatura por cópia e quando o faz, tem a hipótese de copiar linhas de um dossier ou de outro documento, através dos respetivos botões existentes por baixo da grelha onde são inseridas as linhas da fatura. Em ambos os casos o utilizador poderá copiar só o documento escolhido, os documentos selecionados, apenas os totais dos documentos, ou copiar algumas das linhas dos documentos escolhidos. Quando a fatura for feita por cópia, as linhas assumem a data efetiva de entrega do documento de origem, ou na falta desta, a data do documento de origem.

Por causa deste modo de funcionamento, nos Dossiers Internos foi acrescentado um novo campo com a "Data efetiva de entrega". Este campo pode ser preenchido no ecrã de dossiers, no separador "Outros dados".

Este modo de funcionamento também se aplica a emissão automática de faturação, passando a constar nas linhas da fatura na coluna "Data de

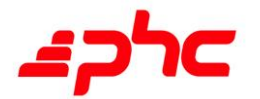

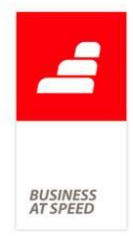

entrega", a data efetiva de entrega do documento de origem, ou na falta desta, a data do documento de origem.

### Data efetiva de entrega nas Compras de Autofaturação

O Despacho n.º 8632/2014 com o ponto 3.2.12 vem obrigar a que seja indicada nos documentos de faturação a data efetiva da entrega dos bens ou da prestação do serviço ao cliente, o que também se aplica aos casos de autofaturação.

Esta obrigatoriedade serve para permitir o correto preenchimento do campo "TaxPointDate" do ficheiro SAFT-PT. Nesse sentido, no ecrã de compras, na grelha das linhas passa a existir uma nova coluna "Data de Entrega" e no cabeçalho no separador "Outros Dados", passa a existir um novo campo destinado ao preenchimento da "Data Efetiva de Entrega".

Este campo é preenchido por defeito com a data do documento de compra podendo ser alterado pelo utilizador. Quando a inserção das linhas do documento de compra é feita manualmente as linhas da coluna "Data de Entrega" assumem o valor que for indicado no cabeçalho. No caso de a fatura já ter linhas quando se altera a data de entrega no cabeçalho, é feita a pergunta se quer alterar a data de entrega para todas as linhas do documento. Caso o utilizador responda que sim, a data de entrega é alterada em todas as linhas que constam da fatura, no caso de responder que não, apenas as novas linhas inseridas irão assumir a nova data de entrega inserida. O utilizador pode criar compras por cópia de outros documentos. Quando o faz, tem a hipótese de copiar linhas de um dossier ou de outro documento, através dos respetivos botões existentes por baixo da grelha onde são inseridas as linhas de compra. Em ambos os casos o utilizador poderá copiar só o documento escolhido, os documentos selecionados, apenas os totais dos documentos, ou copiar algumas das linhas dos documentos

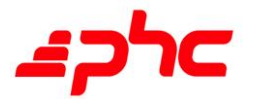

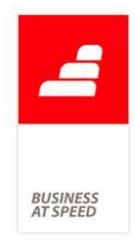

escolhidos. Quando o registo da compra for feita por cópia, as linhas assumem a data efetiva de entrega do documento de origem, ou na falta desta, a data do documento de origem.

Com esta alteração também foi alterada a emissão do ficheiro SAFT para autofaturação passando o campo "TaxPointdate" a ser preenchido com a data de entrega em vez da data do documento de compra.

### Descontos Financeiros inferiores a 0% ou superiores a 100%

De acordo com o Despacho n.º 8632/2014, mais concretamente o ponto:

3.2 - A Aplicação deve assegurar:

3.2.8 - Que os descontos, quando existam, devem situar-se no intervalo entre 0 e 100 %.

Mediante este Despacho publicado pela Autoridade Tributária e de forma a cumprir com este requisito, a aplicação passa a controlar o valor dos descontos nos Documentos de Faturação, Compras de Autofaturação e Recibos de conta corrente, permitindo apenas introduzir percentagens compreendidas entre 0 e 100%.

#### Documentos Retificativos de Faturas

De acordo com o Despacho n.º 8632/2014, mais concretamente o ponto 1.4, o qual indica:

1. Criação dos documentos emitidos pelos programas de faturação

1.4 Os documentos retificativos de fatura devem conter a identificação do(s) documento(s) retificado(s) na estrutura Referências a faturas (References) da tabela 4.1.

A estrutura 4.1.4.18.9 - Referências a faturas (References) no ficheiro

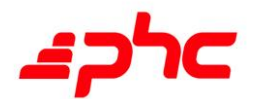

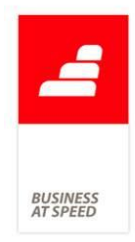

SAF-T(PT) é constituída pelo elemento 4.1.4.18.9.1 - Referência (Reference), que indica o documento de origem e pelo elemento 4.1.4.18.9.2 - Motivo (Reason) que indica o motivo de retificação.

De forma a cumprir com este requisito foi criado o campo Motivo de Retificação nas tabelas de Documentos de Faturação e Recibos de Adiantamento.

Ao gravar um documento de faturação configurado para Nota de Crédito ou Nota de Débito, a aplicação passa a verificar se alguma linha teve origem numa Fatura. Caso isso se verifique, a aplicação verifica se o Motivo de Retificação está preenchido e se não estiver, impede a gravação e avisa o utilizador.

Esta verificação é feita nos seguintes locais:

- . ecrã de Documentos de Faturação
- . ecrã de Documentos de Faturação do POS
- . ecrã de Documentos de Faturação do Touch

No ecrã de Vales de Reembolso (normal e em touch), o motivo de retificação é sempre obrigatório.

Ao gravar um recibo de adiantamento configurado para Série para devolução de Recibos de Adiantamentos e cujo tipo para SAFT é "NC", a aplicação verifica se a origem é um documento com tipo para SAFT "FT" ou "FR". Caso isso se verifique, a aplicação verifica se o Motivo de Retificação está preenchido e se não estiver, impede a gravação e avisa o utilizador. No ecrã de recibos de adiantamento em touch não é possivel criar estes documentos.

No caso de documentos de faturação que regularizam recibos de adiantamento, quando a aplicação cria a Nota de Crédito relativa ao adiantamento, passa a preencher o Motivo de Retificação com o texto

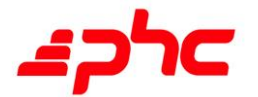

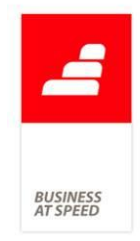

"Retificação de Fatura de Adiantamento".

Na emissão automática de faturação, foi acrescentado o campo Motivo de Retificação. Ao preparar, a aplicação passa a verificar se o documento a emitir é um documento retificativo (Nota de Crédito ou Nota de Débito) e se o documento de origem escolhido é uma Fatura. Nesse caso, a aplicação vai obrigar ao preenchimento do Motivo de Retificação. Quando o documento a emitir é um documento retificativo mas o documento de origem não é um documento de faturação escolhido na lista e é uma fatura, é mesmo assim possível preencher o Motivo de Retificação, apenas não é obrigatório.

Na produção do ficheiro SAFT segundo as portarias 274/2013 e 160/2012, foram feitas as seguintes alterações:

. Ao criar os documentos de faturação na estrutura 4.1, caso se trate de uma Nota de Crédito ou uma Nota de Débito, ao verificar a origem das linhas, passa a procurar apenas documentos do tipo Fatura. Caso exista preenche a estrutura References.

. Ao criar os documentos de faturação na estrutura 4.1, caso se trate de uma Nota de Crédito criada automaticamente para saldar um Recibo de Adiantamento regularizado numa fatura, passa a preencher a estrututa References em vez da estrutura OrderReferences.

. Ao criar recibos de adiantamento na estrutura 4.1, caso se trate de uma série configurada para devolução de recibos de adiantamento e tenha como origem um recibo de adiantamento configurado com tipo para SAFT FT ou FR, passa a preencher a estrutura References.

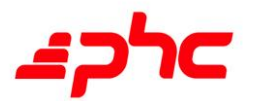

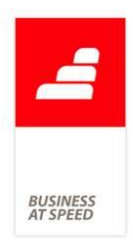

Emissão de Documentos com data e hora inferior ao último registo O Despacho n.º 8632/2014, mais concretamente o ponto 3.4.3, indica o seguinte:

3.4 - A aplicação deve alertar o utilizador:

3.4.3 - Caso a data e hora de sistema seja inferior à do último documento emitido, deve ser pedida a confirmação, antes da emissão, de que a data e hora de sistema se encontra correta. Esta validação deve ser feita utilizando a data/hora do SystemEntryDate de qualquer tipo de documento emitido, independentemente da sua série.

Para cumprir com o estipulado no ponto 3.4.3, caso a data hora do sistema seja inferior à do último documento emitido, antes da emissão do documento, a aplicação passa a alertar o utilizador se a data e hora de sistema se encontra correta, e posteriormente é questionado se pretende continuar com a emissão do documento.

Esta validação passa a ser feita ao emitir:

- Documentos de Faturação assinados;
- Dossiers Internos assinados;
- Recibos de Adiantamento;
- Recibos c/c;
- Compras em Autofaturação;
- Vales de Reembolso.

Adicionalmente, nos documentos de faturação emitidos no ecrã de "Faturação", que têm linhas copiados de outro documento de faturação ou de um dossier interno assinado, a aplicação verifica se a data e hora do documento original das linhas é inferior à do documento emitido.

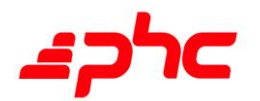

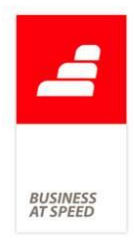

Caso seja, o utilizador é alertado e é feita a pergunta ao utilizador se pretende continuar com a emissão do documento.

### Inativação de Séries

Atualmente, nas séries fechadas de documentos de faturação assinados, era permitido anular documentos de faturação.

Nas séries fechadas de documentos de faturação não assinados, era permitido anular e apagar.

Para garantir o estipulado no ponto 1.9 do Despacho 8632/2014, este comportamento foi alterado e deixou de ser permitido apagar ou anular documentos de faturação em séries fechadas.

Adicionalmente, foi alterada a mensagem quando é reaberta uma série de documentos de faturação. A nova mensagem alerta para as obrigações legais introduzidas pelo referido ponto do Despacho.

#### Informação do Numero de Certificação nos Documentos

O ponto 2.2.3 do despacho 8632/2014 obriga a que todos os documentos emitidos pela aplicação contenham o texto "Emitido por programa certificado n.º /AT".

Nos Recibos não existia esta obrigatoriedade e nos Documentos de compra apenas se aplicava aos documentos configurados como autofaturação.

Para cumprir com o estabelecido no referido ponto do despacho ao gravar o desenho de um IDU de:

- Documentos de Faturação
- Dossiers internos

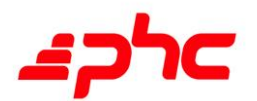

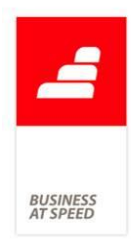

- Compras
- Recibos
- Recibos de Adiantamento
- Talões a suspender
- Conta Restauração configuradas como fecho de conta

A aplicação valida a existência desses campos e caso não existam, a aplicação impede a gravação.

Adicionalmente a aplicação atualiza automaticamente os IDUs de Recibos e de Compras com o campo "Texto com nº de certificação para IDU". Este campo é inserido no canto inferior esquerdo do documento, sendo necessária a verificação posterior da sua localização.

#### Valores Negativos em Faturas

O Despacho nº 8632/2014 de 03 de julho no seu ponto 2.2.6 diz-nos o seguinte:

2.2.6 - Os documentos impressos pelo programa de faturação não devem conter valores negativos. Quando necessário, serão utilizados documentos retificativos de faturas (notas de débito e notas de crédito, nos termos do n.º 7 do artigo 29.º do CIVA), como documentos de correção de operações de compra e venda, cuja forma, conteúdo e finalidade devem ser respeitados.

Os valores negativos apenas poderão ser impressos nos casos de anulação de registos que já integram o documento ou para acerto de estimativas nas prestações de serviços continuadas. O valor negativo nunca poderá ser superior ao valor positivo da mesma rubrica ou serviço em cada fatura. Caso o acerto, por rubrica, seja superior ao valor positivo, estamos perante uma regularização que obriga a emissão da

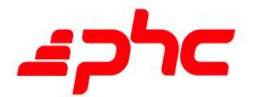

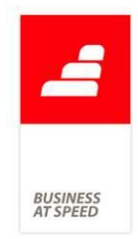

respetiva nota de crédito.

De forma a dar cumprimento a esta imposição foi alterada a aplicação para que os valores negativos nos documentos só serão aceites se o valor negativo não for superior ao valor positivo por "rubrica". No momento da assinatura do documento serão calculados os totais por produto - referência ou designação do bem, quando não existe referência - não permitindo que o documento seja assinado no caso de haver alguma destas somas com resultado negativo.

Para além do controlo de referência e designação do bem é ainda efetuado o controlo da quantidade, assim como a taxa de IVA aplicado ao produto.

#### Impressão de Faturas simplificadas vs campos obrigatórios

De acordo com o Despacho n.º 8632/2014, existem campos obrigatórios no IDU que não podem ser impressos no caso de se tratar de uma Fatura Simplificada (tipo para SAF-T com o valor "FS").

Estes campos são o nome, morada, localidade e código postal do adquirente (cliente).

Na impressão de uma Fatura Simplificada, caso os campos referidos existam no documento, não são impressos.

Ao desenhar um IDU para uma série com tipo para SAF-T com valor "FS", não é validada a existência dos campos referidos.

Se estiver a desenhar um IDU com a opção "Disponível também nos outros tipos de documentos", é obrigatório a existência destes campos no desenho, porque são obrigatórios para outras séries e com essa opção ativa são validados todos os campos de todas as séries. No entanto, ao imprimir são retirados da impressão.

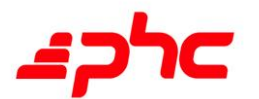

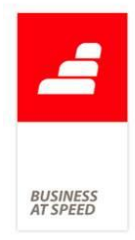

# Listagem de conta corrente com identificação do terceiro no cabeçalho

Entre as várias possibilidades que a aplicação nos oferece encontramos a de exportar listagens para Excel.

Para um utilizador familiarizado com esta ferramenta, é uma vantagem dispor de extratos de conta corrente ou listas de documentos não regularizados, sejam de clientes ou de fornecedores, podendo reuni-los e combiná-los conforme os seus próprios critérios para criar análises personalizadas.

Uma das novidades desta versão é a identificação automática do terceiro (cliente ou fornecedor) no cabeçalho da listagem obtida, seja no ecrã de consulta, seja no ficheiro exportado para Excel. Com esta nova funcionalidade, mesmo que o utilizador exporte uma grande quantidade de listagens de clientes e/ou fornecedores em sequência, o risco de confundir dados e interpretá-los erroneamente é minimizado pelo facto de todas estas listagens surgirem claramente identificadas com a natureza do terceiro, o seu nome, número de registo e o nº do estabelecimento - um dado importante quando o terceiro tem filiais e pretende analisá-las em separado.

## Mapas Definidos com Cabeçalhos e Linhas no ecrã de Cobranças via Banco

No ecrã de Cobranças via Banco, ao clicar no botão de Mapas Definidos o utilizador só poderia personalizar um "Mapa de Cabeçalhos".

A partir de agora, no ecrã de criação de Mapas Definidos, o utilizador passa a poder personalizar "Mapa de Cabeçalhos" e "Mapa de Linhas e Cabeçalhos". Mediante a sua escolha, são disponibilizados os campos da tabela de Movimentos de Cobranças via Banco, sobre os quais o utilizador pode criar mapas personalizados tendo em conta os campos do Cabeçalho e das Linhas.

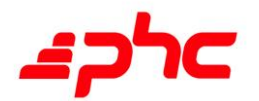

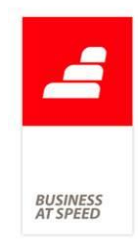

#### Notifica o utilizador ao emitir recibos de títulos

Muitas empresas utilizam uma gestão avançada de títulos de tesouraria. Como tal, quando o parâmetro "Utiliza gestão avançada de títulos de tesouraria" se encontra ativo é emitido um Recibo de C/C para Clientes para o respetivo movimento de conta corrente. Contudo, em organizações com elevado volume de informação este processo pode representar um tempo muito elevado e o utilizador não tem qualquer notificação. O ideal seria que o utilizador tivesse a noção do que a aplicação está efetuar nesse momento.

A pensar nessa necessidade, a partir de agora, se tiver ativo o referido parâmetro, quando o utilizador inclui num talão de depósito vários títulos que estão associados a movimentos de conta corrente, durante o processo de emissão automática de recibos para esses movimentos de conta corrente, a aplicação passa a avisar o utilizador com a seguinte mensagem: "A verificar movimentos de conta corrente do título x". Através desta nova funcionalidade, o utilizador consegue saber de uma forma transparente quais os registos que a aplicação se encontra a processar, o que é uma grande vantagem em elevados volumes de dados.

#### Ordenação dos Códigos de Classificação Estatística

O Banco de Portugal emitiu a Instrução nº 27/2012 onde indicava que a partir de Janeiro de 2013, todas as pessoas singulares e coletivas residentes em Portugal, ou que nele exerçam a sua atividade, que efetuem operações económicas ou financeiras com o exterior ou que realizem operações cambiais, devem reportar mensalmente as operações económicas e financeiras com o exterior, entendidas como transações efetuadas entre residentes em Portugal e não residentes, que envolvam uma troca de valor ou uma transferência.

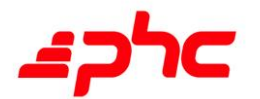

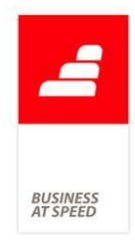

Atualmente é possível efetuar o ficheiro de Reporte ao Banco de Portugal através da opção "Comunicação de Operações e Posições com o Exterior".

Estas operações e posições são distinguidas através dos vários Códigos de Classificação Estatística.

De forma a melhorar a consulta dos códigos, este passam a estar ordenados por ordem crescente, como por exemplo:

 $[-1 A - BENS]$ 

[+] A1000 - Exportação e importação de bens

- A1010 Exportação e importação de mercadorias
- A1020 Exportação e importação de eletricidade
- A1030 Exportação e importação de material militar
- A1040 Exportação e importação de ouro

### Taxas de IVA utilizadas na emissão de Notas de Crédito de Adiantamentos

Ao emitir uma Fatura e em que são selecionados Recibo(s) de Adiantamento nos documentos a regularizar são emitidas automaticamente Notas de Crédito referente a esses adiantamentos.

Caso hajam alterações nas taxas de IVA entre a emissão do Recibo de Adiantamento e a Fatura, a Nota de Crédito que é criada automaticamente passa a utilizar como taxa de IVA a definida no Recibo de Adiantamento.

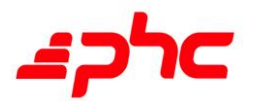

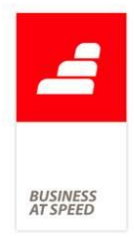

# Validação do check digit do número contribuinte em Angola e **Mocambique**

Passa a ser possível validar o número de contribuinte em Angola e Moçambique, de acordo com o país em questão.

Nos parâmetros passa a surgir um parâmetro com a designação: "Função para validar número de contribuinte".

Este parâmetro deve ser preenchido com um código semelhante a este:

<u>Quando o ambiente é Angola</u>

LPARAMETERS ObjNCont

IF LEN(m.ObjNCont.p\_nCont) <> 10

m.ObjNCont.ValorDeRetorno = .F.

ELSE

m.ObjNCont.ValorDeRetorno = .T.

ENDIF

<u>Quando o ambiente é Moçambique</u>

LPARAMETERS ObjNCont

IF LEN(m.ObjNCont.p\_nCont) <> 9

m.ObjNCont.ValorDeRetorno = .F.

ELSE

m.ObjNCont.ValorDeRetorno = .T.

ENDIF

Este código será utilizado para validar o número de contribuinte. Se não for válido será apresentado a mensagem:

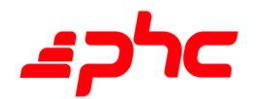

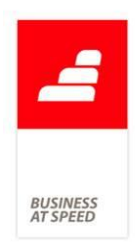

"O número de contribuinte está mal preenchido. O check-digit não condiz. Verifique se o número está correto.

Nota: não pode usar espaços."

Se for necessário utilizar o código de validação do contribuinte Português basta que a função contenha a seguinte instrução:

m.ValidanContPT = .T.

### Validação do check-digit de NIF do Cliente nos Dossiers Internos

Até agora, a aplicação permitia ao utilizador verificar o NIF dos clientes no momento de criação da ficha individual, ou no momento de emissão da fatura, validando o check-digit dos NIF registados em Portugal.

Com esta nova funcionalidade, o utilizador passa também a poder validar o NIF ao preencher um Dossier Interno, ou seja, mesmo que o cliente não pretenda criar ficha por se tratar de uma compra isolada, o check-digit do seu NIF é validado logo que os dados são inseridos no Dossier - para uma encomenda, por exemplo.

Um exemplo prático:

A papelaria AEIOUX vende manuais escolares, e a partir de Agosto permite aos seus clientes habituais reservar os manuais dos filhos, que frequentam escolas diferentes entre si.

Cada reserva de manuais é lançada como um Dossier Interno, sendo que os dados do cliente serão os mesmos para a emissão da fatura - algo que é feito, frequentemente, em nome do estudante e não dos pais. Agora, ao criar uma reserva de manuais, o operador da loja pode de imediato validar o NIF do estudante, para que em caso de alguma incorreção possa pedir o número correto para emitir a fatura.

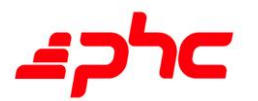

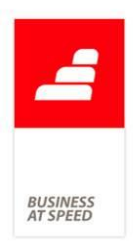

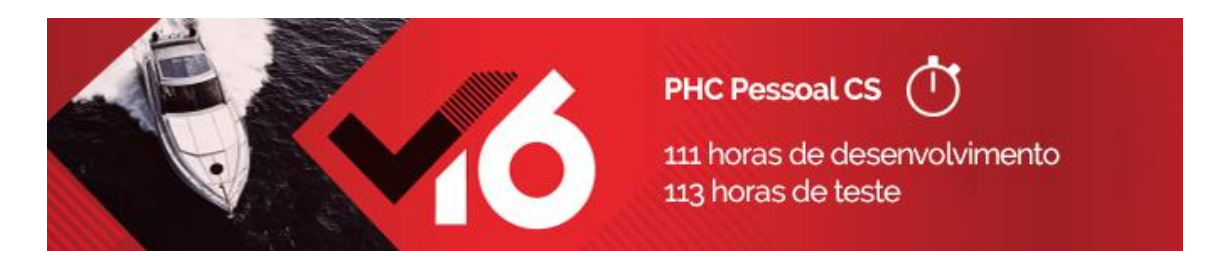

## Cálculo automático das Compensações a pagar à saída de acordo com Lei n.º 69/2013

Já existia a possibilidade de calcular algumas remuneração a pagar ao funcionário na saída, através da funcionalidade de "Previsão de Valores a Pagar à Saída" disponível no Painel Global de Análises.

Este ecrã apresentava os seguintes dados para as Remunerações Fixas a pagar ao funcionário na saída:

- Férias não gozadas: apresentava o número de dias de férias a que o funcionário tinha direito este ano, não retirando as férias já gozadas;

- Subsídio de férias: apresentava o total do subsídio de férias a que o funcionário tinha direito, não retirando a parte já paga;

- Prop. de Férias: apresentava os proporcionais de férias já acumulados este ano a gozar no próximo ano;

- Prop. de Subsídio de Férias: apresentava os proporcionais de subsídio de férias já acumulados este ano a receber no próximo ano;

- Prop. de Subsídio de Natal: apresentava os proporcionais de subsídio de natal já acumulados este ano a receber no próximo ano.

Foi alterado o ecrã de "Previsão de valores a pagar à saída", melhorando os cálculos de remunerações fixas e compensações a pagar ao funcionário na saída. Foram criados dois separadores "Remunerações Fixas" e "Compensações".

No separador "Remunerações Fixas" foi criada uma grelha com os

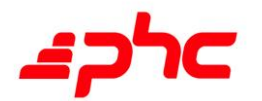

seguintes campos:

- Descrição: descrição da remuneração fixa calculada;

- Ano: ano a que corresponde a remuneração, não poderá ser alterado pelo utilizador;

- Dias: número de dias a que a remuneração corresponde;

- Rem. Diária: valor unitário diário para a remuneração;

- Valor a Pagar: valor total a pagar ao funcionário para esta remuneração (é calculado multiplicando a remuenração diária pelo nº de dias);

- Remuneração: código da remuneração a ser lançada no recibo de vencimentos;

- Observações: texto livre que o utilizador poderá introduzir para melhor identificar a remuneração.

Algumas linhas desta grelha são preenchidas pelo botão "Calcular os valores a pagar", que será explicado em detalhe de seguida.

Por baixo da grelha foram criados dois botões, um para introduzir nova linha, outro para eliminar a linha selecionada. A nova linha introduzida manualmente na grelha, ficará com descrição "Outros" por defeito.

Como já referido, foi alterado o cálculo do botão "Calcular os valores a pagar". Este botão preenche várias linhas nos separadores "Remunerações Fixas" e "Compensações", apagando as linhas resultantes de um cálculo anterior.

Deste modo, é agora calculado:

- Férias não gozadas ano atual: calcula o nº de dias de férias não gozados pelo funcionário para o ano atual.

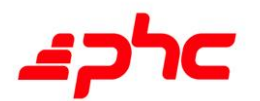

**BUSINES**<br>AT SPEEL

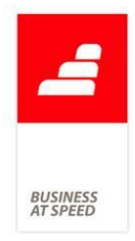

O número de dias de férias total, é o que está definido no campo "Dias de Férias" do ecrã de Funcionários, em que depois se subtrai os dias de férias já gozados (ou de ausências abatidas em férias).

O valor total desta remuneração seria o valor do vencimento base.

- Férias não gozadas ano anterior: idêntico ao ponto anterior, mas relativo ao ano anterior.

- Sub. Férias ano atual: calcula o total do subsídio de férias do ano atual ainda não pago.

O número de dias de férias total, é o que está definido no campo "Dias de Férias" do ecrã de Funcionários.

O valor total desta remuneração seria o valor do subsídio de férias, subtraíndo o que já foi pago em recibos de vencimentos com data de referência do ano atual.

- Sub. Férias ano anterior: idêntico ao ponto anterior, mas relativo ao ano anterior.

- Sub. Natal ano atual: idêntico ao cálculo para o sub. férias ano atual, mas para o sub. natal.

- Proporcionais Sub. Férias: calcula os valores já acumulados este ano para o sub. férias, que o funcionário iria receber no próximo ano.

O número de dias a que tem direito é o total de dias trabalhados em relação aos 365 dias do ano.

O valor total desta remuneração seria o valor do subsídio de férias.

- Proporcionais Sub. Natal: idêntico ao ponto anterior, mas para o sub. natal.

Algumas notas para o cálculo da remuneração diária:

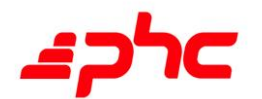

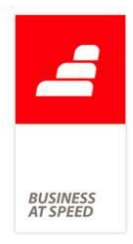

- Se o funcionário receber os subsídios pela média dos 12 meses anteriores, será o valor da respetiva média.

- Se o funcionário trabalhou o ano completo na empresa (não é o ano de admissão nem de saída), é calculado com base no valor total do sub. férias / natal a receber.

- Se o funcionário não trabalhou o ano completo na empresa (é o ano de admissão nem de saída), é calculado com base no valor hora e nº de horas diárias definido na ficha do funcionário.

Este cálculo é idêntico ao cálculo dos sub. férias / natal ao processar os Recibos de Vencimentos.

No separador "Compensações" foi criada uma grelha com os seguintes campos:

- Data Início: data início do período definido para compensação;

- Data Fim: data fim do período definido para compensação;

- Dias: número de dias a que o funcionário tem direito, para a compensação do período definido;

- Rem. Diária: valor unitário diário para a compensação;

- Valor a Pagar: valor total a pagar ao funcionário para esta compensação (é calculado multiplicando a remuenração diária pelo nº de dias);

- Remuneração: código da remuneração a ser lançada no recibo de vencimentos;

- Observações: texto livre que o utilizador poderá introduzir para melhor identificar a compensação.

Por baixo da grelha foram criados dois botões, um para introduzir nova

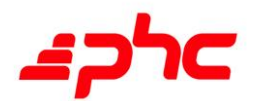

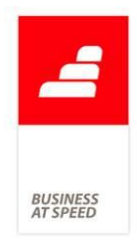

linha, outro para eliminar a linha selecionada.

Este cálculo automático tem por base os períodos legais definidos atualmente, ou seja, com base na data de início do contrato e sua duração.

Se o contrato foi iniciado antes de 01 de Novembro de 2011, tem direiro às seguintes parcelas:

- até 31.10.2012, se o contrato for sem termo, 30 dias de remunerações e diuturnidades por cada ano completo;

- para contratos a termo certo e incerto, será 2 ou 3 dias de remunerações e diuturnidades por cada mês, se o contrato for superior ou inferior a 6 meses, respetivamente;

- para contratos a termo certo e incerto, é calculado o valor dia a partir do valor hora, multiplicando pelo número de horas diárias definido na ficha do funcionário;

- entre 01.11.2012 e 30.09.2013, 20 dias de remunerações e diuturnidades por cada ano completo;

- nos 3 primeiros anos de contrato, 18 dias de remunerações e diuturnidades por cada ano completo;

- no restante período, 12 dias de remunerações e diuturnidades por cada ano completo.

Se o contrato foi iniciado entre 01 de Novembro de 2011 e 01 de Outubro de 2013, tem direito às seguintes parcelas:

- até 30.09.2013, 20 dias de remunerações e diuturnidades por cada ano completo;

- nos 3 primeiros anos de contrato, 18 dias de remunerações e diuturnidades por cada ano completo;

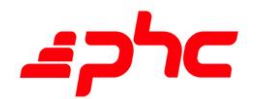
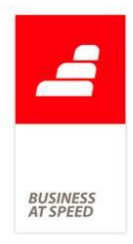

- no restante período, 12 dias de remunerações e diuturnidades por cada ano completo.

Se o contrato foi iniciado após 01 de Outubro de 2013, tem direito a:

- se o contrato for sem termo, 12 dias de remunerações e diuturnidades por cada ano completo;

- se o contrato for a termo certo ou incerto, 18 dias de remunerações e diuturnidades por cada ano completo.

Algumas notas para o cálculo das compensações:

- o valor de remunerações e diuturnidades por cada ano completo, não pode ser superior a 20 vezes a remuneração mínima mensal garantida;

- o valor total das compensações não pode ser superior a 12 vezes a retribuição mensal do funcionário;

- o valor total das compensações não pode ser superior a 240 vezes o valor da retribuição mínima mensal garantida;

- as duas restrições anteriores não se aplicam se o funcionário já tem mais de 12 anos em 31.10.2012.

Neste último caso, o valor das compensações fica também congelado em 31.10.2012, não recebendo mais compensações após essa data.

Foi também alterado o processamento do botão "Emitir um recibo", criando registos para as linhas presentes nas grelhas de Remunerações Fixas e Compensações, ao criar novo Recibo de Vencimentos.

No ecrã de Recibos de Vencimentos, na grelha de Remunerações foi criada uma nova coluna "Observações" que ficará com as observações preenchidas nas grelhas deste ecrã.

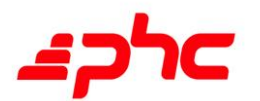

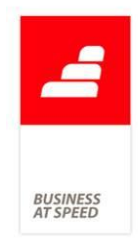

# Cálculo de Subsídio de Férias e Subsídio de Natal em Angola

Em conformidade com a "Lei Geral do Trabalho de Angola" publicada a 06/02/2009 no Portal do Cidadão de Angola no seu artigo 165º refere que as gratificações são duas:

1. Gratificação de férias (paga no período de férias);

2. Subsídio de natal (paga no mês de dezembro).

Cada uma delas, representa 50% do vencimento base. No referido artigo, no ponto 3, refere que se o trabalhador no momento do pagamento destas gratificações não tenha prestado um ano de serviço efetivo, em virtude da data de admissão ou suspensão do trabalho, tem direito a receber as referidas gratificações calculadas em valor proporcional aos meses completos acrescidos de um mês, assim sendo, por exemplo:

1. Se um trabalhador começa a trabalhar no dia 01 de outubro, o subsídio de natal será o vencimento base/12\*4, sendo 3 meses de trabalho efetivo, acrescendo mais 1 mês devido a ter menos de um ano de serviço efetivo.

2. Da mesma forma para o pagamento da gratificação de férias, se um funcionário começa a trabalhar no dia 01 de abril e vai de férias em julho, o cálculo seria (vencimento base/12\*4), sendo 3 meses de trabalho efetivo, acrescendo mais 1 mês devido a ter menos de um ano de serviço efetivo.

Deste modo, foi criado o parâmetro "Percentagem do vencimento base a ser utilizada na gratificação de férias e subsídio de natal." apenas disponível em Angola, com valor por defeito de 50%.

Foi alterado o processamento para o Subsídio de Férias ou Natal com a aplicação configurada para Angola:

- se o funcionário tiver configurada a opção "Férias/Natal é a média dos últimos 12 meses", calcula a média dos últimos 12 meses e multiplica

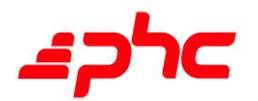

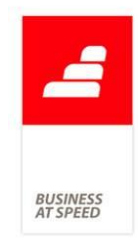

pelo valor da percentagem configurado no parâmetro;

- se o funcionário tiver configurada a opção "Utiliza Valor Subs.Férias personalizado" ou "Utiliza Valor Subs.Natal personalizado", utiliza o valor definido na ficha do funcionário sem multiplicar pelo valor da percentagem configurado no parâmetro;

- se o funcionário não tiver configurada uma das opções descritas anteriormente, utiliza o valor do vencimento base, multiplicando pelo valor da percentagem configurado no parâmetro;

- se o funcionário tiver configurada a opção "Subs.Férias por Duodécimos" ou "Subs.Natal por Duodécimos", utiliza o valor do ponto anterior, dividido pelo número de meses trabalhados.

Nota: No ano de admissão, quando o funcionário tem uma das opções anteriores ativas, para além do cálculo efetuado ainda é feito o parcial de número de meses completos +1, dividido por 12 meses.

Por exemplo, um funcionário que tenha gratificação de férias ou subsídio de natal de 100 000 Kwanzas (independentemente da forma de cálculo do mesmo) e tenha data de admissão no dia 15.07.2014:

- se o pagamento da gratificação de férias for paga dia 30.08.2014, só será pago o parcial de 2 meses (1 mês completo mais 1), dando o total de 16 666,67 Kwanzas;

- para o pagamento do subsídio de natal, irão contar 6 meses (5 meses completos mais 1), ou seja, 50 000 Kwanzas.

No ecrã de Recibos de Vencimentos, ao introduzir uma remuneração de Sub. Férias ou Natal, calcula o valor correspondente de acordo com a lógica indicada anteriormente.

Na Emissão automática de Recibos de Vencimentos, se tiver selecionada opção "processar automaticamente o subsídio de férias. (para quem tem

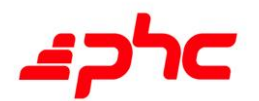

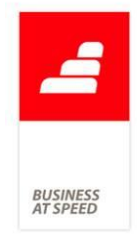

direito)", irá processar este subsídio de acordo com a lógica indicada anteriormente, para os funcionários que tenham configurado o processamento de férias (no ecrã Férias acessível na barra lateral do ecrã de Funcionários):

- "Processa 100% no mês anterior ao maior grupo de marcações de férias" e o maior período é no mês seguinte à data que se está a processar;

- "Processa 100% no mês X", em que X é o mês atual.

Nota: A opção "Processa as férias em função das marcações no mês anterior" deixa de estar disponível para escolha em Angola.

Da mesma forma, é processado o Subsídio de Natal, quando selecionada opção "processar o subsídio de natal para todos os funcionários" na Emissão automática.

No ecrã de Simulação de Custos (acessível no botão existente na barra lateral do ecrã de Funcionários), ao clicar no botão "Calcular os custos", a aplicação calcula a soma dos Sub. de Férias e Natal para Angola. A única diferença para a lógica apresentada, é que não processa de forma diferente no ano de admissão, tal como a simulação para os subsídios em Portugal.

No ecrã de Provisões e Acréscimos de Custos, ao calcular valores de "Provisão" e "Acerto", já tem em conta os novos cálculos para os Subsídios de Férias e Natal de acordo com a lógica indicada anteriormente.

Esta funcionalidade está disponível apenas com um executável de África com a localização Angola.

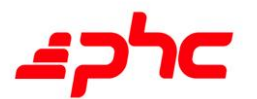

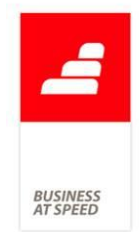

# Cálculo proporcional de todas as remunerações de carácter constante

Quantas vezes teve a necessidade de alterar os valores das remunerações fixas quando o funcionário não trabalhava o mês completo na sua admissão ou na sua saída? Até à data ao emitir recibos de vencimento para funcionários no mês de admissão ou no mês de saída, a aplicação apenas calculava os proporcionais do Ordenado Base e as restantes remunerações constantes eram pagas por inteiro, por exemplo: a Isenção do Horário de Trabalho (I.H.T.).

Exemplo de como a aplicação processava os recibos de vencimentos:

O Funcionário Albertino Maciel entrou no dia 08.08.2014 na empresa MaisRitmo. O seu Vencimento é de 500,00 euros e recebe de I.H.T. 100,00 euros.

Ao processar o recibo de vencimento para o mês de setembro, a aplicação calcula os seguintes valores:

- Ordenado Base: 383,33 euros

- Isenção do Horário: 100,00 euros.

A pensar nas exigências do mercado laboral, a aplicação passou a conter mais uma nova funcionalidade no processamento de vencimentos, quer pela Emissão Automática de Vencimentos, quer pela Emissão manual de Recibos de Vencimento. Esta nova funcionalidade irá calcular os proporcionais de todas as remunerações constantes, quando um funcionário não trabalhe o mês completo na sua admissão ou na sua saída.

Ou seja, todas as remunerações que tenham a opção "esta é uma remuneração de caracter constante" ativa no ecrã de Códigos para Vencimentos, a aplicação passa a calcular os parciais se o funcionário não trabalhar o mês completo na sua admissão ou na sua saída.

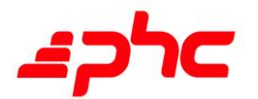

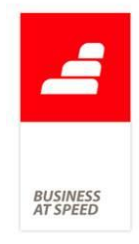

Exemplo de como a aplicação passou a processar os Recibos de Vencimentos:

- Ordenado Base: 383,33 euros

- Isenção do Horário: 76,67 euros.

Fórmula de cálculo :

N.º de dias trabalhados x (remuneração contante /30)

(=) 23 dias trabalhados x (100/30) = 76,67 euros

Com esta nova funcionalidade o empregador deixa de ter a preocupação de corrigir os valores das remunerações contantes no mês de admissão ou no mês de saída.

## Novo ecrã de Aprovação de Férias

Até à data o processo de Aprovação de Férias estava separado por dois ecrãs. No primeiro ecrã o utilizador tinha a possibilidade de definir um período (ano ou num intrevalo de datas) a que se referem as férias e tinha também a possibilidade de definir um filtro à tabela de Funcionários. Ao clicar no botão "Avançar" era apresentado um segundo ecrã com a listagem dos períodos de férias dos funcionários a aprovar.

Se em algum momento, o utilizador pretendesse alterar os critérios de pesquisa dos períodos de férias a aprovar ou definir novo filtro aos funcionários, teria que sair do ecrã "Aprovação de Férias" e iniciar todo o processo novamente.

Visto que o ecrã de Aprovação de Férias é muito utilizado e é prática de todas as empresas aprovarem ou não as férias aos seus funcionários, o ecrã "Aprovação de Férias" foi redesenhado, unificando os dois ecrãs anteriores em apenas um, trazendo assim novidades imprescindíveis para quem Aprova Férias.

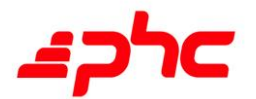

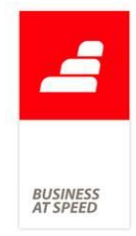

O novo ecrã de "Aprovação de Férias" está disponível menu "Pessoal »» opção Férias »» ecrã Aprovação de Férias". Acedendo a este ecrã, o utilizador passa a observar um ecrã totalmente remodelado e com as seguintes funcionalidades:

- No cabeçalho do ecrã "Aprovação de Férias", o utilizador continua a ter a possibilidade de pesquisar o período por Ano ou por Datas. Ainda no cabeçalho do ecrã, o utilizador passa a contar com um novo filtro à tabela de Férias dos Funcionários, sendo a principal tabela utilizada para a Aprovação de Férias.

- Ao clicar no botão "Atualizar" a aplicação preenche uma grelha com os resultados da pesquisa efetuada pelo utilizador, sem haver necessidade de sair do ecrã cada vez que pretenda definir novos critérios a pesquisar. Esta grelha é composta pelas seguintes colunas: "Aprovado?"; Funcionário"; "Data Inicial"; "Data Final"; "Dias"; "Ano"; "Admissão"; "Observações" e "Conflitos". Apenas as colunas "Aprovado?", "Admissão?" e "Observações" permitem alteração. Mais todas as colunas desta grelha permitem ordenar os registos, alterando entre ascendente e descendente.

A grande novidade nesta grelha é a possibilidade de verificar os Conflitos existentes entre as Férias dos Funcionários, ou seja:

- Quando na coluna "Conflitos" surge um botão com uma imagem de cor verde, quer dizer que não existem conflitos de datas entre funcionário;

- Quando na coluna "Conflitos" surge um botão com uma imagem de cor vermelha, quer dizer que existem conflitos de datas entre funcionário. Ao clicar neste botão, a aplicação apresenta uma listagem com os períodos de outros funcionários em conflito. Nesta listagem, a coluna "Dias úteis" apresenta o total de dias úteis em conflito no mesmo período. Ao selecionar um registo presente na listagem, a aplicação

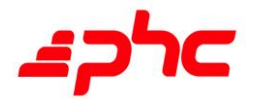

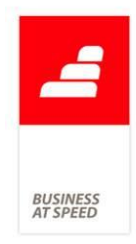

posiciona-se no registo respetivo da grelha de aprovação de férias.

No rodapé do ecrã, mesmo por baixo da grelha, foram incluídas novas opções para auxiliar o utilizador aprovar as férias, sendo elas:

- As opções "Ver apenas os períodos com conflito" e "Ver apenas os períodos não aprovados", filtram a grelha mostrando só os registos com Conflitos, ou os períodos não aprovados, respetivamente.

- O botão de Pesquisa permite ao utilizador pesquisar na grelha pelo campo "Nome de Funcionário", posicionando-se no registo encontrado e apresentando um botão "C" para permitir continuar a pesquisa.

- O botão "Totais" continuou com o mesmo comportamento que tinha até aqui, ou seja, apresenta os totais de férias marcados para os funcionários, separados por ano.

- O novo botão "Mapa de Férias" abre o ecrã com o mesmo nome, apresentando a distribuição dos períodos de férias dos funcionários em gráfico. Este é o mesmo ecrã disponível na opção "Mapas Habituais" do menu "Pessoal".

Com esta nova forma de Aprovar Férias, o utilizador num único ecrã consegue:

- Aplicar filtros ao ecrã de Funcionário e ao ecrã de Férias;
- Aprovar e Desaprovar Férias;
- Registar Observações;
- Gerir os Conflitos existentes entre as férias dos funcionários;
- Verificar os Totais de férias dos funcionário por ano;

- E obtém a distribuição de férias dos funcionários em Gráfico através do botão Mapa de Férias.

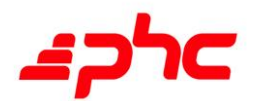

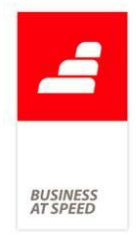

Nota importante: As implementações existentes que executem o ecrã "SFPFLT" devem ser alteradas para chamar diretamente o ecrã "FAPROVA".

## Verificação de Códigos de Vencimentos Inativos

Sabia que a aplicação passou a controlar os códigos de vencimentos inativos? Se tiver dois códigos únicos em que um deles está inativo, a aplicação passa a efetuar esse controlo automático. Entende-se por código único, todos os códigos de vencimentos que só podem ter uma opção ativa no ecrã "Códigos de vencimento", separador "Remunerações" (códigos de remunerações especiais) e "Descontos" (neste separador apenas os códigos que dizem respeito aos descontos habituais).

A pensar nesta necessidade, a aplicação passa a controlar os códigos únicos inativos, ou seja, caso existam códigos únicos inativos a aplicação não irá aplicar esse mesmo código no processamento do Recibo de vencimento na Emissão Automática de Vencimentos.

Por exemplo: Um utilizador possui dois códigos de vencimentos configurados como sendo subsídio de refeição (códigos 25 e 71), mas um deles está marcado como inativo (código 71). Ao efetuar o processamento de Ordenados pela Emissão Automática a aplicação utilizará o código ativo (25).

Nota: Se existirem dois códigos únicos inativos, a aplicação não coloca nenhum código de vencimento no recibo de vencimento. Por exemplo: Supondo que os códigos de subsídio de refeição (códigos 25 e 71) estão inativos, ao efetuar o processamento de Ordenados a aplicação não colocará nenhum código de vencimento ligado à remuneração, porque ambos estão inativo.

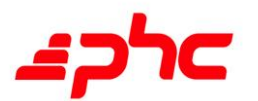

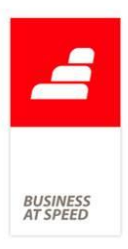

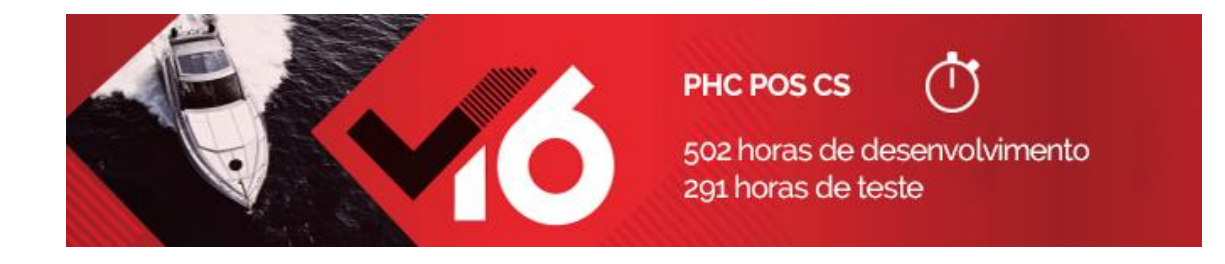

# Atualização do Cliente ao utilizar leitor de códigos de barras no nº contribuinte

Se no ecrã de "Introdução de Documentos" do POS Front, tiver o parâmetro "Usa cliente passante" inativo, ao preencher o "Nº Contribuinte" não atualiza os restantes dados do cliente. Este funcionamento impede que se utilize um leitor de códigos de barras para o nº contribuinte, para preencher o cliente ao introduzir documentos.

Foi alterado este comportamento no ecrã de "Introdução de Documentos" do POS Front, permitindo assim que os dados do cliente sejam recolhidos ao preencher o nº contribuinte.

## Backup de ficheiros DF (definições de configuração)

A aplicação guarda as definições de configuração e dos utilizadores nos ficheiros df.dbf e df.cdx.

Se esses ficheiros se danificarem são recriadas as definições por defeito e perdem-se as que foram criadas pelo administrador da aplicação, para os vários ecrãs de trabalho e para os vários utilizadores.

Exemplo:

Os operadores trabalham com o POS.

Entretanto, o ficheiro df.dbf corrompeu-se.

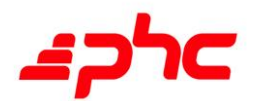

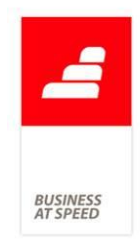

A aplicação deixou de arrancar.

Neste momento é necessário eliminar os ficheiros df´s para que a aplicação continue a funcionar.

Após isso ao entrar na aplicação o operador não consegue, pois a aplicação diz-lhe que é necessário definir em que terminal se encontra. E esta definição só pode ser feita se um administrador entrar com o seu login.

Assim o operador tem que ficar á espera que o administrador venha.

O ideal seria evitar que seja o Administrador a definir o terminal de vendas.

A pensar nesta importante necessidade, a partir de agora, a aplicação passa a guardar automaticamente uma copia dos ficheiros df.dbf e df.cdx sempre que o utilizador sai da aplicação.

Através desta nova funcionalidade, se os ficheiros se danificarem, ao entrar na aplicação é utilizada essa copia (df.bak e dfcdx.bak) para repor os ficheiros df.dbf e df.cdx.

A grande vantagem é que o utilizador ao entrar na aplicação é alertado de tal fato, mas pode continuar a utilizar as suas definições por defeito sem ter a necessidade de esperar pelo Administrador.

Nota: se a aplicação tiver o módulo de POS as definições de POS (por exemplo o nome da loja, nome do terminal, quais os operadores do terminal, etc.) são guardadas no ficheiro parapos.dbf. No caso de este ficheiro ficar danificado a aplicação passa a ter o mesmo comportamento acima descrito para os ficheiros df, ou seja se o ficheiro parapos.dbf se danificar ao entrar na aplicação, caso exista o ficheiro parapos.bak, então o ficheiro parapos.dbf é substituído pelo ficheiro parapos.bak.

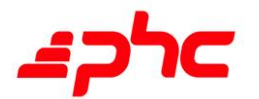

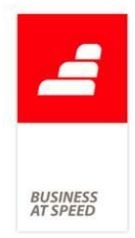

## Dados na integrações entre Sede e Loja

Na aplicação é possível fazer a importação e exportação de dados entre estabelecimentos. Para isso acede-se a opção Supervisor > Integrações com lojas.

Até a data não era possível exportar/importar:

- "Tabelas de preços" definidas em Gestão > Outras Opções de Stock;

- Artigos Visíveis no POS por terminal;

- As descrições técnicas dos artigos.

A pensar nesta necessidade, estas tabelas passam a ser possíveis de importar/exportar:

- Quando exporta artigos, exporta também as descrições técnicas;

- Para os Artigos Visíveis no POS e Tabelas de Preços passam a existir duas checkbox novas, nos ecrãs de importação e exportação ("Artigos visíveis no POS" e "Tabelas de Preços" respetivamente);

- Os Artigos Visíveis no POS e Tabelas de Preços podem ser exportadas/importadas na totalidade ou a partir da data e hora (de alteração) definidas no separador configuração.

Com esta nova funcionalidade o utilizador tem a hipótese de configurar a partir da Sede quais os artigos visíveis em cada terminal, sem ter que se deslocar a cada estabelecimento para os configurar, assim como também enviar e receber as tabelas de preços criadas especificamente para determinados clientes e para determinados períodos (que até aqui obrigavam a uma exportação da sua totalidade por outros meios menos práticos, ou a criar dossiers de preços por cliente).

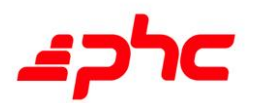

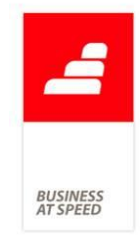

Impressão Instantânea de acordo com o Despacho nº 8632/2014 De acordo com o Despacho n.º 8632/2014, existem campos obrigatórios na impressão de documentos que não podem ser retirados. Para não desabilitar completamente a impressão instantânea ao fazer uma venda no POS, passa a existir desenhos de impressões disponibilizados pela PHC que o utilizador poderá importar. Estes desenhos não podem ser alterados, contudo, o utilizador poderá definir código personalizado a utilizar como cabeçalho ou rodapé da impressão.

Para configurar esta impressão instantânea, era necessário definir o código a imprimir numa tecla de utilizador, e indicar essa tecla no parâmetro "Tecla de utilizador para efetuar a impressão durante a venda". A partir de agora passam a existir os seguintes novos parâmetros que funcionarão em conjunto com o já existente:

- "Local para impressão do código da tecla de utilizador (cabeçalho ou rodapé) na impressão durante a venda".

Este parâmetro permite definir se o código personalizado da tecla do utilizador será impresso no cabeçalho ou rodapé.

- "Importação de ficheiro com o código a utilizar na impressão durante a venda".

Este parâmetro permite importar o ficheiro encriptado do desenho disponibilizado pela PHC a utilizar na impressão instantânea.

Se não for importado nenhum ficheiro, também não será impresso o código personalizado definido na tecla de utilizador.

Assim, se tiver um ficheiro corretamente importado e pretender definir um código personalizado para o cabeçalho ou rodapé, deverá indicar essa configuração no parâmetro "Local para impressão do código da tecla de utilizador (cabeçalho ou rodapé) na impressão durante a

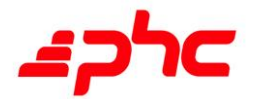

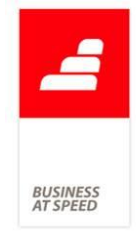

venda". Consoante o valor escolhido será impresso no local desejado o código personalizado configurado na tecla de utilizador indicada no parâmetro "Tecla de utilizador para efetuar a impressão durante a venda".

Ao terminar uma venda e pagar no POS Front, se existir algum ficheiro importado (dos disponibilizados pela PHC), a aplicação efetua a impressão desse desenho. Se o utilizador tiver configurada uma tecla no parâmetro respetivo e para imprimir no cabeçalho, a aplicação irá imprimir o código da tecla antes do desenho do ficheiro importado. Da mesma forma, será impresso após o desenho importado caso configure para imprimir no rodapé.

Ao imprimir, caso o desenho do ficheiro importado não seja válido (por exemplo, ter ficado guardado de forma errada na base de dados) é apresentada a seguinte mensagem ao utilizador: "Não foi possível realizar a impressão. Por favor, volte a importar uma das impressões disponibilizadas, no parâmetro Importação de ficheiro com o código a utilizar na impressão durante a venda.".

A aplicação também valida se o desenho guardado na base de dados não foi alterado pelo utilizador. Caso este tenha sofrido alterações, não é possível imprimir e apresenta a seguinte mensagem ao utilizador: "A impressão falhou a verificação de segurança. Por favor, volte a importar uma das impressões disponibilizadas, no parâmetro Importação de ficheiro com o código a utilizar na impressão durante a venda.".

## Inserir preço nos Dossiers Internos em modo Touch

O modo Touch do PHC POS CS permite não só faturar como trabalhar com Dossiers Internos. No entanto, o operador podia inserir preços dos artigos nos Documentos de Faturação mas não nos referidos Dossiers.

Atualmente muitas empresas optam por fazer aquisições de artigos com

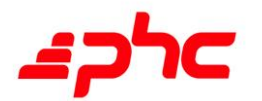

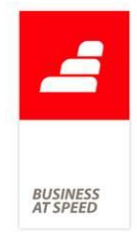

entrega direta na loja em vez de centralizar tudo num armazém e enviar posteriormente; isto permite-lhes agilizar o processo, poupando tempo e dinheiro no transporte da sede para as lojas - quer em combustível de uma viatura da empresa, quer por recurso a uma transportadora.

Com esta nova funcionalidade, um operador de loja pode, em modo Touch, dar entrada dos artigos recebidos num Dossier Interno, atualizando quantidades e preços, bastando para isso que o artigo tenha selecionadas as opções "Pede quantidade no TouchPOS" e "Pede preço no TouchPOS". O colaborador da sede só terá de validar esse Dossier e transformá-lo num documento de Compra, permitindo o registo dos dados, respetivamente, em Fornecedores/Caixa, Stocks e Contabilidade.

Por exemplo: A loja 2 da empresa AABB situa-se no Chiado e, ao contrário das outras lojas da marca, vende muitos artigos de pequena dimensão; por esse motivo, tem necessidade de receber frequentemente um reforço de sacos pequenos com logotipo. Sendo a sede no Porto, receber os sacos no armazém da sede para serem depois enviados à loja representa uma perda de tempo e de dinheiro. Assim, os sacos são entregues diretamente na loja pelo fornecedor; o operador dá entrada dos artigos num Dossier Interno em TouchPOS, registando quantidades e valores (e se a empresa utilizar também o módulo PHC ControlDoc CS, anexar ao Dossier uma cópia digitalizada da fatura).

O colaborador da sede só terá de validar o Dossier e registar a Compra, atualizando a conta corrente do Fornecedor para agendar o respetivo pagamento. As vantagens são claras não só para a empresa AABB como para os seus fornecedores, uma vez que os documentos de compra cujos artigos são entregues nas lojas são mais rapidamente inseridos na base de dados da empresa, permitindo também uma melhor gestão de tesouraria.

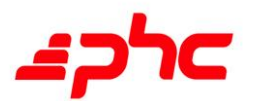

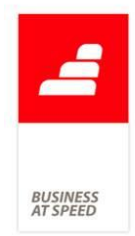

## Integrar dados entre lojas e sede usando o Dropbox

Empresas de venda a retalho que operem várias lojas próprias possuem habitualmente uma base de dados centralizada (na Sede) e os pontos de venda terão apenas os dados que dizem respeito à própria loja. Isto permite que os terminais não fiquem sobrecarregados com informação desnecessária referente a outras lojas, mas requer que haja comunicação frequente com a sede para atualização de dados.

Na Sede:

Exportação de dados para lojas

Importação de dados de lojas

Nas Lojas:

Exportação de dados para a sede

Importação de dados da sede

A aplicação PHC POS CS possibilita aos utilizadores integrar os dados produzidos em diferentes locais (fichas de clientes, vendas efetuadas, lançamento de promoções, transferências e acertos de stocks, etc.) por forma a manter os registos atualizados: em cada ponto do circuito é produzido um ficheiro comprimido contendo os dados a atualizar, o qual poderá ser enviado para o outro extremo. Este ficheiro é identificado por Origem, Destino e Data/Hora (exemplo: De Loja2 para a Sede 201408271536.zip)

Até agora, o utilizador podia escolher o que fazer com o ficheiro produzido pela aplicação:

- gravá-lo em suporte físico (pendrive, cartão de memória, CD) e enviálo por correio

- enviá-lo por email

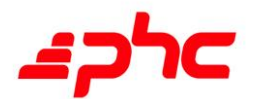

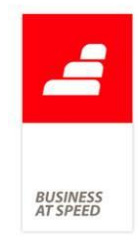

#### - usar um servidor FTP para o upload/download

podendo as duas últimas opções ser feitas de forma automatizada.

Qualquer destas opções tinha os seus pros e contras: danos físicos, extravio, caixas de correio eletrónico demasiado cheias, custo de aluguer/manutenção de um servidor FTP com IP fixo, etc.

Querendo dar aos utilizadores uma alternativa fácil de utilizar, com redução de custos e risco de perda de informação, a PHC possibilita agora a integração de dados usando a Cloud - nomeadamente, o Dropbox, uma caixa postal virtual onde a aplicação pode depositar ficheiros e/ou recolhê-los para serem integrados.

Esta funcionalidade, disponível a utilizadores com subscrição PHC On ativa, apenas requer que o utilizador tenha acesso à Internet quer na sede quer na(s) Loja(s) e tenha um acesso Dropbox válido. A partir desse momento, todos os passos (configuração, validação, importação e exportação de dados) podem ser dados dentro da própria aplicação.

A qualquer momento, o utilizador pode aceder aos parâmetros do sistema e:

- configurar/autenticar uma nova conta Dropbox para efetuar upload/download de ficheiros

- definir se os ficheiros carregados para o Dropbox devem ser apagados após execução do download

- escolher uma nova pasta de arquivo dentro do Dropbox

Exemplo prático:

A empresa X tem a sua sede em Lisboa e 3 lojas: Lisboa, Porto e Algarve.

A lista dos novos produtos, incluindo dados técnicos, stocks e preços, é

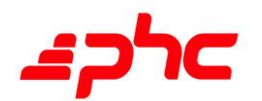

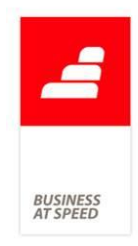

inserida na sede.

Embora tenha informação dispersa por 4 localizações diferentes, a empresa X não necessita de inserir os dados dos novos produtos 4 vezes. Bastará inseri-los na sede, produzir um ficheiro de exportação da Sede para cada uma das Lojas e de seguida fazer o upload para o Dropbox.

Cada uma das Lojas irá ligar-se ao mesmo Dropbox e descarregar o ficheiro que lhe corresponde, passando a ter de imediato a informação dos novos produtos, preços e stocks por loja/armazém. No final do dia, ou consoante o período estipulado pela empresa, cada Loja irá exportar as suas vendas para o Dropbox e a Sede irá recolher os ficheiros, atualizando a informação. Caso a empresa utilize o módulo PHC Contabilidade CS, poderá inclusive efetuar de imediato a contabilização das vendas efetuadas e pagamentos recebidos.

Esta nova forma de integrar dados pode ser utilizada com rotinas já existentes, como o Sincropos e a Automatização de Importações/Exportações.

Melhoria da performance na cópia de linhas de outros documentos No ecrã de Faturação é possível copiar linhas de uma ou mais faturas para emitir, por exemplo, uma Nota de Crédito.

Este processo pode ser feito através do botão "Copiar Doc. Fat" e na grelha que surge escolher a(s) fatura(s) que se quer creditar, posteriormente apenas tem de clicar no botão "Copiar os doc selecionados" para passar para a nota de crédito as linhas da(s) fatura(s) selecionadas. Acontece que quando existe um grande número de documentos este processo tornava-se lento.

Para agilizar este processo, foi efetuada uma melhoria de performance no TOUCH POS ao copiar linhas de documentos de faturação para

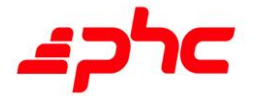

outros documentos.

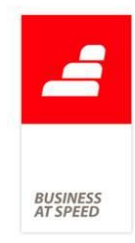

## Melhoria nos ecrãs de reimpressão de documentos em POS

É relativamente frequente um cliente pedir a reimpressão de um documento de faturação, principalmente quando pretende efetuar a troca de um artigo - e as razões são inúmeras: ou porque o rasgou sem querer, ou porque como foi uma oferta não tem a fatura original, ou porque se esqueceu do documento no bolso da camisa quando a pôs para lavar...

Além das situações apresentadas, é ainda possível que o cliente pretenda uma 2ª via da fatura para efeitos de garantia. O principal é que, nestas circunstâncias, o operador tenha capacidade de reimprimir rapidamente o documento para prestar um bom serviço ao cliente.

Para este efeito, foram melhorados os ecrãs de reimpressão de documentos de faturação, quer em modo Touch quer em modo clássico.

Assim, o acesso à reimpressão tornou-se mais fácil, mesmo quando se pretende aceder a documentos de anos anteriores. Quer o operador quer o cliente verão a sua experiência tornar-se mais rápida e, claro, mais agradável.

# Otimização dos botões disponíveis nas "Opções das zonas do Touch"

Nas opções diversas do ecrã de "Opções das zonas do Touch" tem a opção "Recriar as Opções das Zonas" que iria criar todas as opções das zonas existentes. Muitos utilizadores consideram que muitas dessas opções não são usadas e ocupam o espaço para as opções que lhes interessam.

Deste modo, foi alterado o processamento de "Recriar as Opções das Zonas" no ecrã de "Opções das zonas do Touch". Ao escolher essa opção

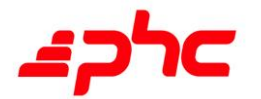

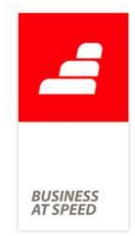

é mostrado o ecrã "Árvore de opções de zonas a instalar", que contém uma árvore onde os utilizadores poderão escolher as opções de zonas a instalar.

Por defeito nesta árvore, são ativadas as opções que consideramos mais usadas e horizontais a todos os tipos de negócios. Por baixo da árvore, existem três botões para marcar os registos mais usados, marcar todos os registos ou desmarcar todos os registos.

Assim, apenas as opções marcadas serão criadas, deixando de haver todas as opções desnecessárias.

Para possibilitar encontrar rapidamente uma opção, foi também criada uma caixa de pesquisa que filtra os registos da árvore ao digitar.

Ao executar o "Assistente de Instalação e Manutenção" com a opção "Optimizado para POS", não mostra o ecrã de "Árvore de opções de zonas a instalar", instalando apenas as opções mais usadas.

Foram criados mais três botões disponíveis nas "Opções das zonas do Touch":

- botão "Dossiers Internos" no ecrã de "Introdução de documentos" para abrir o ecrã de "Introdução de dossiers internos";

- botão "Vales de Reembolso" no ecrã de "Introdução de documentos" para abrir o ecrã de "Vales de Reembolso";

- botão "Faturação" no ecrã de "Introdução de dossiers internos" para abrir o ecrã de "Introdução de documentos".

Estes botões são também instalados por defeito e permitem alternar entre estes dois ecrãs sem os fechar, ou seja, poder estar a introduzir um documento de faturação e passar para introdução de dossiers internos, sem que tenha que cancelar e sair.

As opções consideradas como mais usadas e que são marcadas e

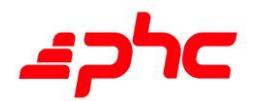

instaladas por defeito são:

- > Grupo: Modos de Pagamento:
- >> Zona: Opções de modos de pagamento:
- Dinheiro;
- Cheque;
- Multibanco;
- todos os modos de pagamento definidos;
- > Grupo: Moedas:
- >> Zona: Seleção de valores em moedas:
- 2 Euros;
- 1 Euros;
- 50 Cêntimos;
- 20 Cêntimos;
- 10 Cêntimos;
- 5 Cêntimos;
- 2 Cêntimos;
- 1 Cêntimos;
- > Grupo: Notas:
- >> Zona: Seleção de valores em notas:
- 5 Euros;
- 10 Euros;

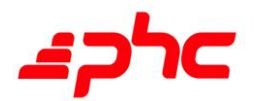

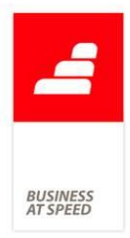

- 20 Euros;
- 50 Euros;
- 100 Euros;
- 200 Euros;
- 500 Euros;
- > Ecrã: Gestão de contas (SRESTCONTA):
- >> Zona: Opções da grelha das contas da restauração:
- Inserir uma linha na grelha da conta;
- Apagar a linha selecionada da grelha da conta;
- Alterar a quantidade de uma linha da grelha da conta;
- Menu de opções da grelha da conta;
- >> Zona: Opções do ecrã de gestão de contas:
- Impressões;
- Selecionar uma conta;
- Apagar a conta;
- Escolher um documento a partir de uma lista;
- Cliente;
- >> Zona: Opções do ecrã de gestão de contas (Modo Impressão):
- Sair do modo de impressão;
- Imprimir;
- > Ecrã: Introdução de dossiers internos (STBOINTRO):

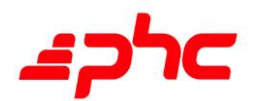

>> Zona: Opções da grelha de dossiers internos:

- Inserir uma linha na grelha;
- Apagar a linha selecionada na grelha;
- Menu de opções da grelha;
- >> Zona: Opções do dossier interno:
- Cancelar o dossier;
- Dados do destinatário;
- Documentos de faturação;
- > Ecrã: Introdução de documentos (STOUCHPOS):
- >> Zona: Opções da grelha de documento:
- Inserir uma linha na grelha;
- Apagar a linha selecionada na grelha;
- Menu de opções da grelha;
- >> Zona: Opções da grelha de regularizações:
- Inserir uma linha na grelha;
- Apagar a linha selecionada na grelha;
- Menu de opções da grelha;
- Introduzir regularizações diretas;
- >> Zona: Opções do documento:
- Cancelar o documento;
- Dados do cliente;

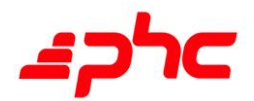

- Escolher um documento a partir de uma lista;
- Introduzir descontos no documento;
- ReImprimir Documentos;
- Dossiers Internos;
- > Ecrã: Introdução de recibos de adiantamentos (STRDINTRO):
- >> Zona: Opções do recibo de adiantamento:
- Cancelar;
- ReImprimir.

#### Otimização no arranque do POS

Antes de abrir as portas ao público, é habitual os operadores de loja procederem a algumas pequenas rotinas: acender as luzes, mudar a posição de alguns artigos, arrancar o software de faturação.

No entanto, os dias não são sempre iguais e da mesma maneira que por vezes o primeiro cliente só aparece após algumas horas, em outras (como na altura dos saldos) ainda a porta mal abriu e já vários clientes estão a ver artigos e preços. Seja em que altura for, quando o primeiro cliente se dirige à caixa o operador pretende ter o POS pronto a faturar, pois um cliente que sinta demora em ser atendido será um cliente insatisfeito.

Para melhorar a utilização, foi criado um novo parâmetro para o PHC POS CS: "Otimiza o sistema no arranque para que a primeira venda seja mais rápida". A ativação deste parâmetro faz com que a aplicação carregue em memória alguns processos assim que é iniciada, fazendo com que o ecrã de faturação seja apresentado mais rapidamente mas acelerando também o processo de gravação do registo dessa primeira

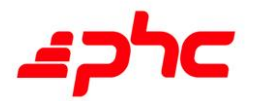

BUSINES<br>AT SPEEI

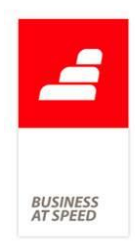

venda.

Assim, quando o primeiro cliente chega ao terminal de vendas, o processo já se encontra pré-preparado para arrancar, desde o ecrã de faturação à gravação e emissão da fatura. O cliente sairá da loja satisfeito com a sua experiência de compra por ter sido mais rápida, presenciando e validando o mote da PHC: "Business at speed".

#### Pagamentos por TPA disponíveis no POS

Cada vez mais, o público recorre a cartões de débito e crédito para efetuar pagamentos em lojas.

O PHC POS CS já disponibilizava o registo deste tipo de pagamentos para efeito de fechos de caixa e conferência de valores, mas era um processo que exigia intervenção do operador em dois locais (POS e TPA), abrindo a possibilidade de erro na inserção manual dos valores a pagar.

Agora o PHC POS CS dá o próximo passo, estabelecendo uma ligação direta com o TPA instalado na empresa.

Esta funcionalidade, disponível apenas aos clientes com PHC On, garante que o valor da venda será comunicado diretamente ao terminal de pagamento, poupando tempo quer ao operador quer ao cliente final. Da mesma forma, qualquer anomalia que ocorra no terminal é reportada ao POS, permitindo ao operador repetir o processo a partir do envio para pagamento sem ter de reabrir o documento de venda.

Numa primeira fase, as marcas de TPA com os quais é possível esta comunicação são a Ingenico e a Petrotec.

A instalação do TPA é feita através do ecrã de configuração dos terminais de venda: aí é possível selecionar a marca do TPA e a porta de comunicação utilizada pelo computador para esta ligação. Um simples clique num botão fará o resto, através de uma chamada de teste ao TPA

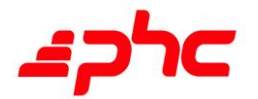

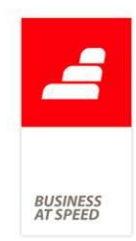

que garante que o resto da configuração é feita automaticamente.

Tudo o resto é simples e intuitivo: ao terminar a compra, o operador seleciona o método de pagamento e pode enviar a compra diretamente para o TPA, cabendo a partir daí ao cliente inserir o cartão e o código PIN de autorização. Estes passos, bem como quaisquer erros ou anomalias de comunicação entre o TPA e a SIBS, são apresentados no ecrã do POS para que o operador possa acompanhar o estado da transação e, se necessário, reenviar o valor da venda para o TPA (exemplos: erro na leitura de cartão, PIN inválido, etc.)

O PHC POS CS permite também a utilização de TPA que não disponham de impressora integrada: bastará ativar essa opção na configuração do terminal de venda e o comprovativo de transação será emitido pela impressora do POS no final da fatura.

Uma funcionalidade adicional que, para já, só estará disponível aos utilizadores do TPA Ingenico é a possibilidade de executar aberturas e fechos de período diretamente a partir do POS - quer em modo Touch, quer em modo Clássico. Isto permitirá também ao operador conferir os totais dos pagamentos efetuados no TPA com os registados no seu terminal de vendas.

## Possibilidade de realizar Sangrias

Um espaço comercial com muito movimento pode chegar a ter elevadas quantias na caixa. Isso pode ser vantajoso caso seja necessário pagar algum tipo de fornecimento na loja (papel, tinteiro para impressora, etc.) mas regra geral, para evitar que essas quantias se tornem um chamariz para os "amigos do alheio", é usual os responsáveis de loja definirem um montante a partir do qual os valores em caixa devem ser retirados e depositados no banco. A este procedimento dá-se o nome de Sangria.

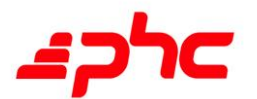

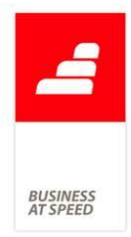

Uma das novidades desta versão, disponível apenas para os subscritores de PHC On, é o facto de se poderem registar as Sangrias efetuadas, quer se façam para depósito, quer para pagamento de pequenas despesas da loja ou qualquer outro motivo determinado pela gerência.

Este registo pode ser feito tanto em modo Touch (através de um novo botão) como em POS clássico (nova opção no menu POS Front).

Passaram a estar disponíveis na aplicação diversas novas configurações para tirar proveito desta funcionalidade.

No ecrã de Terminais de Vendas:

- No separador "Configuração" existe a opção "Tipo de sangria a utilizar por defeito", em que podem ser definidos novos valores, ou alterados os existentes.

- No separador "Caixas" existe a opção "Só os utilizadores com acesso para abrir caixa podem realizar sangrias". Se esta opção estiver ativa e o operador de caixa não tiver acesso para abrir, será pedida nova autenticação ao realizar a sangria.

- Na grelha de "Relatórios impressos no fecho de caixa", existe uma nova coluna "Imp. Sangria?" para serem definidos os relatórios a imprimir.

- O valor configurado na opção "Registo dos valores de abertura e fecho de caixa" do separador "Configuração" também irá influenciar se a sangria será feita no ecrã resumido, ou no ecrã de Históricos de Caixa, à semelhança da abertura e fecho da mesma.

No ecrã de Análise dos Terminais de Vendas:

Foi criado mais um tipo de relatório "Sangrias" no separador de "Relatórios de Caixa", com os mesmos campos que o relatório de "Fechos de Caixa", com exceção dos relacionados com transferências

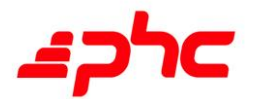

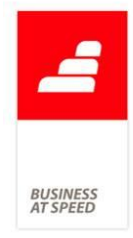

entre caixas. É este relatório que fica disponível na grelha de "Relatórios impressos no fecho de caixa" do ecrã de Terminais de Vendas, podendo ser escolhido para ser impresso ao realizar sangrias ou ao fechar a caixa.

Nos Parâmetros:

Foram criados 8 parâmetros para configurar o "Valor em Euro para modo de pagamento, que avisa o operador de caixa para realizar sangria". Os modos de pagamento existentes são dinheiro, cheque, e os configurados de 1 a 6.

Se for definido um valor nestes parâmetros, a aplicação, após cada venda, vai validar os totais de caixa e, se um modo de pagamento ultrapassar o valor configurado, o utilizador é avisado para que possa de imediato executar e registar uma Sangria.

Para que esta validação não seja feita automaticamente, deverá ser deixado o parâmetro com valor 0.

Ao realizar uma Sangria, se no Terminal de Vendas estiver ativa a opção "Só os utilizadores com acesso para abrir caixa podem realizar sangrias", são pedidos os dados de autenticação; se a opção estiver inativa ou o operador tiver acesso para abrir caixas, a aplicação acede diretamente à introdução de Sangrias utilizando os dados do operador.

A introdução de Sangrias poderá ser feita em três ecrãs distintos, consoante as configurações:

- se estiver em modo Touch, utiliza o ecrã de Fechos de Caixa (Touch), podendo registar os diversos valores retirados de caixa para cada modo de pagamento;

- se não estiver em modo Touch e no ecrã de Terminais de Vendas tem a opção "Registo dos valores de abertura e fecho de caixa" para utilizar ecrã resumido, utiliza o ecrã de Fechos de Caixa, podendo igualmente

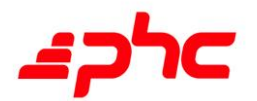

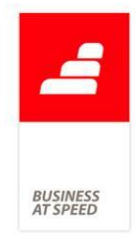

registar os diversos valores retirados de caixa para cada modo de pagamento;

- se não estiver em modo Touch e no ecrã de Terminais de Vendas tem a opção "Registo dos valores de abertura e fecho de caixa" para utilizar ecrã de Históricos de Caixa, utiliza este ecrã, podendo registar os diversos valores retirados de caixa para cada modo de pagamento no separador "Sangrias".

Utilizando qualquer um destes modos de introdução, as Sangrias ficam sempre disponíveis no ecrã de Históricos de Caixa.

Sempre que se introduz uma Sangria é registado o Movimento de Tesouraria correspondente, ou apenas ao fechar a caixa se estiver ativa a configuração de Tesouraria resumida.

No final, são impressos os relatórios configurados na grelha de "Relatórios impressos no fecho de caixa" do ecrã de Terminais de Vendas.

Ao executar o Fecho de Caixa, se tiver ativa a opção "Obriga ao registo da causa provável das sangrias encontradas no fecho de caixa", a aplicação verifica se existem diferenças nos valores existentes em caixa e nas vendas efetuadas, levando em conta os valores já retirados de caixa nas sangrias.

Exemplo prático:

A caixa é aberta com 100,00€ de fundo de caixa, e nos parâmetros está definido o valor de 250,00€ para avisar o operador para realizar Sangria.

Se for registada uma venda no valor de 400,00, como este valor ultrapassa o que está definido no parâmetro, é feita pergunta ao utilizador: "Existem valores em caixa superiores aos limites definidos. Deseja realizar sangria?", identificando qual o modo de pagamento em

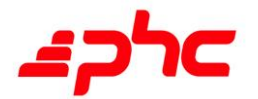

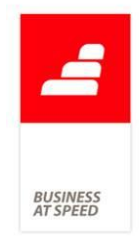

que o limite foi ultrapassado.

Se o operador responder "sim" é aberto o ecrã de introdução de Sangrias, consoante as condições e configurações já referidas anteriormente.

Suponhamos agora que o operador regista uma sangria de 200,00€ (retirada para depósito) e não existem mais vendas naquele terminal até ao fim do turno.

Se, ao fechar a caixa, o operador registar 300,00€ de numerário, a aplicação não pede causa provável das diferenças porque o valor coincide com o esperado, tendo em conta a sangria: 100,00€ (fundo caixa) + 400,00€ (vendas) – 200,00€ (sangria) = 300,00€.

#### Recuperação de venda automática

Por vezes nas lojas pode ocorrer falhas de corrente ou do próprio sistema o que pode levar a que o documento que está a ser inserido nessa altura não fique gravado provocando a perda total dos artigos inseridos na venda.

Para colmatar essa lacuna, passa a ser possível recuperar automaticamente a última venda.

Para isso, passa a ser disponibilizado, num documento de faturação, a opção "Guarda automaticamente documento no POS". Esta opção quando ativa é possível que as vendas passem a ser automaticamente gravadas, recuperando a última alteração efetuada no documento. Ao entrar na aplicação irá apresentar uma mensagem referindo que existe um documento que foi gravado automaticamente.

Caso o utilizador não recupere o documento este é acessível através do ecrã de documentos suspensos ou caso o utilizador seja diferente a aplicação não questiona o utilizador e o documento é acessível via ecrã

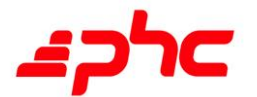

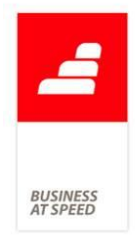

de documentos suspensos.

Se o utilizador decidir recuperar o documento e depois efetuar o cancelamento a aplicação elimina o registo não sendo recuperável novamente.

O ecrã de documentos suspensos passa a apresentar uma coluna, em caso de ser modo Touch, referindo-se a documento recuperado, apresentando no inicio do texto do documento o texto "(RECUPERADO)".

#### Valor a pagar no display do cliente usando modo rápido

Ao terminar uma venda no POS, o operador tem duas opções: utilizar o modo rápido, recorrendo aos botões de pagamento predefinidos, ou a opção "Terminar e Pagar", a qual abre um novo ecrã onde estão visíveis todos os meios de pagamento configurados na aplicação (opção vantajosa quando o cliente pretende utilizar dois meios de pagamento diferentes).

Com o modo rápido de pagamento, o cliente não via o total a pagar no display antes da transação prosseguir para encerramento. Isto podia apresentar problemas caso o cliente não concordasse, se tivesse esquecido de apresentar um cupão de desconto, não tivesse a totalidade do dinheiro disponível, etc

Atendendo à proliferação de cupões de desconto de várias naturezas agora existentes no mercado, e à enorme variedade de turistas que visitam o nosso país, é de todo o interesse para o cliente final poder ver no display o valor a pagar, o que lhe permite, se assim o entender, pedir para mudar o modo de pagamento ou apresentar um cupão.

Assim, a aplicação, quer em modo TouchPOS, quer em modo clássico, enviará sempre para o display do cliente o valor final a pagar.

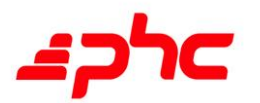

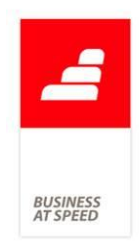

Um exemplo prático:

A loja do Chiado, da empresa AABB, recebe muitos turistas que compram peças de artesanato português. Alguns destes turistas falam pouco inglês, e os operadores da loja têm dificuldade em comunicar com eles. Um visitante não-europeu adquire algumas peças e apresenta um cartão Visa para pagar. O operador comunica-lhe o valor total, mas como o visitante tem algumas dificuldades, não compreende exatamente qual o valor a pagar. Com esta nova funcionalidade, quando o operador do POS recorre ao modo rápido para dar pagamento à compra, o montante fica visível no display para que o cliente confirme. No exemplo apresentado, este pode chegar à conclusão que afinal deseja efetuar o pagamento em numerário e solicita a alteração - o que é vantajoso quer para o cliente quer para o comerciante, pois ambos poupam taxas bancárias da transação.

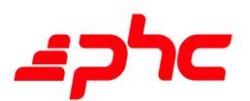

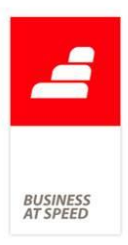

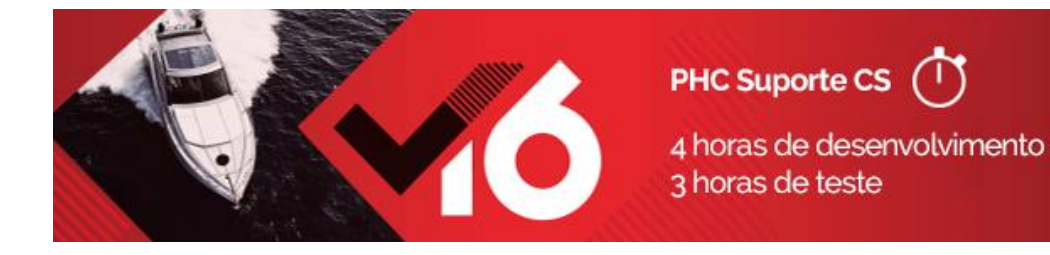

## Navegar da Agenda de Marcações para Ecrãs de Utilizador

A Agenda de Marcações permite visualizar rapidamente cada registo que o utilizador possui para uma determinada data. Caso o utilizador necessite de visualizar o registo em detalhe, a aplicação permite a navegação para o registo da marcação.

Já existem dois eventos especiais no ecrã de Agenda de Marcações (SMXAGEN): "adicionarmarcacoesporutilizador" e "adicionarmarcacoesporarea". Estes eventos servem para manipular as marcações que aparecem na Agenda de Marcações e só funcionam quando a agenda está no modo "Dia" ou "Semana".

Esta navegação é efetuada apenas para os seguintes ecrãs: Marcações, Feriados, Tarefas (TeamControl), Passos de tarefas e Cobranças.

No entanto, caso o utilizador tivesse uma tabela de utilizador a introduzir registos na Agenda de Marcações não era possível efetuar duplo clique e navegar para o registo.

A pensar nesta necessidade a aplicação passa a permitir a navegação para registos que o utilizador tenha na Agenda de Marcações e que sejam oriundos de tabelas de utilizador. Para isso, o utilizador apenas tem de referir a tabela e o stamp no cursor TEMPDATA no evento "adicionarmarcacoesporutilizador" ou "adicionarmarcacoesporarea".

Estrutura do cursor TEMPDATA:

. imagem n(1) - número interno da imagem, usar 1 para imagem genérica de marcação

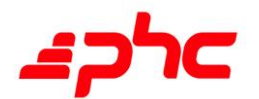

- . qdata d dia da marcação
- . hi c(5) hora inicial em caracter
- . hf  $c(5)$  hora final em caracter
- . nhi N(5) hora inicial em nº de minutos após meia-noite
- . nhf  $N(5)$  hora final em n° de minutos após meia-noite
- . allday l marcação de dia completo (campo lógico)
- . oritable c(10) tabela original
- . oristamp c(25) stamp do registo na tabela original
- . resumo c(55) resumo
- . descricao c(250) descrição
- . cor  $N(10)$  cor do texto em rgb i.e. (rgb $(255,255,0)$  para amarelo)
- . backcor  $N(10)$  cor de fundo em rgb
- . ind l indesmarcável (Campo lógico)
- . ckeyid c(10) chave única alfanumérica
- . locked l read-only, ou seja, marcação só de leitura (campo lógico).

Exemplo prático: O utilizador tem uma tabela de utilizador com o nome u\_releases para apresentar as datas em que disponibilizará releases de novas versões para os clientes do seu software.

Então cria um evento de utilizador para o ecrã de Agenda de Marcações (SMXAGEN) em que preenche no cursor TEMPDATA os campos oritable com "u\_releases" e oristamp com o stamp da tabela u\_releases.

Após isto o utilizador poderá navegar para o ecrã u\_releases através do duplo clique no registo na Agenda de Marcações.

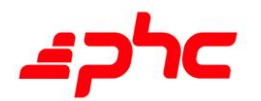

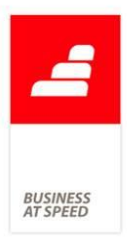

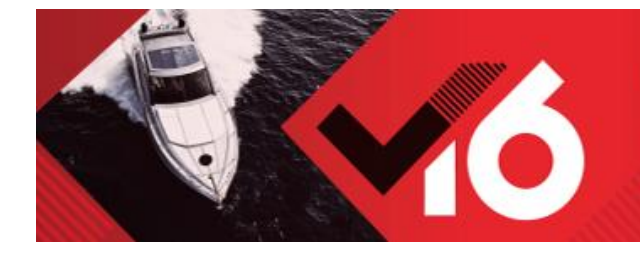

#### **PHC TeamControl CS**  $\cup$

8 horas de desenvolvimento 6 horas de teste

## Introduzir Tarefas de seguida a partir de Excel

Hoje em dia já é possível importar informação a partir de um ficheiro de Excel para gerar tarefas de projetos de TeamControl.

Essa importação (utilizando CTRL+V, através de um botão que está no topo da página "Tarefas" - cuja tooltip é "Introduzir Tarefas de seguida", no ecrã do Monitor de Projeto), pega no ficheiro Excel e combina-o com o campo da descrição. A aplicação também verifica se alguma das colunas do ficheiro de Excel são iguais a algum campo da tabela tarefas de team (TTA) e, nesse caso, procede também à atualização desses campos.

Foi alterado este processamento ao fazer o CTRL+V na grelha do ecrã de "Introdução rápida de tarefas", acessível a partir do botão "Introduzir Tarefas de seguida" no separador "Tarefas" do ecrã de Monitor de Projeto.

Para que este processamento seja feito, a primeira linha a copiar tem o nome das colunas, separadas por [TAB], sendo o formato utilizado ao copiar do Excel.

Assim, é verificado se o nome das colunas do Excel é igual ao existente na grelha de "Introdução rápida de tarefas" e, para as colunas com nome igual é preenchido o respetivo valor.

Passa também a existir o evento "AposCTRLV" (só Enterprise) para o ecrã "STTAINTROR". Esse evento ocorre a cada lançamento de cada linha do ficheiro de Excel no cursor da grelha do ecrã. Aquando da execução

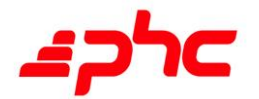

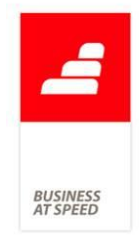

desse evento estão disponíveis as variáveis "m\_cTtaIntrorCtrlVTitulos" que contém a string com os títulos das colunas do ficheiro de Excel e "m\_cTtaIntrorCtrlVValores" - que contém a string com os valores da linha atualmente a ser processada, do ficheiro de Excel.

## Ordenar os passos associados a uma tarefa

Quero fazer o planeamento semanal do trabalho dos elementos da minha equipa. Para isso preciso de saber as tarefas e as datas e tempos previstos para os vários passos de cada tarefa.

No ecrã de tarefas ao clicar no botão "Passos" é apresentado uma listagem onde posso ver os passos da tarefa e as datas de abertura e fecho dos mesmos.

No entanto fico sem saber quando é a data de inicio e fim, e as horas previstas do passo. Foi acrescentado 4 colunas com esta informação, permitindo a ordenação pela coluna escolhida, exceto hora de início e hora de fim. Para isso o utilizador apenas tem de fazer um clique no cabeçalho da coluna pela qual quer ordenar a listagem.

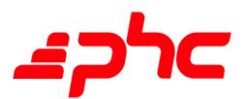
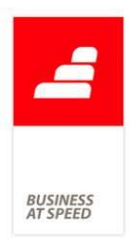

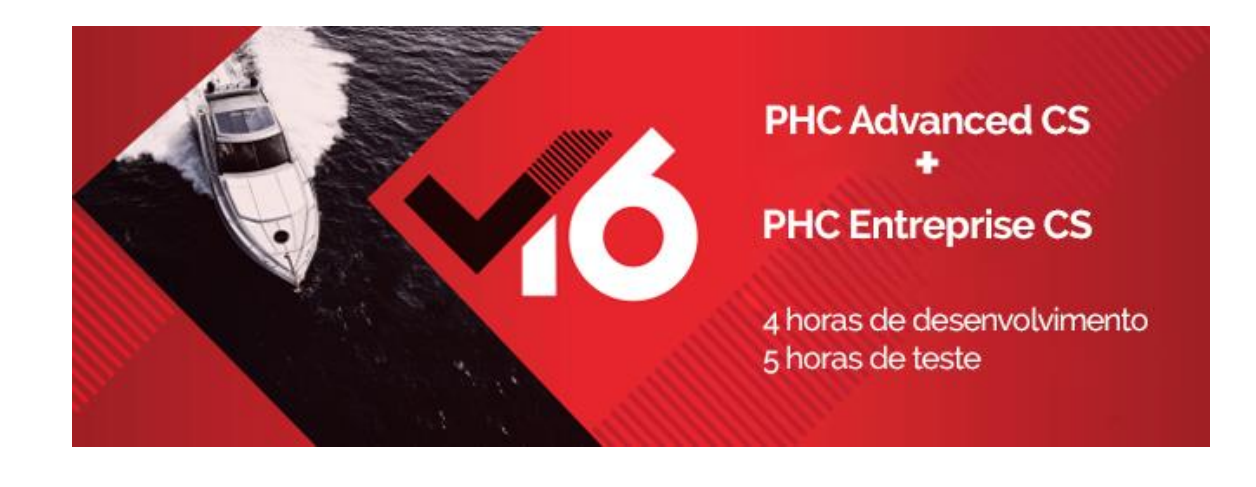

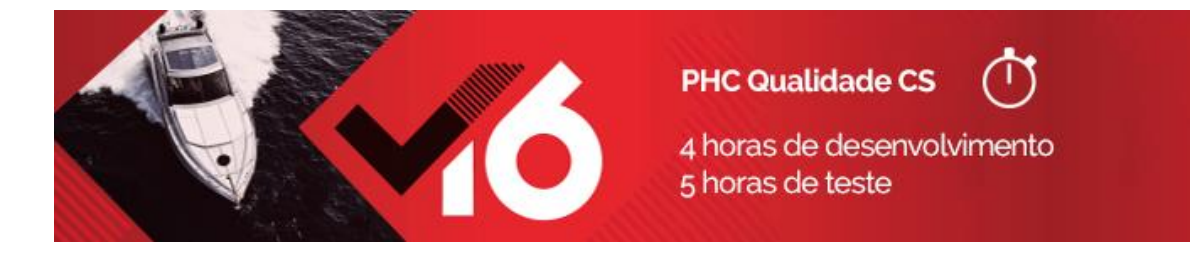

## Campo "Observações" no ecrã Ações de Objetivos

Quantas vezes as empresas tiveram a necessidade de escrever no campo "Observações" informação adicional e específica da Implementação e da Verificação das Ações de Objetivos? Até à data o campo "Observações" presente no ecrã Ações de Objetivo, separador "Implementação" e separador "Verificação", apenas possibilitava escrever até 100 carateres.

A pensar nesta necessidade, o campo "Observações" presente no ecrã Ações de Objetivo, separador "Implementação" e separador "Verificação" deixou de ter limite de caracteres. Permitindo às empresas guardar informação adicional, que poderá ajudar o responsável pela Implementação e pela Verificação a ter mais informação sobre as Ações de Objetivos.

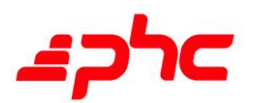

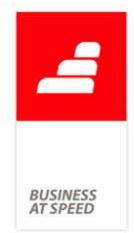

# Possibilidade de definir a duração (dias) para o seu Plano de Auditoria

Nos Planos de Auditorias a aplicação já calculava automaticamente a duração (dias) para o Plano de Auditoria, mas não havia a possibilidade de registar o número de dias efetivo da auditoria, pois a aplicação alterava sempre a Data Fim em função dos dias introduzidos.

Por exemplo: Caso o utilizador alterasse a duração (dias) para o Plano de Auditoria, para não contar com os fins-de-semana, a aplicação automaticamente alterava a data fim em função do valor introduzido.

Foi a pensar nesta necessidade, que o utilizador passa a ter a possibilidade de definir a duração (dias) para o seu Plano de Auditória, ou seja, a aplicação passa a ter o seguinte comportamento:

- Se o utilizador preencher Data inicial prevista e a Data final prevista a aplicação continua a calcular automaticamente a duração (dias) para o Plano de Auditoria.

Por exemplo:

Data inicial prevista: 05.08.2014

Data final prevista: 12.08.2014

Duração (dias) para o Plano de Auditoria: 6 dias (valor calculado automaticamente em dias úteis).

- Se o utilizador preencher Data inicial prevista e a Data final prevista e posteriormente alterar a duração (dias) para o Plano de Auditoria, a aplicação passa a não alterar a Data final prevista.

Por exemplo:

Data inicial prevista: 05.08.2014

Data final prevista: 12.08.2014

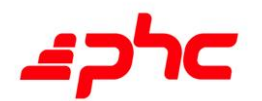

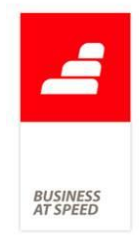

Duração (dias) para o Plano de Auditoria: 4 dias (valor colocado pelo utilizador e da data final prevista continua a ser 12.08.2014).

Em suma, a duração (dias) para o Plano de Auditoria é calculada automaticamente sempre que se altera uma data e o valor da duração para o plano de Auditoria é o número de dias úteis entre as datas. Se o utilizador pretender pode alterar o valor da duração (dias) para o Plano de Auditoria, sem que a aplicação altere a data fim.

Esta nova funcionalidade permite que se registem corretamente auditorias com interrupções no tempo, em que o número de dias efetivo da auditoria difere do número de dias que decorre entre a data inicial e a data final.

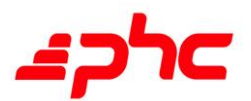

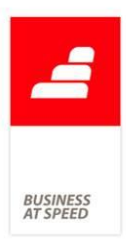

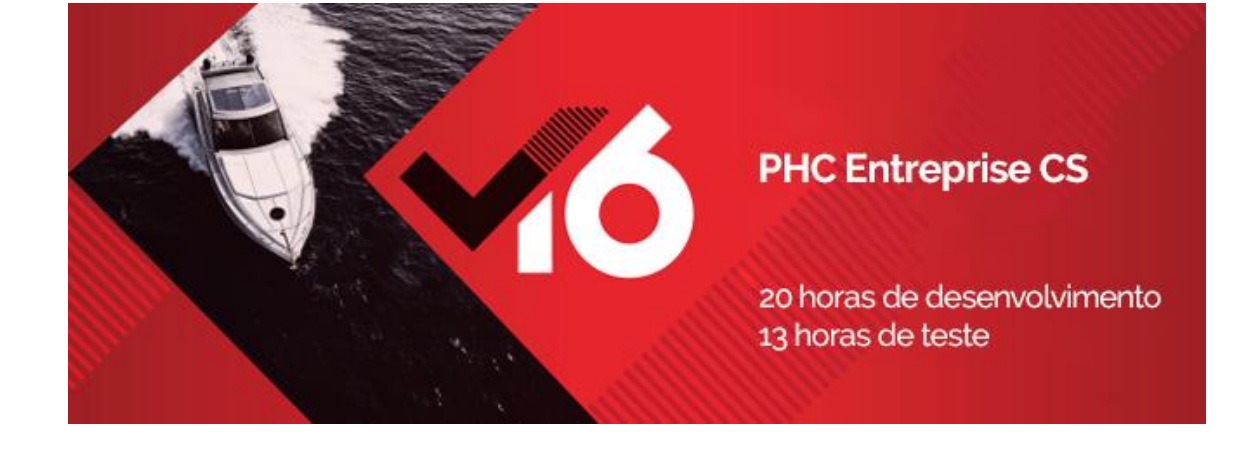

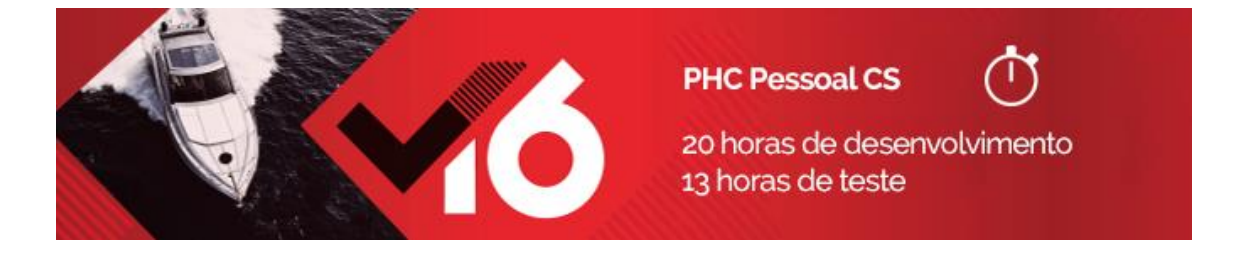

## Personalização de cálculo nos Recibos de Vencimento

Na Emissão Automática de Recibos de Vencimentos (PRPRO), já existem três eventos para o utilizador poder manipular os diversos cálculos. Se ao criar o Evento de Utilizador, escolher o ecrã "PRPRO", para além de outros, ficam disponíveis os seguintes eventos:

"AposCalcularRemuneracoes", executado após calcular as remunerações, mas antes de calcular os descontos;

- "AposCalcularDescontos", executado após calcular as remunerações e descontos, mas antes de calcular os totais do recibo;

- "AposCalcularTotaisdoRecibo", executado após calcular os totais do recibo.

Apesar de estes eventos serem bastante úteis, caso seja necessário manipular os cálculos dos vencimentos, não estavam disponíveis no ecrã de Recibos de Vencimentos.

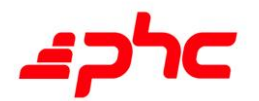

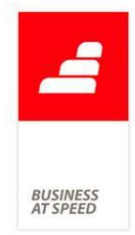

A pensar na potencialidade dos eventos mencionados anteriormente, os mesmos passaram a estar disponíveis para o ecrã de Recibos de Vencimentos ("SPR").

O evento "AposCalcularRemuneracoes", é executado após calcular as remunerações, mas antes de calcular os descontos. Ou seja, é executado após alterar nas seguintes colunas da grelha de Remunerações: "Remuneração", "Quant.", "Unit.", "Total" e "Data Refª". Ao apagar uma linha da grelha de Remunerações, também é executado.

O evento "AposCalcularDescontos", é executado após calcular as remunerações e descontos, mas antes de calcular os totais do recibo. Ou seja, é executado após alterar nos locais referidos para o evento "AposCalcularRemuneracoes", bem como nas seguintes colunas da grelha de Descontos: "Desconto", "Tx" e "Total". Ao apagar uma linha da grelha de Remunerações ou Descontos, também é executado. Por último, executa também ao alterar o campo "Data" do Recibo de Vencimento, sendo aqui recalculados os descontos e totais.

O evento "AposCalcularTotaisdoRecibo" é executado após calcular os totais do recibo. Ou seja, é executado após alterar em todos os locais referidos para os eventos "AposCalcularRemuneracoes" e "AposCalcularDescontos".

Ao gravar no ecrã de Recibos de Vencimentos, calcula novamente as remunerações e descontos para os gerentes, por causa dos limites legais serem diferentes e respeitantes aos totais do recibo. Assim, se for gerente, é executado novamente os três eventos descritos ao gravar.

### Possibilidade de calcular diuturnidades pelo valor total

No ecrã de Funcionários, no separador "Vencimentos", pode ser definido o valor e quantidade de "Diuturnidades" do funcionário, utilizadas por exemplo, ao processar os vencimentos ou calcular os subsídios de

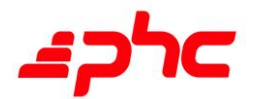

férias.

Este cálculo era obrigatoriamente resultante da multiplicação do valor unitário pela quantidade definida, não podendo escolher valores diferentes por quantidade de diuturnidades.

Por exemplo, se as diuturnidades de um funcionário tiverem valor unitário de 20€ e este receber quantidade 2, o valor será de 40€. Não era possível definir que a primeira diuturnidade tinha valor de 20€ e a segunda de 30€, dando um total de 50€.

A pensar nesta necessidade foi criado um novo parâmetro "Expressão em XBase para a fórmula de cálculo de diuturnidades" na área de Pessoal e Ordenados, disponível em Enterprise ou Advanced com o módulo de PHC Pessoal Público CS. Neste parâmetro pode ser definida uma fórmula em XBase que será aplicada ao valor das diuturnidades em todos os locais calculados pela aplicação.

Foram também definidas três variáveis que o utilizador pode utilizar na expressão XBase:

- m.ObjRecebido.p\_nQtt "" valor numérico que contém o número de diuturnidades;

- m.ObjRecebido.p\_nDiu "" valor numérico que contém o valor unitário de diuturnidades;

- m.ObjRecebido.p\_lEuro "" valor lógico que indica se o valor é em moeda principal ou secundária.

A expressão deverá retornar um valor numérico. Caso contrário ou se tiver algum erro, é feito o cálculo anterior, ou seja, multiplicação direta do número de diuturnidades pelo valor unitário.

Locais onde a aplicação calcula as diuturnidades:

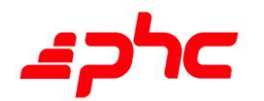

**BUSINESS**<br>AT SPEED

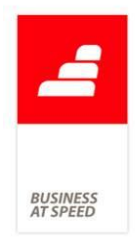

- ecrã de Estudo de Vencimentos, quando é calcado o valor líquido;

- ecrã de Funcionários, ao alterar o valor do "Vencimento Base", valor e quantidades de "Diuturnidades" e "Remunerações ou Descontos fixos sujeitos a descontos oficiais" no separador "Remunerações";

- ecrã de Funcionários, ao gravar para "Alteração de Diuturnidades" no Cadastro do funcionário;

- ecrã de Cálculo da sobretaxa de IRS, ao "Calcular";

- ecrã de Processamento FCT/ME e FGCT, ao "Recalcular Valores";

- ecrã de Recibos de Vencimentos, ao alterar o código de remuneração / desconto nas respetivas grelhas e ao gravar (apenas para gerentes);

- ecrã de Processamento de Ordenados, ao "Processar" e calcular descontos a aplicar no separador "Faltas";

- ecrã de Retroativos, ao "Calcular os Retroativos";

- ecrã de Assistente de Marcação de Faltas, ao terminar e calcular os valores da falta;

- ecrã de Atualização de Valores em Euros, quando é escolhido para "Converter os Vencimentos dos funcionários";

- ecrã de Mapa para o Ministério do Trabalho, ao "Imprimir";

- ecrã de Integração de Provisões e Acréscimos de Custos, ao "Preparar";

- ecrã de Produzir relatório único, ao produzir o "Anexo A - Quadros de Pessoal";

- ecrã de Provisões e Acréscimos de Custos, ao calcular os valores para acerto e acréscimo de custos;

- ecrã de Simulação de Custos, ao "Calcular os custos".

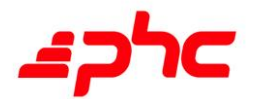

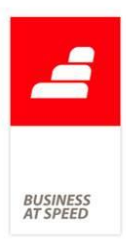

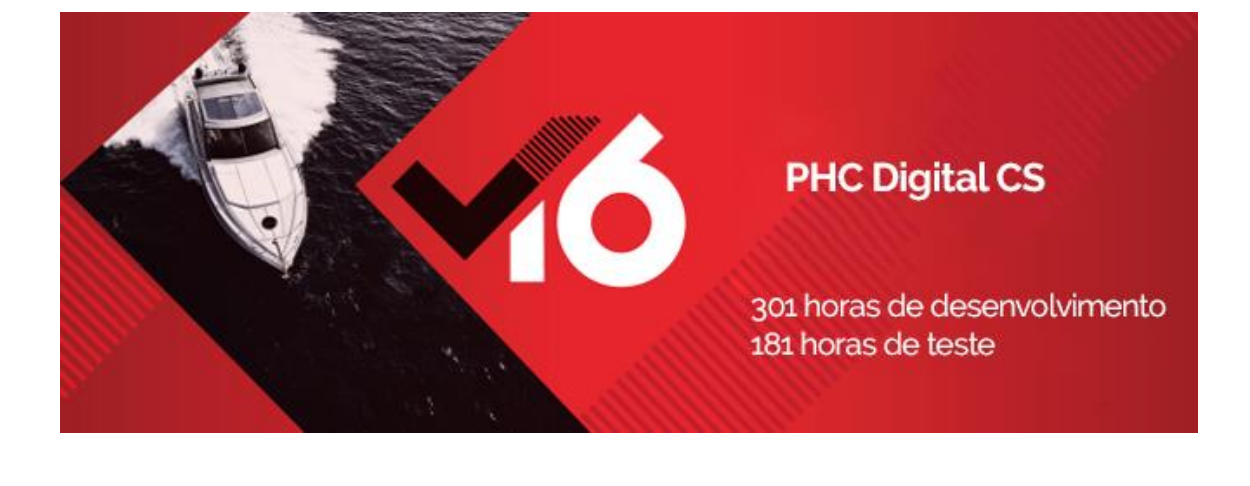

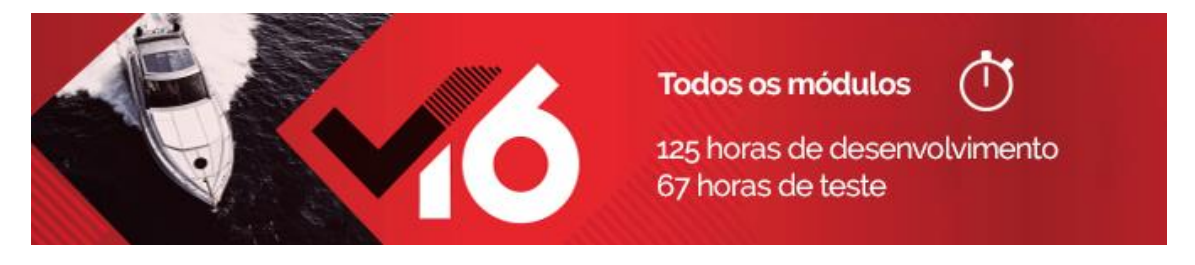

# Agrupamento nas opções nos ecrã de Clientes, Fornecedores e Contatos

No software PHC existem vários locais onde o utilizador pode encontrar informação disponível dos seus contatos.

Os ecrãs de "Clientes", "Fornecedores" e "Contatos" reúnem informação que geralmente necessita para a sua atividade, no seu dia-a-dia, ou de contatos que de alguma forma estiveram ligados à sua atividade ou contatos que apenas pretende guardar.

Existem diversas operações que poderá querer fazer quando consulta um determinado contato. Ao consultar um contacto, o utilizador tem disponível nos ecrãs acima referidos um botão "Outras opções" que reúne tudo que está disponível a partir deste ecrãs, como por exemplo, ver dossiers, introduzir documentos de faturação, introduzir recibos.

- O botão "Outras opções" no ecrã de "Clientes" reúne as opções: Criar Estabelecimento; C.Corrente; Faturação ;Recibos; Evolução; Responder a inquérito; Dossiers; Introduzir Doc. de Faturação; Introduzir Recibo;

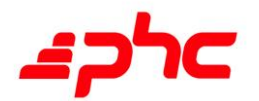

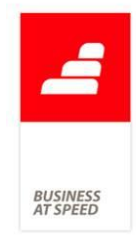

Introduzir Dossier.

- O botão "Outras opções" no ecrã de "Fornecedores" reúne as opções: C.Corrente; Compras; Pagamentos; Evolução; Criar Estabelecimento; Dossiers; Introduzir Compra; Introduzir Pagamento; Introduzir Dossier.

- O botão "Outras opções "no ecrã de "Contatos" reúne as opções: Dossiers; Visitas; Introduzir uma visita; Análise Global; Produtos Vendidos; Negócios; Introduzir um negócio

Desta forma o utilizador saberá logo que opções tem disponíveis em cada ecrã, tornando assim as suas operações mais céleres.

### Alteração do sistema de validação do Digital

Um utilizador de PHC CS, que utilize a validação ficha via internet, passa a ter a validação do PHC Digital sem necessidade de IP fixo.

Desta forma, o utilizador tem que configurar a aplicação PHC CS para utilizar a ficha de proteção de internet, a seguir deve instalar um novo setup do PHC Digital, não sendo necessário fazer configurações extra.

### Alterar valores nos campos em lista

Os utilizadores de PHC Digital CS, por vezes têm a necessidade de alterar campos em lista, que foram definidos na aplicação em desktop. Para que o utilizador consiga alterar os valores dos campos em lista, passa a estar disponível a opção "Alterar valores". Por exemplo: no ecrã de Clientes, no campo "Tipo de Cliente".

Ao clicar na opção "Alterar valores" é mostrada uma listagem por baixo do respetivo campo com os valores possíveis para esse campo. O utilizador nesta nova opção pode apagar ou editar o registo, se por sua vez, quiser fechar essa listagem existe um botão para fechar e continuar no ecrã em questão.

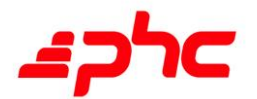

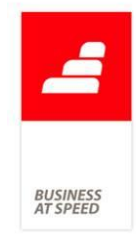

Ao introduzir um registo são abertos todos os separadores do ecrã Quando o utilizador pretende inserir um registo, torna-se mais prático este procedimento se todos os separadores se encontrarem abertos.

Foi a pensar nesta necessidade que ao clicar no botão de introduzir ou alterar são abertos todos os separadores para facilitar a introdução de registos. Se o utilizador estiver em modo de consulta, e tenha os separadores abertos ou fechados conforme lhe for mais conveniente e decida introduzir um registo ou alterar e de seguida cancelar ou gravar esse registo, os separadores do ecrã mantem-se conforme estavam desde que a sessão não tenha sido encerrada.

### API de execução de código de utilizador

Não existia a possibilidade de invocar código no digital a partir de local externo.

Foi desenvolvida a possibilidade de executar código de um registo de scripts do utilizador. Assim foi criado o webservice com o seguinte caminho: ...intranet/ws/wscript.asmx.

Nesse webservice pode ser invocado o método RunCode com os seguintes parâmetros:

- userName - id de utilizador para login;

- password - palavra passe do utilizador para login;

- code - código do registo de scripts do utilizador a executar. Este código tem sempre que retornar uma string;

- parameter - parâmetro para o código. A variável no código chama-se mstamp.

Exemplo de um registo de script de utilizador:

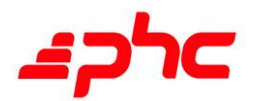

BUSINES.<br>AT SPEED

- código: cllista

- expressão:

dim sql as new stringbuilder

sql.appendformat("select \* from cl (nolock) where cl.no={0}",mstamp)

 $dim$  dt as datatable = cdata.getdatatable(sql.tostring)

return dt.WriteXmlToString()

A seguir, ao executar o caminho: ...intranet/ws/wscript.asmx aparece uma janela com a opção RunCode. Ao escolher essa opção é pedido ao utilizador para preencher os seguintes parâmetros:

- userName;

- password;

- code - deve preencher com o código do registo de scripts do utilizador. De acordo com o exemplo acima descrito o valor será: cllista;

- parameter - deve preencher com o número de cliente. De acordo com o exemplo acima descrito o valor poderá ser: 2.

A aplicação irá retornar uma string xml com os dados do cliente nº2 resultantes do select efetuado no script de utilizador.

## Construir filtros com referência à data de hoje

Os filtros permitem agilizar o processo de procura nos ecrãs. Quando o utilizador pretende consultar vários registos com base numa condição, através de uma filtro rapidamente chegará à informação pretendida.

Por vezes um filtro pode ter como base a data de hoje, por exemplo: data de início menor ou igual a: Hoje, foi a pensar nesta necessidade que ao definir filtros com base no campo de data, o utilizador passa a

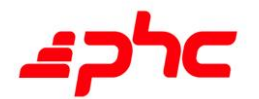

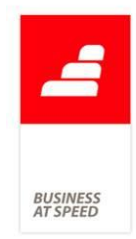

ter disponível o valor: Hoje na criação de um filtro.

Controlar a posição dos campos de formulário de um workflow No PHC Digital CS o utilizador pode arrancar workflows. Para isso é necessário configurar os dados do tipo de workflow na página "Digital" no ecrã de "Tipos de Workflow". Um workflow pode ser, por exemplo um inquérito que se pretenda que esteja disponível em Digital.

Assim o utilizador passa a ter a possibilidade de personalizar a posição dos campos de formulário de um workflow em Digital. Ao colocar a tag ##FORMVARS## no campo "Texto inicial" existente no ecrã de "Tipos de Workflow", os campos de formulário são colocados no local onde se encontra a tag.

Nota: Recordando que para arrancar o workflow, devemos colocar um link no local desejado, apontando para "GENSEL.ASPX?WWF=códigodoworkflow" da diretoria programs, ou seja, por exemplo: "../programs/gensel.aspx?wwf=xpto", onde XPTO é o código do workflow.

### Melhoramentos na Pesquisa Avançada

A Pesquisa Avançada não é mais do que uma forma de se procurar informação. Esta pesquisa permite aos utilizadores procurar por determinado assunto, bastando para tal escrever uma ou várias palavras-chave para executar a procura. O facto de não preencher as palavras certas, pode levar a não alcançar os resultados pretendidos.

Foi a pensar nesta necessidade que a Pesquisa Avançada foi melhorada na Intranet e Extranet.

Assim, ao iniciar a Pesquisa Avançada a partir do menu, as várias áreas ficam sempre visíveis, isto é o campo "Opções avançadas" encontra-se aberto, para ser mais rápida a seleção das áreas. Após efetuar uma pesquisa as áreas dos registos retornados encontram-se do lado

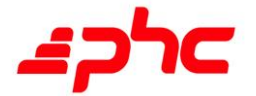

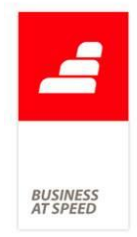

esquerdo e somam o número de resultados. Ao clicar em cima de uma determinada área, apenas os registos dessa área aparecem do lado direito. Se o utilizador pretender voltar para todas as áreas tem disponível o campo todos.

### Novo editor de HTML

O utilizador, por vezes tem a necessidade de editar HTML, mas não é possível. Assim, passa a existir um novo editor de HTML.

A partir de agora, nos campos onde é possível editar HTML, passa a existir um botão "Abrir editor HTML". Ao carregar nesse botão o campo de edição é transformado em editor.

Este novo editor HTML apresenta excelentes e diversas ferramentas tais como, a possibilidade de formatar o texto, alinhar, escolher o tipo de fonte, inserir imagens, copiar, colar, criar divs, imprimir, fazer previsão, maximizar o editor, entre outras. Para sair do editor basta clicar no botão "Fechar editor HTML".

## Posicionamento do botão "Voltar" em diversos ecrãs

O utilizador pode retroceder ao ecrã anterior, ao introduzir um determinado registo e selecionar várias opções ou uma opção diferente, pode de seguida voltar ao ecrã anterior.

## Por exemplo:

Quando acede ao ecrã de dossiers internos e introduz um registo, pode introduzir informação a partir de outros dossiers.

Para tal tem disponível o botão "Copiar de outro dossier". Ao clicar neste botão, pode escolher qual o documento a copiar.

Neste ecrã na parte inferior aparece disponível o ecrã "Voltar ao ecrã

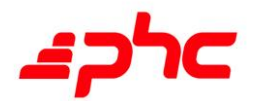

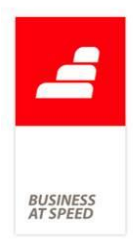

anterior".

O botão "Voltar ao ecrã anterior" passa a estar posicionado na barra inferior do ecrã.

Esta alteração está contemplada em:

- Cópia de Dossier acessível através do ecrã de dossiers;

- Nas opções das linhas dos documentos de faturação acessível através do ecrã de faturação;

- Cópia de Documentos de Faturação acessível através do ecrã de faturação;

- Listagem de Contas acessível por exemplo a partir de Documentos Contabilísticos, logo após o botão adicionar uma conta;

- Ecrã de filtros acessível por exemplo a partir do ecrã de Clientes, no botão Opções;

- Ecrã de impressões acessível entre vários ecrãs, por exemplo o ecrã de documentos de faturação

- Ecrã de Mapas definidos.

## Possibilidade de preencher o campo de email com 250 caracteres

O ecrã de Configuração de Inquéritos é o local onde é criada a estrutura dos inquéritos. Neste ecrã o campo "Email a enviar após Submit" apenas permitia 150 caracteres não permitindo ao utilizador colocar vários emails.

A pensar nesta necessidade, o campo "Email a enviar após Submit" disponível no ecrã de Configuração de Inquéritos passa a permitir 250 caracteres.

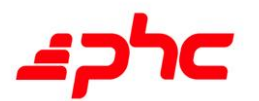

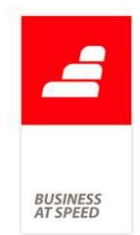

### Utilização de PDFs em Documentos Partilhados

Em todas as aplicações do PHC Digital existe um menu com o nome "Documentos Partilhados". Esta opção permite consultar diversos documentos que são disponibilizados através da opção com o mesmo nome "Documentos Partilhados" existente na aplicação acessível em Menu - Configuração - Documentos Partilhados.

No Menu Configuração é onde se executa a manutenção dos documentos partilhados, criar ou alterar por exemplo. Existem duas maneiras de fazer o upload para o servidor quando se está a introduzir ou alterar um registo nesta opção, logo abaixo do objeto que pede o nome do ficheiro a fazer o upload, existe um campo com o nome "Faz o Upload do ficheiro para dentro da base de dados", caso este campo esteja ativo o ficheiro será gravado dentro da base de dados no servidor, caso o campo esteja inativo, o ficheiro será guardado dentro de uma diretoria do disco rígido no servidor, para isso terá que existir a seguinte chave: "Dir\_Upload\_DocumentosPartilhados" criado no Web.Config para indicar qual a diretoria onde será guardado o ficheiro.

Passa a ser possível o upload de PDFs em Documentos Partilhados, adaptando-se cada vez mais à preferência do método de trabalho de cada utilizador. Sendo assim o utilizador passa a poder fazer uploads em documentos com o tipo: Zip, JPG, Gif, Bmp., Doc, Xls e PDF.

### Validação de password em PHC Digital CS

Para o utilizador de PHC, cada vez mais é importante aumentar e controlar a segurança, no acesso às aplicações que usa no dia- a-dia, como é o caso do PHC Digital CS.

O utilizador pode em qualquer altura alterar a sua password de entrada, poderá fazê-lo em Menu - Minhas Opções - Mudar a password. Ao alterar a password de acesso o sistema indica o nível de segurança em termos de segurança da nova password. Encontrará os seguintes

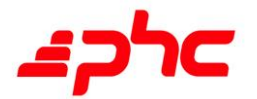

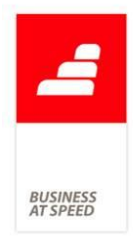

resultados: "Nível de segurança: Muito Fraco", "Nível de segurança: Fraco", "Nível de segurança: Médio", "Nível de segurança: Forte" e "Nível de segurança: Excelente".

Desta forma saberá em que nível de segurança encontrará a sua password.

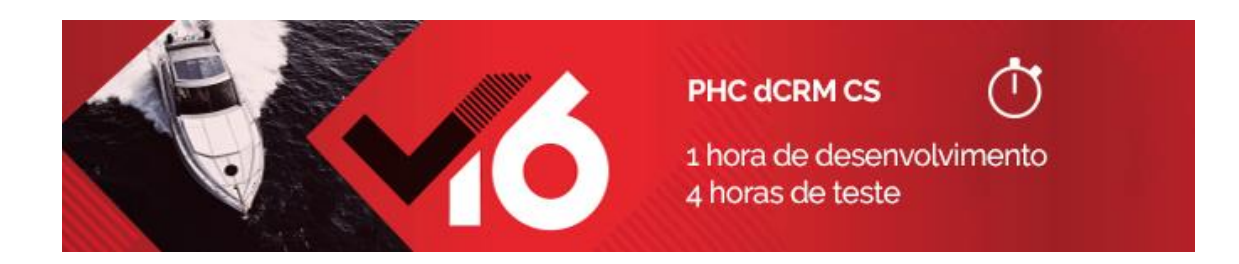

### Alteração do formato do campo "Resumo" nas Visitas

A opção de Visitas é o local onde se registam as ações desenvolvidas junto dos Contactos. Nesta opção, para além do Contacto é possível preencher o resumo, a data e hora da visita, entre outras informações. Em PHC CS o campo "Resumo" é um campo texto com uma ajuda em formato de lista, ou seja, pode-se escolher um resumo da lista ou escrever um texto livre. Em PHC Digital, isto não era possível, permitindo apenas ao utilizador escrever um texto livre. Assim, nas Visitas do PHC Digital passa a ser possível escolher um resumo da lista ou escrever um texto livre.

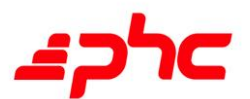

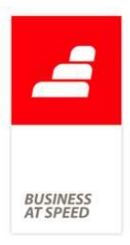

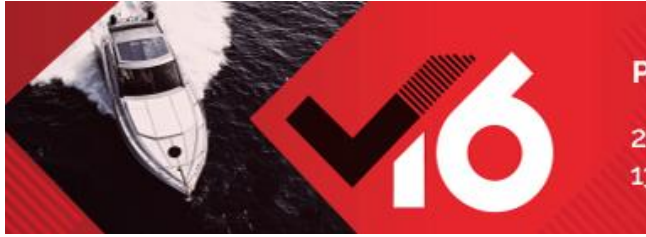

**PHC dFront CS** 

20 horas de desenvolvimento 13 horas de teste

 $\cup$ 

#### Destaques da homepage na Extranet

No dia a dia, os utilizadores têm a necessidade de agilizar os procedimentos. Para os ajudar, passa a ser possível destacar determinados assuntos na extranet, de forma a otimizar o seu tempo. Assim, o utilizador através da Intranet passa a poder configurar os destaques da homepage da Extranet, bastando para isso aceder à Framework PHC e introduzir um Menu com a opção "Surge nos destaques da Extranet" ativa. O utilizador poderá criar até 3 grupos de destaques.

### Subtítulos na Extranet

As páginas passam a ter um subtítulo associado.

Assim, quando o utilizador abrir uma página, por baixo do título estará associado um subtítulo com maiores informações sobre o ecrã.

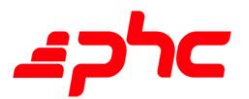

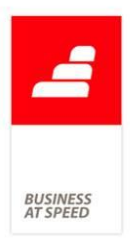

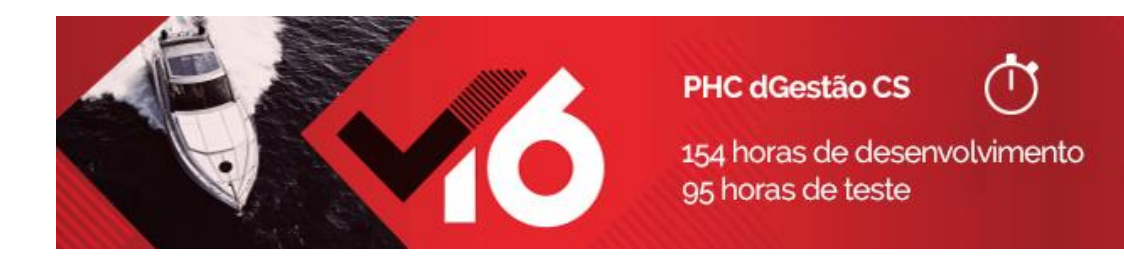

# Atualização dos dados após digitar a referência do artigo

No ecrã de Faturação é possível introduzir artigos através das opções "Adicionar um artigo" ou "Adicionar uma linha."

Ao adicionar uma linha, preencher o artigo e utilizar a tecla Tab, nem todos os campos eram automaticamente preenchidos.

A pensar nesta necessidade, agora ao introduzir um artigo através da opção "Adicionar uma linha", digitar a referência do artigo e utilizar a tecla Tab, todos os campos passam a ser atualizados automaticamente.

Descontos Financeiros inferiores a 0% ou superiores a 100% De acordo com o Despacho n.º 8632/2014, mais concretamente o ponto:

3.2 - A Aplicação deve assegurar:

3.2.8 - Que os descontos, quando existam, devem situar-se no intervalo entre 0 e 100 %.

Mediante este Despacho publicado pela Autoridade Tributária e de forma a cumprir com este requisito, a aplicação passa a controlar o valor dos descontos nos documentos de Faturação.

Assim se for colocada uma percentagem de desconto negativa, a aplicação automaticamente altera a percentagem para 0.

Se a percentagem for superior a 100%, a aplicação altera para 100%.

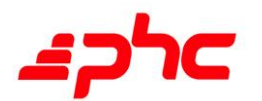

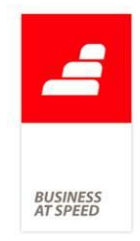

Validação do Nome, Morada e Nº Contribuinte na Ficha do Cliente De acordo com o Despacho n.º 8632/2014 da Autoridade Tributária e Aduaneira, precisamente nos pontos 3.3.3 e 3.3.4, é indicado o seguinte:

3.3.3 - A alteração do NIF, numa ficha de cliente já existente e com documentos emitidos. Apenas poderá ser averbado o NIF em falta, no caso de o campo não estar preenchido, ou estar preenchido com o NIF do cliente genérico "999999990".

3.3.4 - A alteração do nome numa ficha de cliente já existente e com documentos emitidos, mas cujo NIF não foi fornecido. Esta limitação cessa, quando na ficha do cliente for averbado o respetivo NIF.

Mediante o indicado no Despacho e de forma a cumprir com este requisito, a aplicação passa a validar na Ficha do Cliente, Fornecedor, Contacto ou Entidades, caso o mesmo tenha já documentos criados cuja série seja assinada digitalmente, assim:

a) impede a gravação de alterações, se o número de contribuinte (NIF) estiver vazio e o nome ou morada foram alterados;

b) impede a gravação de alterações, se o número de contribuinte (NIF) está preenchido, mas tiver sido alterado (pode, neste caso, alterar nome e morada).

Quando o Cliente, Fornecedor, Contacto ou Entidades tem o número de contribuinte 999999990 é possível alterar o Nome, Morada ou o Número de Contribuinte.

### Valores Negativos em Faturas

O Despacho nº 8632/2014 de 03 de julho, que revogou o ofício nº 50.001/2013 de 04 de julho, veio divulgar os requisitos técnicos a que devem obedecer os programas de faturação, sendo necessário efetuar

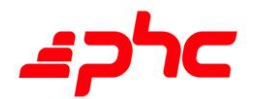

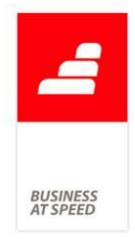

algumas alterações ao software de forma ao mesmo estar de acordo com as regras de certificação e emissão de faturas.

Um dos pontos dos pontos do Despacho, mais concretamente o ponto 2.2.6, diz o seguinte:

2.2.6 - Os documentos impressos pelo programa de faturação não devem conter valores negativos. Quando necessário, serão utilizados documentos retificativos de faturas (notas de débito e notas de crédito, nos termos do n.º 7 do artigo 29.º do CIVA), como documentos de correção de operações de compra e venda, cuja forma, conteúdo e finalidade devem ser respeitados. Os valores negativos apenas poderão ser impressos nos casos de anulação de registos que já integram o documento ou para acerto de estimativas nas prestações de serviços continuadas. O valor negativo nunca poderá ser superior ao valor positivo da mesma rubrica ou serviço em cada fatura. Caso o acerto, por rubrica, seja superior ao valor positivo, estamos perante uma regularização que obriga a emissão da respetiva nota de crédito.

Com base nesta imposição legal foi alterada a aplicação para que não permitida a inserção de linhas a negativo na emissão de documentos de faturação, salvo as exceções previstas na lei.

Exemplo:

No Supermercado Lá da Aldeia, Lda. a D. Gertrudes estava a registar os produtos que o seu cliente pretendia adquirir. Ao passar os mesmos pelo leitor de códigos de barras enganou-se e passou um mesmo produto duas vezes, quando o cliente apenas pretendia um.

Registo no documento de compra:

R001 - Arroz Agulha, Qt<sup>a</sup> 2, no valor de 2.30  $\epsilon$ , cada unidade

Total: 4.60 €

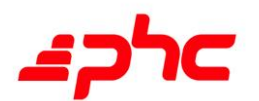

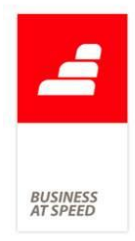

Dando conta do erro, a D. Gertrudes voltou a passar o mesmo produto pelo leitor mas desta vez colocou a quantidade a negativo.

Registo no documento de compra:

R001 - Arroz Agulha, Qtª 2, no valor de 2.30 €, cada unidade

Total: 4.60 €

R001 - Arroz Agulha, Qt<sup>a</sup> -1, no valor de 2.30  $\epsilon$ , cada unidade

Total:  $-2.30 \in$ 

Perante o constante no Despacho 8632/2014, esta operação é permitida, ou seja, é possível a existência de linhas a negativo quando existe a necessidade de retificar um produto que se encontre já nas linhas do documento, desde que essa retificação não seja de quantidade superior, ou de valor superior à mesma referência.

Com esta alteração a aplicação passa apenas a permitir a inserção de linhas a negativo quando:

- A referência ou designação do produto existe já em outras linhas do documento;

- Quando o valor a negativo é igual ou inferior ao total das referências existentes no documento.

### Envio de documentos por email

Quando o utilizador pretendia enviar por email um documento, fosse ele um Documento de Faturação, um Dossier Interno, um Pedido de Assistência, entre outros, dependia sempre de infraestruturas fixas, reduzindo exponencialmente a mobilidade do utilizador na execução desta tarefa.

Esta funcionalidade permite inverter o cenário anteriormente referido,

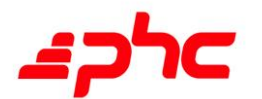

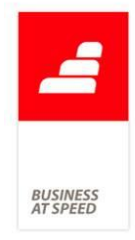

ou seja, proporcionar ao utilizador a maior mobilidade possível para enviar emails, por exemplo, passa a ser possível enviar por email uma Fatura, Dossier Interno, Pedido de Assistência, Intervenção Técnica, entre outros documentos. Assim, o cliente que queira usufruir desta funcionalidade poderá fazê-lo, nos respetivos ecrãs, de duas formas:

- Clicar em "Opções" escolher "Imprimir ou download" e posteriormente clicar no botão "Enviar por email";

- Clicar no botão de imprimir e posteriormente clicar no botão "Enviar por email".

Desta forma, ficarão disponíveis os campos necessários para o envio do email:

- Origem (De/From): por definição preenche com o email existente na ficha de utilizador;

- Destinatários (Para/To): por definição preenche com o email definido na ficha do cliente associado, por exemplo, ao documento de faturação;

- Destinatários (Cc): campo vazio (no primeiro envio);

- Destinatários (Bcc): campo vazio (no primeiro envio);

- Assunto: preenche por defeito com a informação colocada no campo "Impressão" do ecrã anterior;

- Mensagem: campo vazio (no primeiro envio).

NOTA IMPOTANTE: Nas opções avançadas do PHC CS, onde se desenha o IDU, a opção "Este IDU está disponível para digital" tem que estar ativa.

Após a primeira inserção, quando repetir o procedimento, com o mesmo IDU, os campos "Destinatários (Cc)", "Destinatários (Bcc)", "Assunto" e "Mensagem" são gravados. Assim, o utilizador para o mesmo assunto

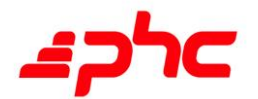

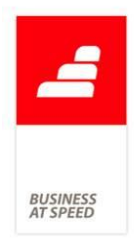

não terá que digitar toda a informação e poderá rentabilizar o seu tempo.

Desta forma, quando os campos "Origem" e "Destinatários" estiverem preenchidos, manualmente ou de forma automática, o email poderá ser enviado para o cliente, com o documento de faturação em anexo.

Foi também acrescentada a possibilidade de pré-visualizar o anexo clicando em "Pré visualizar anexo".

Em termos técnicos é fundamental escolher a forma como funcionará o envio de emails:

1- Através de SERVIDOR LOCAL - Garantir a existência das seguintes chaves no ficheiro Web.Config:

<add key="SMTPSERVER" value="localhost "/> Esta chave define o nome/localização do servidor de email a ser utilizado pela aplicação digital. Se estiver configurado o serviço SMTP localmente no Web Server, deve usar-se a variável "localhost" (como indicado acima). Caso se utilize um servidor de email remoto deverá a mesma (localhost) ser substituída pelo registo DNS que identifica o servidor de email perante a Internet. Por exemplo: mail.phc.pt.

<add key="MAILPARAERROS" value="administrador@empresa.pt"/> Esta chave define para quem é enviado um mail no caso de acontecerem erros na execução da aplicação. No caso de existir mais de um endereço estes são divididos por ";". Por exemplo: administrador@empresa.pt; diretor@empresa.pt

2- Através de SERVIDOR de email REMOTO - Garantir a existência das seguintes chaves no ficheiro Web.Config:

 $\alpha$ dd key="SMTPUSER value=""/> Que Permite configurar o utilizador, exemplo: maisritmo@gmail.com.

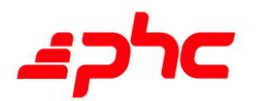

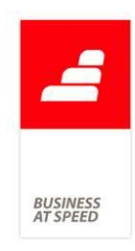

<add key="SMTPPASSWORD" value=""/> Palavra Chave do utilizador.

<add key="SMTPPORT" value=""/> Porta de autenticação do servidor de email, exemplo: 587.

<add key=""SMTPSSL" value=""/> Autenticação Segura, se o servidor usa este tipo de autenticação. Esta chave deverá conter o valor de "1" para que se realize a autenticação com segurança e vazio se não se realizar.

NOTA IMPORTANTE: Para que todo o procedimento seja realizado corretamente é necessário ter a cache ativada, sendo para isso necessário "Limpar o Cache Total" através do menu "Configuração", opções de configuração, ou utilizar no web.config a chave: <add key="CacheLigado" value="S" />.

Exemplo Prático:

No ficheiro Web.Config estão as chaves:

```
\alpha <add key="SMTPSERVER" value="smtp.gmail.com" />
```

```
\alpha <add key="SMTPUSER" value="geralmartinho@gmail.com" />
```

```
<add key="SMTPPASSWORD" value="passwordDemail" />
```

```
\alpha <add key="SMTPPORT" value="587" />
```

```
\ltadd key="SMTPSSL" value="1" />
```
Utilizando um Servidor de email Remoto, o utilizador entra no PHC dGestão, seleciona documentos de faturação, clica em enviar por email e é direcionado para o ecrã de envio de email.

Nesse formulário, sendo um envio repetido desse documento por email, os campos de Origem (De/from) e Destinatários (Para/to) aparecem preenchidos de acordo com a informação existente na ficha de utilizador. Os restantes campos ficam automaticamente preenchidos

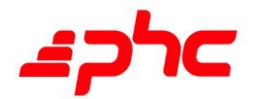

com a informação do último registo enviado.

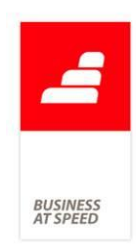

# Inclusão de documentos com tipo para SAF-T "FR" na Comunicação de Faturas via Webservice

Passa a ser possível comunicar Documentos de Faturação e Recibos de Adiantamento via webservice do tipo Fatura, Fatura-Recibo, Notas de Crédito, Notas de Débito e que tenham tipo para SAF-T igual a FT, FS, FR, ND ou NC.

Estes documentos devem cumprir determinadas regras para serem aceites pelo webservice da AT, nomeadamente:

- Devem ter a descrição do Regime de IVA preenchido com "PT", "PT-AC" ou "PT-MA".

- Motivo de Isenção aceites pela AT para documentos que tenham pelo menos uma linha com IVA a 0 (zero).

# Introdução de diversos documentos a partir do Cliente e do Fornecedor

O utilizador tem necessidade de introduzir vários tipos de documentos diretamente na ficha do Cliente e na ficha do Fornecedor, de forma a não ter de passar por vários ecrãs.

Foi a pensar nesta necessidade, que na ficha do Fornecedor passa a ser possível introduzir Documentos de Compra, Pagamentos e Dossiers Internos, e na ficha do Cliente passa a ser possível introduzir Documentos de Faturação e Recibos. Assim, o utilizador pode introduzir estes documentos diretamente na ficha do Cliente/Fornecedor tornando este procedimento mais rápido.

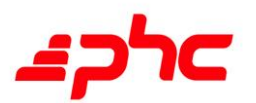

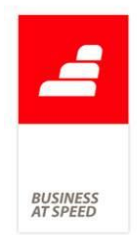

### Navegar diretamente para a listagem de conta corrente

Quando o utilizador acedia à ficha de Cliente, Fornecedor, Artigos ou à Conta de Tesouraria não tinha possibilidade, através do campo "Saldo de c/c", navegar para a respetiva listagem de conta corrente.

Foi a pensar nesta necessidade, que agora ao consultar a ficha de Cliente, Fornecedor, Artigos ou Conta de Tesouraria, passa a ser possível navegar diretamente do campo "Saldo de c/c" para a listagem de conta corrente.

### Possibilidade de imprimir duplicados

Se em CS configurar um IDU de Faturação para sair com dois ou três duplicados e o mesmo estiver disponível em Digital, quando pretender imprimir no Digital e pedir para gerar um PDF a aplicação gera os documentos de acordo com a configuração do IDU no CS.

Assim sendo, ao imprimir uma Fatura no Digital, com um IDU configurado para sair duplicados, o Digital passa a disponibilizá-los.

### Possibilidade de lançar movimentos de tesouraria na conta Caixa

A tabela de Movimentos de Tesouraria contém todos os movimentos reais da tesouraria e que tenham sido introduzidos diretamente nesta tabela ou que sejam provenientes de documentos oficiais, tais como: Documentos de Faturação, Compras, Recibos e Pagamentos, mas não permite introduzir diretamente movimentos de tesouraria na conta Caixa.

A pensar nesta necessidade, passa a ser possível lançar movimentos de tesouraria manualmente na conta Caixa.

Por exemplo:

- Aceder ao ecrã de Movimentos Reais de Tesouraria;

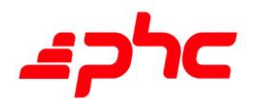

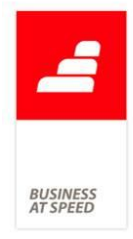

- Lançar um movimento de tesouraria e selecionar a conta Caixa;

- Gravar o registo.

### Visualização de documentos certificados

Ao aceder ao ecrã de Faturação no dGestão, não existia a possibilidade de saber se o documento estava ou não assinado.

A pensar nesta necessidade, ao emitir um documento certificado no ecrã de Faturação, Dossiers Internos ou Compras, bem como na emissão de um Recibo de Adiantamento, passa a surgir ao utilizador no canto superior direito um símbolo em forma de cadeado, bem como a informação "Documento assinado digitalmente", permitindo facilmente saber que documento é assinado.

O cadeado surge em duas cores:

- cor preta, caso o tema seja Normal ou Cor;

- cor branca, caso o tema seja Escuro.

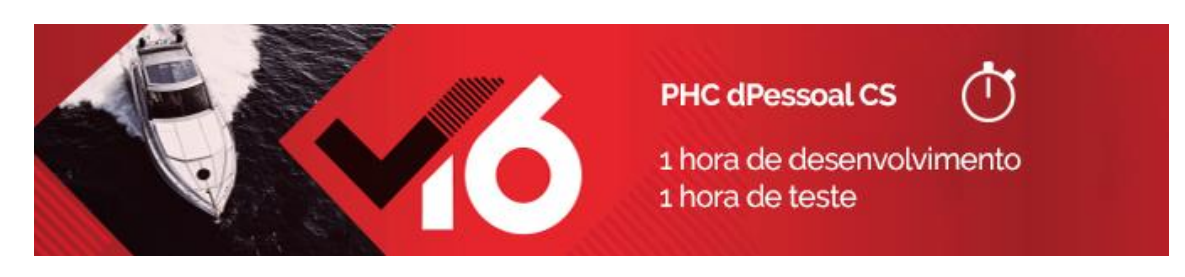

# Imprimir IDU no Recibo de Vencimento

Por vezes o utilizador tem a necessidade de imprimir um ou mais Recibos de Vencimento.

Foi a pensar nesta necessidade que nos Recibos de Vencimento passa a estar disponível a opção de imprimir via IDU o recibo de vencimento.

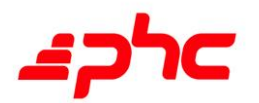

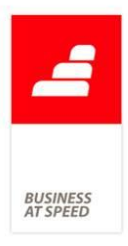

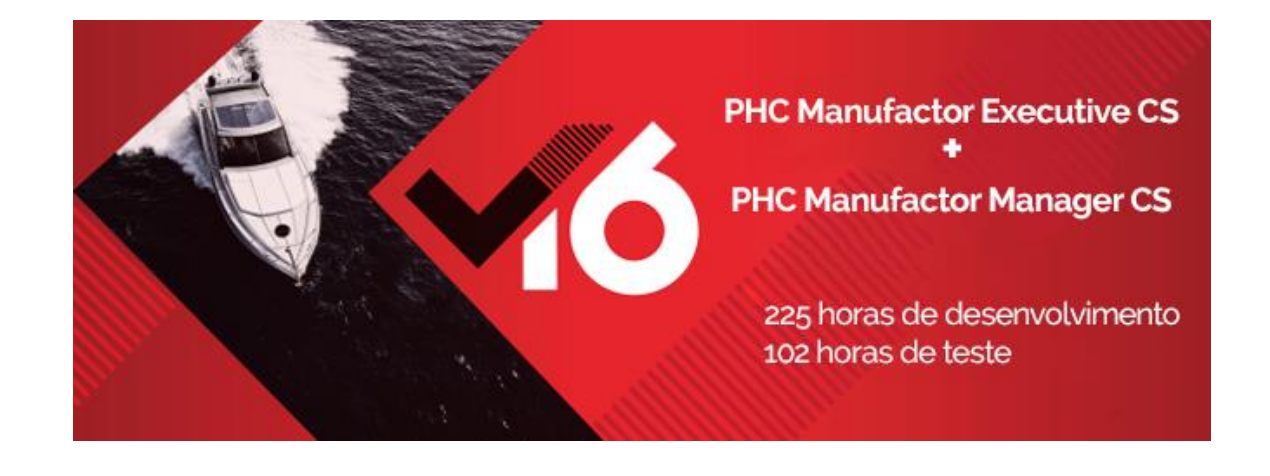

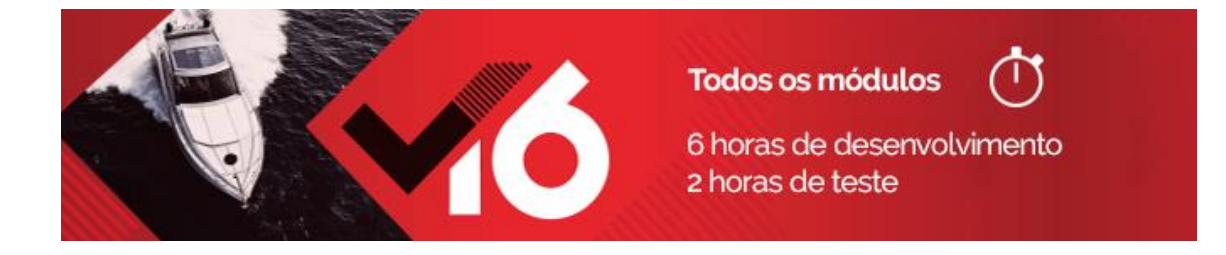

### Criação e Gestão de Orçamentos

No menu "Orçamentação" existe a opção "Gestão de orçamentos" que permite criar novos e agrupar orçamentos existentes. Nesse ecrã ao criar um registo ou se alterar um orçamento existente na grelha, posteriormente ao criar a ficha técnica ou criar uma ordem de fabrico caso o ecrã de Orçamentos se encontre aberto, ao clicar no botão que permite executar essas tarefas pretendidas nada acontecia.

De forma a otimizar este circuito ao utilizador, a partir de agora se o ecrã de Orçamentos estiver aberto e em modo de edição, se o utilizador criar um registo ou se alterar um orçamento existente na grelha da Gestão de orçamentos, a aplicação passa a apresentar uma mensagem de aviso ao utilizador alertando que não pode continuar com a operação pois o ecrã de Orçamentos se encontra em modo de edição.

Desta forma, após o utilizador cancelar ou concluir o que estava a fazer no ecrã de orçamentos já poderá prosseguir com a tarefa pretendida no

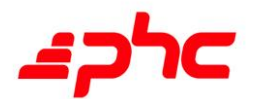

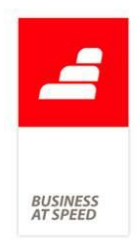

ecrã de gestão de orçamentos.

Por outro lado, se o ecrã de orçamentos estiver aberto mas não se encontrar em modo de edição ao introduzir um novo registo na Gestão de orçamentos o ecrã de Orçamentos é automaticamente fechado permitindo ao utilizador prosseguir com a tarefa pretendida.

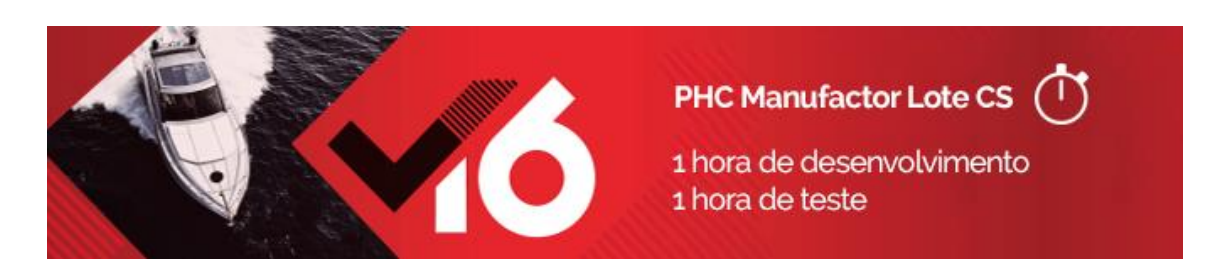

Ao apagar lote elimina dados de stock de lotes por armazém Se apagar um lote (tablt) a aplicação não apaga os dados de stock por armazém/lote, ficando registos sem valor na tabela de lotes por armazém (tabse).

Esta situação, não provoca erros de dados, mas sim a existência de registos sem valor efetivo, mas que são de potencial aumento de demora no cálculo do MRP.

A pensar nesta situação e de forma a não causar incómodo ao utilizador, a partir de agora a aplicação passa a estar preparada para garantir a coerência de registos entre a tabela de lotes e a tabela de lotes por armazém.

Através desta nova funcionalidade, quando o utilizador apagar um lote a aplicação passa a eliminar também os registos do lote existentes na tabela de lotes por armazém.

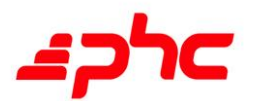

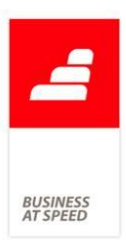

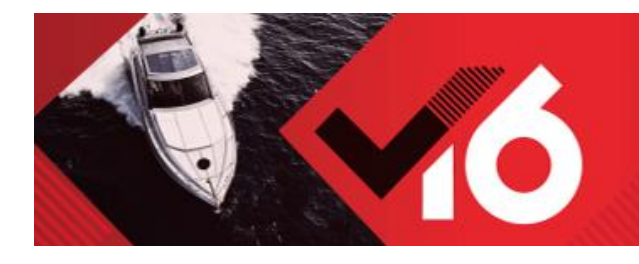

PHC Manufactor MRP CS (1)

166 horas de desenvolvimento 59 horas de teste

### Análise de stock à data mais completa e detalhada

Hoje em dia na análise de stock à data do MRP é possível saber para determinado artigo os vários tipos de movimentos e quais os seus documentos/sugestões do MRP correspondentes às quantidades de stock. Contudo, essa informação é difícil de leitura e falta obter resposta do modo de obtenção dos valores apresentados.

Por exemplo: Tenho um plano de produção planeado para o próximo mês de trabalho. Entretanto liga-me um cliente importante e faz uma encomenda prioritária de 1000 unidades para o dia 20. Preciso de garantir a entrega ao cliente na data que ele pediu. Acontece que ao calcular o MRP, verifico que em termos de timings não consigo responder à data de entrega acordada com o cliente. Então preciso de saber as várias razões, origens, detalhe, etc. para poder decidir que ações irei tomar (adiar ordens de fabrico, falar com os fornecedores, etc.) de modo a garantir a entrega da encomenda no prazo previsto.

A pensar nesta importante necessidade foi decido melhorar a usabilidade e entendimento do resultado de dados da Análise de stock à data dentro do MRP. A partir de agora essa informação passa a estar organizada da seguinte forma:

- Passa a existir a linha de "Stock no início do dia" informando o utilizador do stock no início do período.

- Passa a existir a linha de "Stock no fim do dia" informando o utilizador do stock no fim do período.

- Quando a opção discriminar por tipos de movimento se encontra

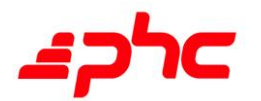

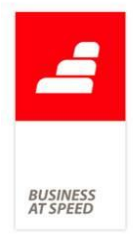

inativa a aplicação apresenta apenas as linhas de stock inicial, somatório de movimentos de entrada, somatório de movimentos de saída, propostas de encomenda do MRP, propostas de fabrico do MRP, saída para produção do MRP.

- Passa a existir a página "Variação de stock", que contem um gráfico representativo da flutuação de stock para o período selecionado.

- Passa a existir também a página "Detalhes", que apresenta os movimentos que compõem a célula que estiver selecionada acima no cronograma de movimentos e propostas de MRP.

Ao selecionar determinada célula a aplicação apresenta qual o tipo movimento(s), descrição, quantidade e data. No entanto, se o tipo de movimento for proveniente do cálculo do MRP (Propostas de Fabrico, etc.) a aplicação já apresenta o documento de origem e adicionalmente diversas colunas de stock (Quantidade necessária, Stock disponível, Quantidade em falta, Stock mínimo, Lote económico, etc.) consoante as configurações do MRP.

Se fizer duplo clique na coluna "Documento origem" a aplicação permite navegar diretamente para esse registo.

Foi também revista a performance do cálculo do MRP quando o parâmetro "Apresentar análise de stock à data no MRP" está ativo.

Anteriormente se tivesse o parâmetro ativo durante o cálculo do MRP eram também apurados os valores para a análise de stock à data, processo este que também ocorria parcialmente ao aceder ao mesmo ecrã. A partir de agora foi unificado o processo, deixando de estar a ser calculado e guardado durante o cálculo do MRP, e passando a estar em exclusivo no acesso ao ecrã da análise de stock à data.

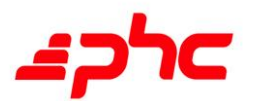

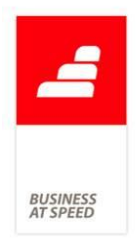

## Maior performance no cálculo do M.R.P.

O cálculo de necessidades é uma ferramenta fundamental para a gestão de stocks de uma empresa industrial.

Em organizações com elevado volume de informação é fundamental que este processo de cálculo seja o mais célere possível.

A pensar nesta importante necessidade foram revistas as rotinas do M.R.P. com vista a otimização do seu processo de cálculo.

Através desta nova funcionalidade a performance do cálculo do M.R.P. foi substancialmente melhorada. Com esta revisão interna de rotinas obteve-se uma melhoria de performance em cerca de 30% fase ao tempo de cálculo na versão anterior.

# No M.R.P. as linhas das sub-propostas apontam para proposta agrupada

Após calcular o M.R.P. é possível agrupar propostas de fabrico do mesmo artigo dentro de um período, no entanto, ao efetuar esta opção as referências das sub-propostas de fabrico dos artigos a fabricar ficam a apontar na mesma para as propostas de fabrico pai que deixaram de existir.

Exemplo:

Parâmetro de M.R.P. "Agrupar pela quantidade calculada"=inativo

Artigo A fabrico

---> componente B fabrico

---------> componente C fabrico

Plano de produção com 3 linhas para o Artigo A com datas diferentes

Após calcular o M.R.P. a aplicação sugere:

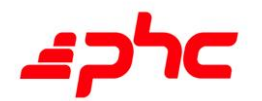

**BUSINESS**<br>AT SPEED

Linha 1 Artigo A Qtd 1

Linha 2 Artigo A Qtd 1

Linha 3 Artigo A Qtd 1

Linha 4 Artigo B Qtd 1 (componente de A linha 1)

Linha 5 Artigo B Qtd 1 (componente de A linha 2)

Linha 6 Artigo B Qtd 1 (componente de A linha 3)

Linha 7 Artigo C Qtd 1 (componente de B linha 4)

Linha 8 Artigo C Qtd 1 (componente de B linha 5)

Linha 9 Artigo C Qtd 1 (componente de B linha 6)

Se agrupar os artigos B, a aplicação sugere:

Linha 1 Artigo A Qtd 1

Linha 2 Artigo A Qtd 1

Linha 3 Artigo A Qtd 1

Linha 4 Artigo B Qtd 3 (componente de A linha 1)

x

x

Linha 7 Artigo C Qtd 1 (componente de B linha 4)

Linha 8 Artigo C Qtd 1 (componente de B linha 5)

Linha 9 Artigo C Qtd 1 (componente de B linha 6)

Ora as linhas 5 e 6 foram agrupadas na linha 4 mas as referências do artigo C continuam a apontar para as linhas pai que deixaram de existir.

O ideal seria que ao agrupar os componentes devem ficar a apontar para

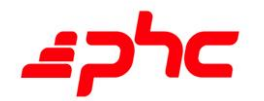

a proposta agrupadora.

A pensar nesta necessidade, a partir de agora ao agrupar uma proposta, as linhas das subpropostas ficam a apontar para a proposta agrupada.

Através desta nova funcionalidade, na proposta agrupada (que antes ficava com a referência da linha vazia) passa a ficar a referencia das propostas agrupadas (mrp\_x, mrp\_y, ....)

De acordo com o exemplo acima descrito, se agrupar os artigos B a aplicação passa a efetuar a seguinte sugestão:

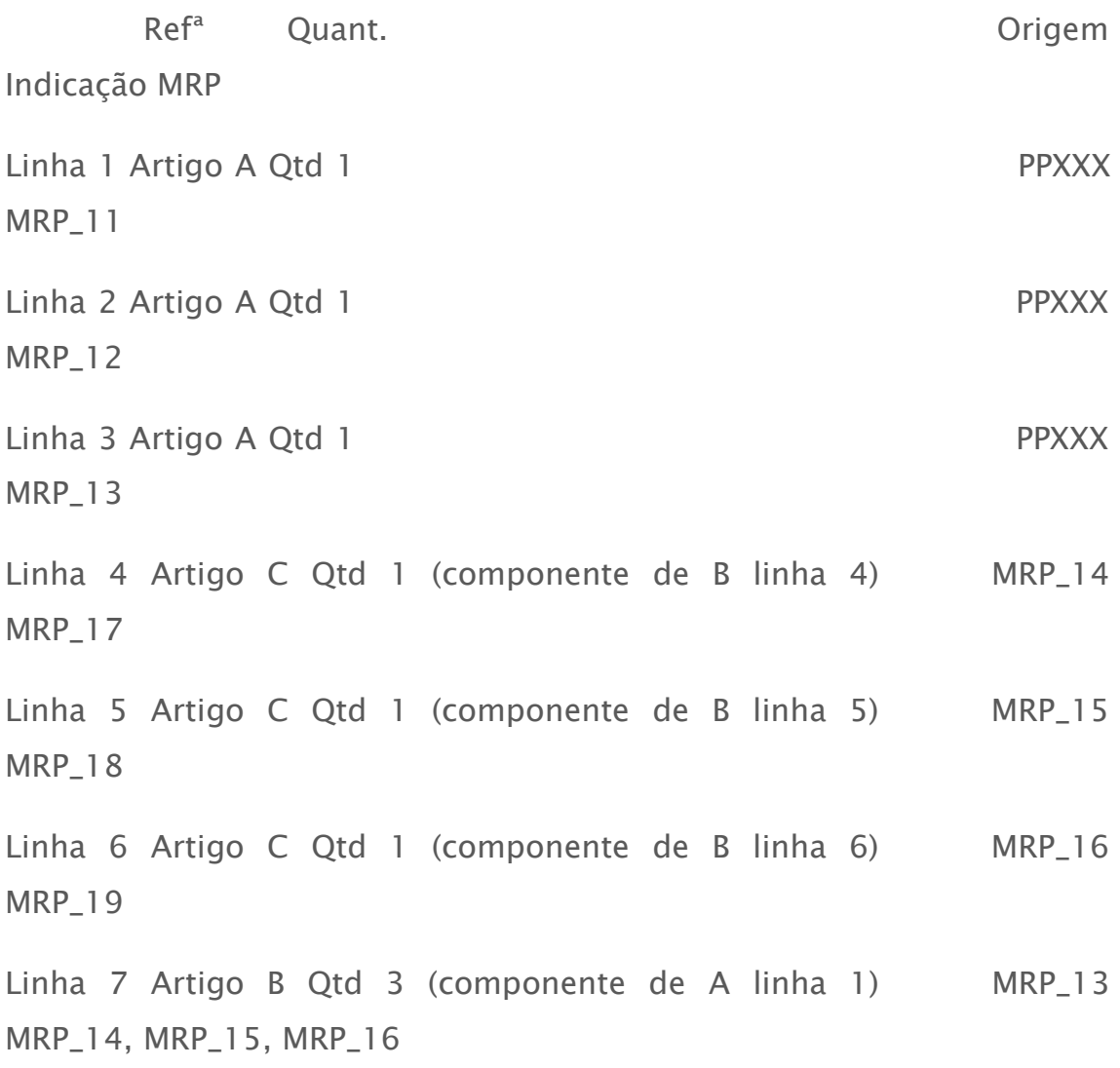

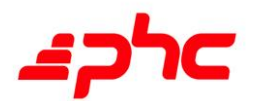

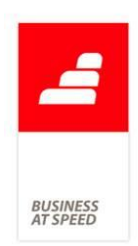

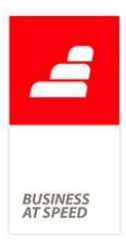

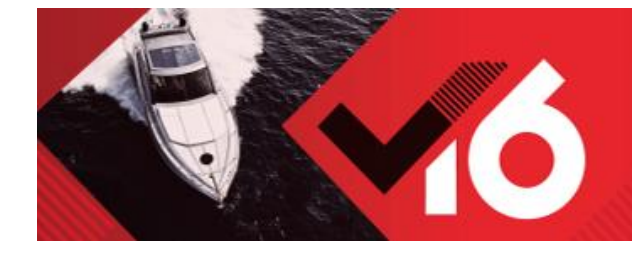

**PHC Manufactor Planning CS**  $\cup$ 

9 horas de desenvolvimento 2 horas de teste

### Mover operações no Planeamento de Ordens de Fabrico

No ecrã de Planeamento de Ordens de Fabrico, é possível alterar a posição de uma operação. Para esse efeito pode utilizar-se as setas de reposicionar operações situadas no fundo da grelha de operações. A operação é reposicionada corretamente, mas a linha selecionada mantem-se na posição inicial, podendo dar a entender ao utilizador que a posição não foi alterada.

A pensar nesta necessidade, a partir de agora no ecrã de Planeamento de Ordens de Fabrico, ao alterar a posição de operações através das setas no fundo da grelha de operações a linha selecionada passa a ficar posicionada na operação selecionada. A aplicação ao reposicionar a operação, mantem selecionada a linha, contribuindo para uma melhor perceção ao utilizador da operação realizada.

### Pesquisa por descrição do Período Extraordinário no Planeamento

O utilizador enquanto está a consultar o Planeamento (gráfico ou não) tem a possibilidade de criar e consultar períodos extraordinários no próprio Planeamento e vê-los de imediato repercutidos no Planeamento atual. Seria bastante importante para o utilizador poder pesquisar pelos períodos extraordinários existentes na aplicação enquanto está a consultar o Planeamento.

A pensar nesta necessidade, a partir de agora, ao aceder ao ecrã de Períodos Extraordinários a partir do ecrã de Planeamento (gráfico ou não) passa a estar disponível a lupa para pesquisa de períodos

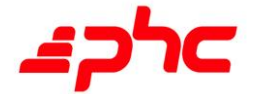

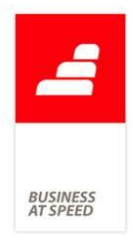

extraordinários por descrição. Assim, o planeador passa a poder pesquisar pela descrição dos Períodos Extraordinários a partir do Planeamento.

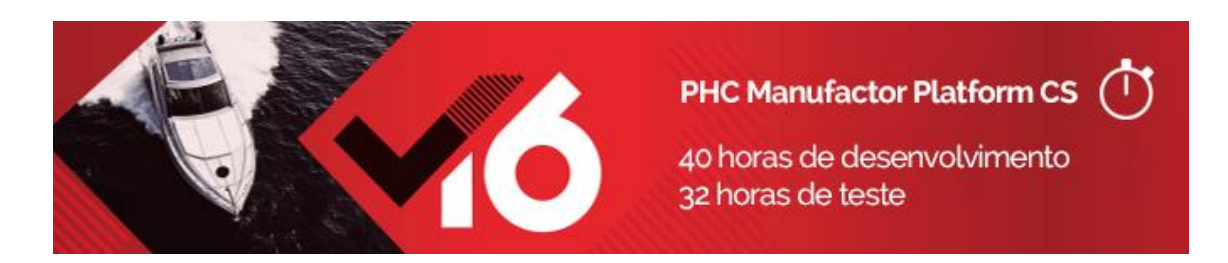

Consulta de ordens de fabrico na encomenda de cliente do PHC CS Faço a gestão do estado da produção no PHC Gestão CS. Como tal, pretendo saber se já há quantidade fabricada para uma determinada encomenda de cliente.

Se tiver ligação entre o PHC Gestão CS e o PHC Manufactor CS, as encomendas de cliente e as ordens de fabrico introduzidas são sincronizadas entre as duas aplicações.

O problema é que a encomenda de cliente não apresenta as ordens de fabrico a que está associada. Mesmo acedendo diretamente aos dossiers de ordem de fabrico, não é possível de pesquisar por número de ordem de fabrico.

A pensar nesta importante necessidade, a partir de agora, no PHC CS, no ecrã de Dossiers Internos, se estiver posicionado num tipo de dossier ligado às ordens de fabrico do PHC Manufactor CS, passa a existir o novo campo "Ordem Fabrico" no separador "Página Principal". Este campo apresenta o número da ordem de fabrico ligada ao dossier. Também passa a ser possível pesquisar um documento pelo nº da Ordem de Fabrico. Para imprimir a informação relativa á ordem de fabrico deve escolher o campo "Descrição obra" no idu, mapa definido, etc.

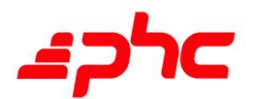
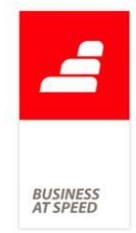

Se estiver posicionado num tipo de documento ligado às encomendas de cliente do PHC Manufactor CS, na barra lateral, existe também o novo botão "Ordens de Fabrico" que permite listar todas as ordens de fabrico que satisfazem a respetiva encomenda. Ao clicar neste botão é apresentada uma listagem com as colunas "Nº Ordem Fabrico", "Data", "Artigo" e "Quantidade". Ao efetuar duplo clique num registo dessa listagem, a aplicação navega automaticamente para o registo do dossier ligado à ordem de fabrico.

Através desta nova funcionalidade, o utilizador consegue consultar rapidamente do lado do PHC CS a ordem de fabrico associada á encomenda de cliente e, consequentemente, saber a quantidade fabricada para a mesma.

Notas:

. O tipo de dossier Interno que liga às encomendas de cliente no PHC Manufactor CS, é o que está configurado no parâmetro de stocks "Dossier que movimenta as reservas de clientes nos stocks".

. O tipo de dossier Interno que liga às ordens de fabrico no PHC Manufactor CS, é o que está configurado no parâmetro "Dossier no PHC CS para suporte à quantidade a fabricar (movimenta quantidade do utilizador na ficha do artigo)".

# Impressão do artigo com indicação se está sujeito a cálculo de necessidades

Numa organização nem todos os artigos são parte integrante de um processo de produção.

Podem existir artigos que pelas suas características singulares não fazem parte do cálculo do M.R.P..

Uma das formas de identificar essas situações, é na Ficha técnica de

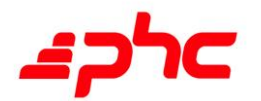

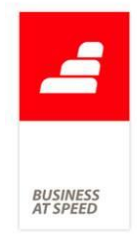

artigos, na página Dados técnicos ativar ou não a opção "Artigo sujeito a cálculo de necessidades (M.R.P.)". Quando esta opção está ativa quer dizer que o M.R.P. entrará em conta com o artigo em causa nos seus cálculos de necessidades. Contudo, pode existir a necessidade de criar listagens ou mapas filtrados por este tipo de separação.

A pensar nesta necessidade, o campo "Artigo sujeito a cálculo de necessidades (M.R.P.)" passa a estar disponível no desenho de impressão da ficha técnica de artigos, dando a possibilidade ao utilizador de apresentar informação mais detalhada na impressão da ficha técnica de artigos.

### Introduzir registos a partir do Navegador

No menu Sistema existe a opção de Abrir/Fechar o navegador. Este ecrã disponibiliza uma série de funcionalidades de modo a facilitar o acesso a áreas de uso frequente da aplicação. Em algumas dessas áreas é possível introduzir e consultar registos através das subopções para esse efeito. Contudo, ao escolher a opção de introduzir, a aplicação não colocava o cursor no primeiro campo, impossibilitando o utilizador de continuar esta operação.

A pensar nessa necessidade, a partir de agora passa a ser possível utilizar a opção de introduzir registos no navegador.

Por exemplo:

- . Entrar na aplicação com o parâmetro geral "Utiliza navegador" ativo;
- . No menu Sistema, escolher a opção "Abrir/Fechar o navegador";
- . Selecionar a opção de Menu / Platform /Centros de trabalho;
- . Apresenta as opções de Introduzir e Consultar;
- . Se clicar na opção Introduzir a aplicação abre o ecrã de Centros de

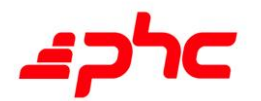

**BUSINES**<br>AT SPEED

trabalho em modo de criação de registo;

. Se clicar na opção Consultar a aplicação abre o ecrã de Centros de trabalho em modo de visualização de registo.

Com esta nova funcionalidade, é possível visualizar informação corrente, rápida e eficientemente centralizada num local específico, e o utilizador consegue efetuar de uma forma célere, simples ações do quotidiano, tais como: consultar e introduzir registos.

### Mostra a versão de produção do artigo na linha da encomenda

Num sistema de gestão com produção interligado, o responsável de encomendas regista as entradas das encomendas de clientes e posteriormente o responsável de produção irá transformar (agrupar) estas em ordens de fabrico.

Em produtos altamente customizados o cliente pode inclusive indicar como pretende que seja produzida a sua encomenda.

Por exemplo:

Produzo mesas mas conforme a alternativa a mesa pode ter pernas de madeira ou de metal, neste caso o artigo é o mesmo mas o modo de produção é diferente. Como só produzo artigos customizados não me interessa ter muitos artigos que se referem ao mesmo produto, é a alternativa que me indica a customização do mesmo.

O ideal seria ter no PHC CS, nas encomendas de clientes ter a possibilidade de indicar nas linhas a respetiva alternativa de produção, isto porque posso ter apenas um artigo de fabrico mas a sua alternativa faz com que seja um artigo final diferente.

Para responder a esta importante necessidade, se o PHC CS estiver interligado com o PHC Manufactor CS, na configuração de dossiers internos passa a existir a nova opção "Mostra a versão de produção do

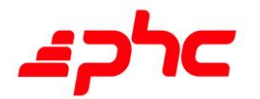

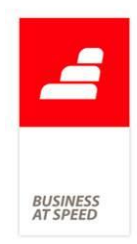

artigo (Manufactor) nas linhas".

Quando esta opção estiver ativa a aplicação passa a apresentar o campo "Versão" nas linhas das encomendas de clientes que corresponde ao campo de alternativa de produção no PHC Manufactor CS.

Com esta nova funcionalidade, no PHC Manufactor CS, esta informação da versão de produção recebida das encomendas de clientes passa a estar disponível na geração das ordens de fabrico e locais de pesquisa de encomendas de clientes nomeadamente nas seguintes áreas:

-Emissão automática de ordens de fabrico, página "Encomendas".

-Planos de produção, botão "Copiar as linhas de um documento para o plano de produção".

-Ordens de fabrico, página "Encomendas de cliente", no botão "Introduzir uma encomenda para associar à ordem de fabrico".

Podemos concluir que esta novidade traz uma grande mais-valia para os sistemas de produção customizados pois na encomenda de cliente passa a ser possível indicar a alternativa e deste modo, mais facilmente produzir de acordo com o pedido do cliente.

### Parâmetros disponíveis sem existir consumo de licenças

As empresas fabris por vezes necessitam de efetuar a sua gestão de produção de modo a estarem mais preparadas para o mercado e aumentar a sua produção VS custos.

De modo a apoiar a gestão de produção necessitam que o software esteja completamente configurado para a modelo de funcionamento da empresa.

Nesse sentido o PHC Manufactor CS permite diversas configurações disponibilizadas nos parâmetros gerais da aplicação permitindo desta

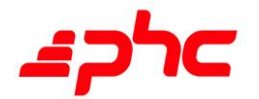

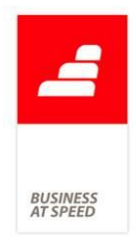

forma, que a solução informática se adeque mais e melhor a cada empresa.

No entanto, existem certos parâmetros que apenas são passíveis de ser alterados pelo utilizador caso este seja Administrador da aplicação e consuma um dos módulos da aplicação.

#### Exemplo:

Para alterar o valor do parâmetro "Registo automático dos funcionários nas operações não terminadas no TOUCH-SCREEN anterior" é necessário que seja consumido o módulo de TOUCH.

Não faz sentido que o utilizador consuma o módulo de TOUCH apenas porque tem de alterar um parâmetro relativo ao TOUCH, pois desta forma está a consumir uma licença que poderá fazer falta para outro utilizador.

O ideal seria a aplicação não registar o consumo de licenças quando se altera o valor dos parâmetros.

Para responder a esta importante necessidade, a aplicação foi melhorada para que os parâmetros estejam disponíveis quando o módulo é válido na ficha de utilizador.

Com esta nova funcionalidade, no menu Sistema, no Grupo de utilizadores, na página Validações, se incluir os módulos Grelhas, Qualidade, Lote, Planning, Touch, Orçamento, Packing, Mrp, Multilingua e Configurador, não estará a consumir estas licenças mas a permitir ter acesso a algumas funcionalidades destes módulos.

Consequentemente, ao entrar na aplicação passam a estar disponíveis os parâmetros para os módulos indicados mesmo sem estarem a ser consumidas as licenças.

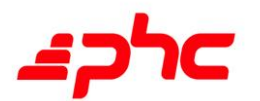

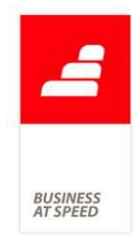

## Valida existência de movimentos ao alterar o nº de armazém

Se tiver ativa a interligação do PHC Manufactor com o PHC CS, no ecrã de Tabelas auxiliares era possível alterar o número do armazém, mesmo que já tivesse movimentos de stock.

Esta situação era bastante incómoda, pois provocava diferenças de registos nos movimentos de stock, ou seja, os movimentos de stock do PHC Manufactor ficavam com a referência ao novo código de armazém, e no PHC CS os movimentos de stock mantinham a referência ao armazém anterior.

De forma a minimizar esta situação para o utilizador, foram efetuadas diversas melhorias nas validações entre as 2 aplicações.

A partir de agora, se tiver ativa a interligação do PHC Manufactor com o PHC CS, no ecrã de Tabelas auxiliares passa a não ser possível alterar o número do armazém, quando já existem movimentos de stock. A aplicação passa também a emitir uma mensagem ao utilizador informando-o de tal situação. Através desta nova funcionalidade deixam de existir problemas de consistência e a alteração do número do armazém passa apenas a estar disponível no PHC CS.

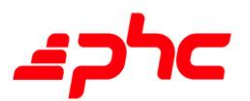

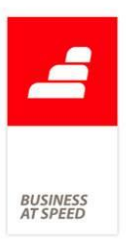

 $\bigcap$ 

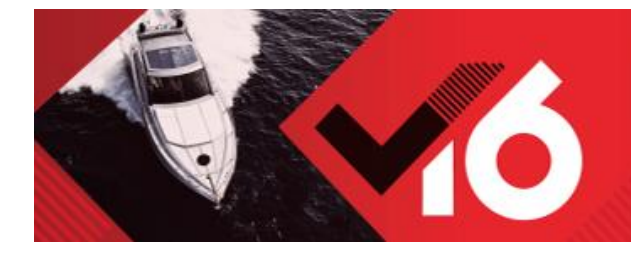

### **PHC Manufactor Touch CS**

3 horas de desenvolvimento 5 horas de teste

### Fecho geral de turnos sem confirmação do utilizador

No chão-de-fábrica cada funcionário é responsável por dar o fim do seu turno. Existe um Diário de Trabalho por dia e centros de trabalho de 24h. Os funcionários começam a trabalhar num dia e só terminam no outro.

Até agora na mudança de dia ou no fecho do Diário de Trabalho era possível configurar a aplicação através de um parâmetro para apenas questionar ou não o utilizador se desejava fechar todos os turnos em aberto, em caso de resposta positiva registando a hora de término para todos os funcionários ativos.

Todavia, a partir de agora esta funcionalidade foi melhorada. Ou seja, o parâmetro de Touch-Screen " Questionar o utilizador do fecho geral de turnos" passa a ter as seguintes 3 opções:

1. Não efetuar - Deste modo no fecho do diário de trabalho, a aplicação não questiona nem fecha os turnos dos funcionários ativos.

2. Perguntar (apresenta ecrã) - Ao fechar o diário de trabalho, a aplicação questiona o utilizador se pretende fechar os turnos dos funcionários ativos.

3. Efetuar sem perguntar (faz automaticamente) - Ao fechar o diário de trabalho, a aplicação não questiona o utilizador fechando automaticamente os turnos dos funcionários ativos.

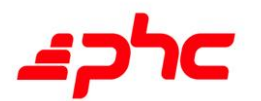

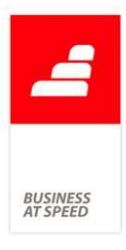

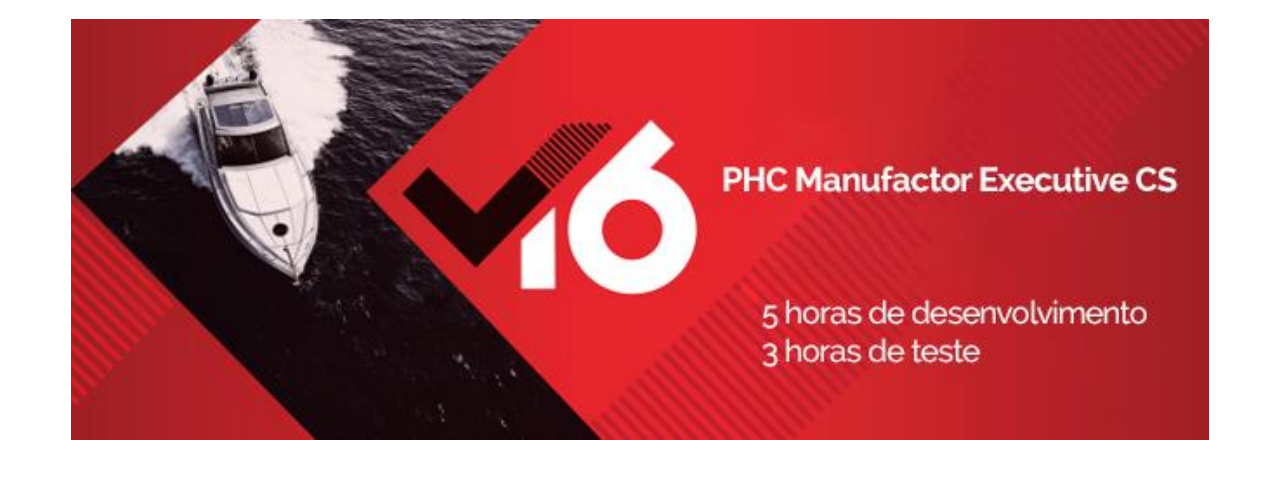

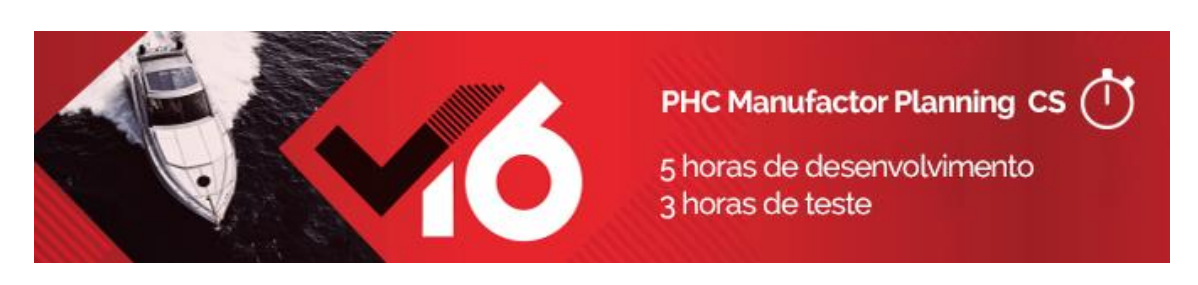

# Evento Antes\_Mover\_Operacao no Planeamento

O cliente possui uma matriz de configurações bastante complexa para atribuição de tempos e cadências a linhas de produção.

Atualmente no planeamento existe a possibilidade de efetuar o drag and drop, o que acontece é que o tempo previsto das operações podem sair fora do estipulado (standard), e nesses casos existe a necessidade de ir buscar a uma tabela que contém diversas condicionantes em função da percentagem de disponibilidade do centro de trabalho, da quantidade da ordem de fabrico, etc..

O ideal seria poder aplicar um conjunto de medidas que influenciam o cálculo do tempo de operação, ao arrastar uma operação no Planeamento.

A pensar nesta necessidade passa a existir a possibilidade de aceder programaticamente ao ecrã de alteração de tempo da operação no ecrã de Planeamento.

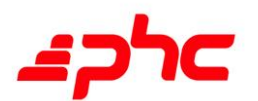

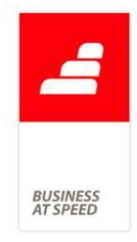

Para o efeito, nos Eventos de Utilizador, passam a estar disponíveis os seguintes eventos para o ecrã "Dados da operação" (frmplanmudaop) do Planeamento:

- "apos\_arranque";

- "apos\_sair\_ecran".

Foi também criado nos Eventos de Utilizador para o Planeamento o evento "Antes\_Mover\_Operacao". Este evento tem à disposição o objeto "objrecebido" que contem adicionalmente as propriedades:

- "objrecebido.tabeladados" - contem o nome do cursor com a operação a movimentar.

- "objrecebido.validadados" - se tiver o valor a .t. significa que aceita as alterações do utilizador.

Exemplo de um programa xbase para este Evento de Utilizador que altera o total de minutos de uma operação:

"select (ObjRecebido.tabeladados)

replace tp\_total\_m with 150

ObjRecebido.validadados=.t."

Desta forma, no Planeamento, nos dados da operação, ao clicar no botão "Posicionar" a operação irá ficar com uma duração de 150 minutos.

Com esta nova funcionalidade o planeador consegue através de uma forma simples e automática interagir programaticamente com o tempo previsto da operação.

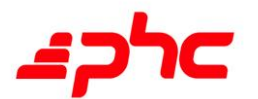